# vivitek

**User Manual** 用戶手冊 用户手册 **Manual del usuario Manuel de l'utilisateur Benutzerhandbuch** 사용자 설명서 Руководство пользователя Gebruikershandleiding Instrukcja obsługi Uživatelská příručka Εγχειρίδιο χρήσης **Kullanım Kılavuzu Manuale d'uso Handbok Brugervejledning Brukerveiledning Käyttöohje** Felhasználói kézikönyv مدختسمل لىلى **Manual do Usuário** ユーザーマニュアル

## <span id="page-1-0"></span>**Prefácio**

## **Direitos de autor**

©2015 Vivitek. VÍVILek® é uma marca comercial da Delta Electronics, Inc. Outras marcas comerciais são propriedade dos respectivos proprietários. Os valores, pesos e dimensões indicados são aproximados. As especificações estão sujeitas a alterações sem aviso prévio.

## **Exclusão de responsabilidade**

As informações contidas neste documento estão sujeitas a alterações sem aviso prévio. O fabricante não assume quaisquer responsabilidade nem oferece garantias, em relação ao conteúdo deste documento e exclui especificamente quaisquer garantias implícitas de comercialização ou adequação para um determinado fim. O fabricante reserva o direito de rever esta publicação e fazer alterações regulares ao seu conteúdo sem aviso prévio.

## **Reconhecimento de marcas registadas**

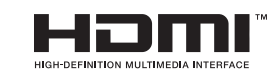

™ HDMI, o Logótipo HDMI e High-Definition Multimedia Interface são marcas comerciais ou registadas da HDMI Licensing LLC nos Estados Unidos e noutros países.

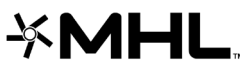

MHL, o logótipo MHL e Mobile High-Definition Link são marcas **XMHL**, o logoupo ivir in a medicine of **MHL**, o logoupo ivir in a medicine of the of the conduct of the registadas da MHL licensing, LLC.

Todos os outros nomes de produtos utilizados neste manual são propriedade dos respectivos proprietários e são reconhecidos.

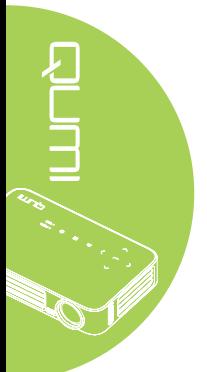

## **Informações de segurança importantes**

#### *Importante:*

*Recomenda-se vivamente que leia atentamente esta secção antes de utilizar o projector Qumi. Estas instruções de segurança e utilização irão garantir a utilização segura do projector Qumi durante muitos anos. Guarde este manual para referência futura.*

#### Símbolos utilizados

Os símbolos de aviso são utilizados na unidade e neste manual para alertar o utilizador para situações perigosas.

Este manual utiliza os estilos seguintes para o alertar para informações importantes.

#### *Nota:*

*Fornece informações adicionais acerca do assunto em questão.*

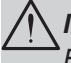

#### *Importante:*

*Fornece informações adicionais que deverão ser observadas.*

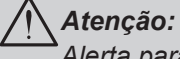

## *Alerta para situações que poderão danificar a unidade.*

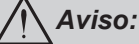

*Alerta para situações que poderão danificar a unidade, criar uma atmosfera perigosa ou causar ferimentos pessoais.*

Neste manual, os elementos e itens dos menus OSD (Menus de Apresentação no Ecrã) estão realçados a negrito, tal como neste exemplo:

"Prima o botão **Menu** no controlo remoto para abrir o menu **Principal**."

#### Informações gerais de segurança

- Não abra a caixa da unidade. Não existem componentes susceptíveis de manutenção por parte do utilizador na unidade. Para operações de reparação, contacte pessoal qualificado.
- Siga todos os avisos e advertências incluídos neste manual e na caixa da unidade.
- A luz de projeção é extremamente brilhante. Para evitar danos na visão, não olhe directamente para a lente quando a luz LED estiver ligada.
- Não coloque a unidade numa superfície ou suporte instável.
- Evite utilizar o sistema próximo de água, em exposição directa à luz solar ou próximo de um dispositivo de aquecimento.
- Não coloque objectos pesados, como livros ou sacos, em cima da unidade.

#### Aviso de instalação do projector Qumi

• Deixe no mínimo 50 cm de espaço livre à volta da saída de ar.

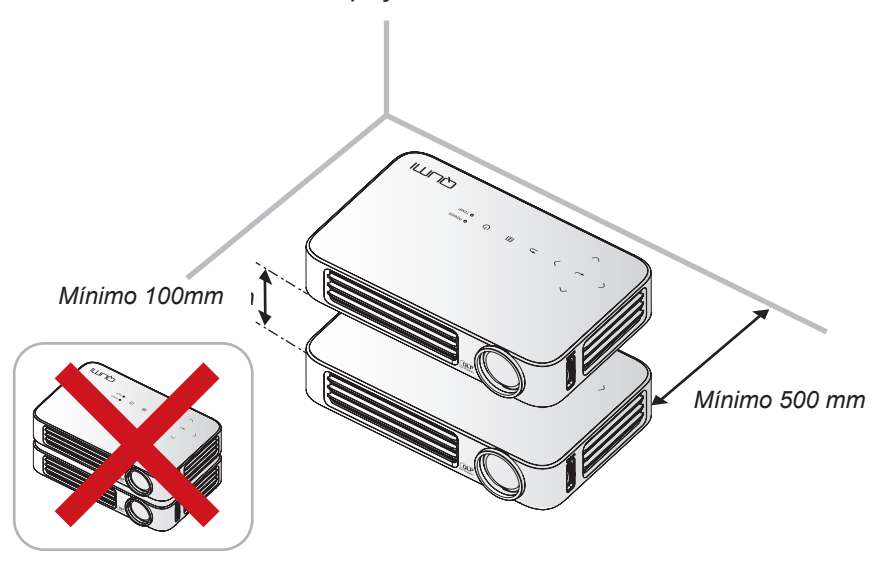

- Certifique-se de que as entradas de ar não reutilizam o ar quente proveniente da saída de ar.
- Ao utilizar o projector Qumi num espaço fechado, certifique-se de que a temperatura dentro da caixa não excede a temperatura especificada enquanto o Qumi se encontra em funcionamento e que as aberturas de entrada e saída de ar se encontram desobstruídas.
- Todas as caixas deverão passar por uma avaliação térmica certificada para garantir que o projector Qumi não reutiliza o ar expirado, pois isso poderá originar o encerramento do dispositivo mesmo que a temperatura da caixa se encontre dentro do intervalo aceitável.

## *Atenção:*

*Evite utilizar o projector Qumi em ambientes com pó.*

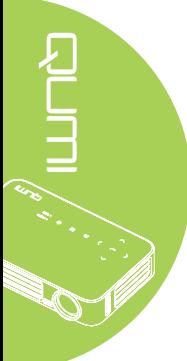

#### Segurança de alimentação

- Utilize apenas o transformador fornecido.
- Não coloque quaisquer objectos sobre o cabo de alimentação. Coloque o cabo de alimentação afastado de locais de passagem.
- Remova as pilhas do controlo remoto caso este não seja utilizado durante um período prolongado.

#### Limpeza do Qumi

• Desligue o cabo de alimentação antes efectuar a limpeza. Consulte *[Limpeza do](#page-67-0)  Qumi* [na página 62.](#page-67-0)

#### *Nota:*

*O projector Qumi estará quente após a utilização. Deixe que o projector Qumi arrefeça antes de o guardar num compartimento.*

#### Avisos regulamentares

Antes de instalar e utilizar o projector Qumi, leia os avisos regulamentares em *[Conformidade normativa](#page-76-0)* na página 71.

#### Explicações do símbolo

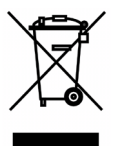

ELIMINAÇÃO: Não utilize os serviços de recolha de lixo doméstico ou lixo municipal para a eliminação de equipamento eléctrico e electrónico. Os países da UE exigem a utilização de serviços de reciclagem independentes. ## **Características principais**

- Unidade leve, fácil armazenar de transportar.
- O elevado nível de brilho permite apresentações à luz do dia ou em locais iluminados.
- Suporta resoluções até UXGA com 16,7 milhões de cores para oferecer imagens nítidas.
- Instalação flexível que permite a projecção frontal, traseira e no tecto.
- As imagens projectadas mantêm-se sempre alinhadas com a correcção avançada de distorção para projecções em plano inclinado.
- Fonte de entrada detectada automaticamente.

## **Acerca deste manual**

Este manual destina-se a utilizadores finais e descreve como instalar e utilizar o projector Qumi. Sempre que possível, as informações relevantes, tais como uma ilustração e a sua descrição, serão incluídas numa página. Este formato optimizado para impressão é prático e ajuda a poupar papel, protegendo assim o ambiente. Sugerimos que imprima apenas as secções que necessita.

## Índice

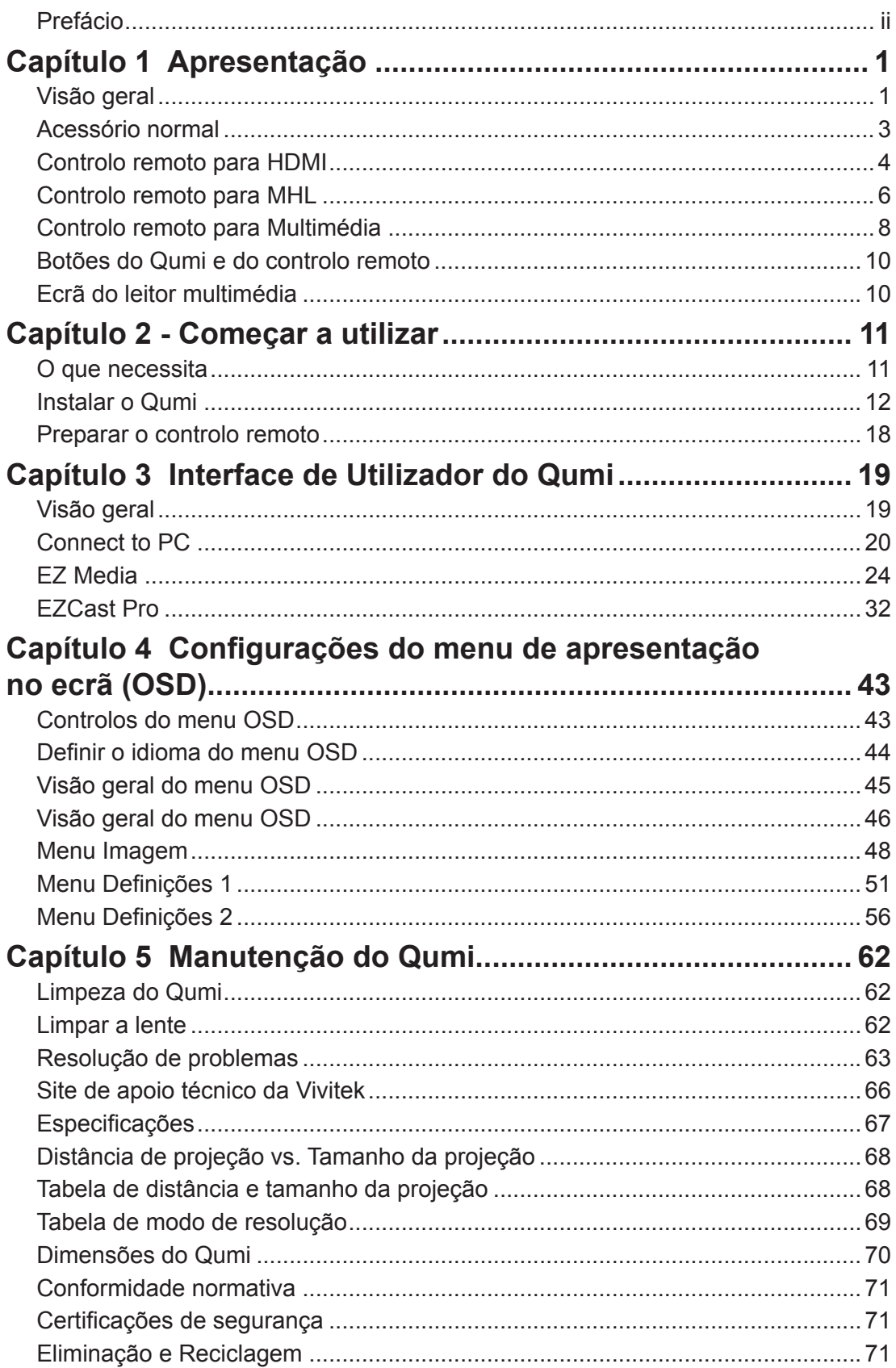

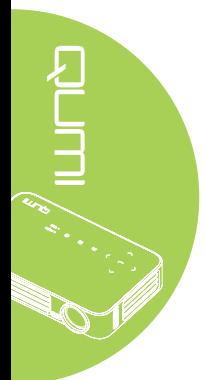

## <span id="page-6-0"></span>**Capítulo 1 Apresentação**

## **Visão geral**

*Vista frontal/superior/direita*

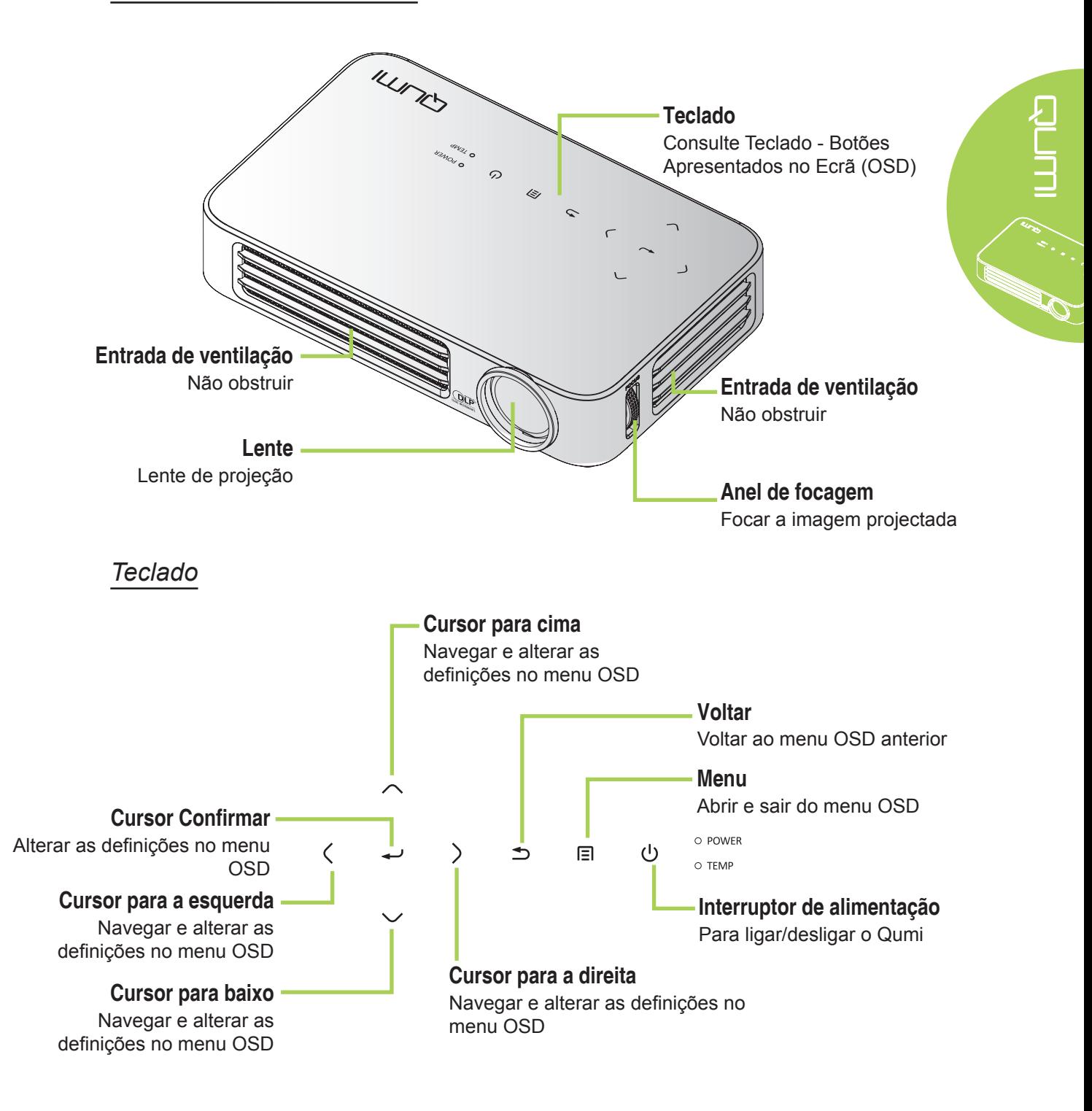

*Vista traseira/superior/esquerda*

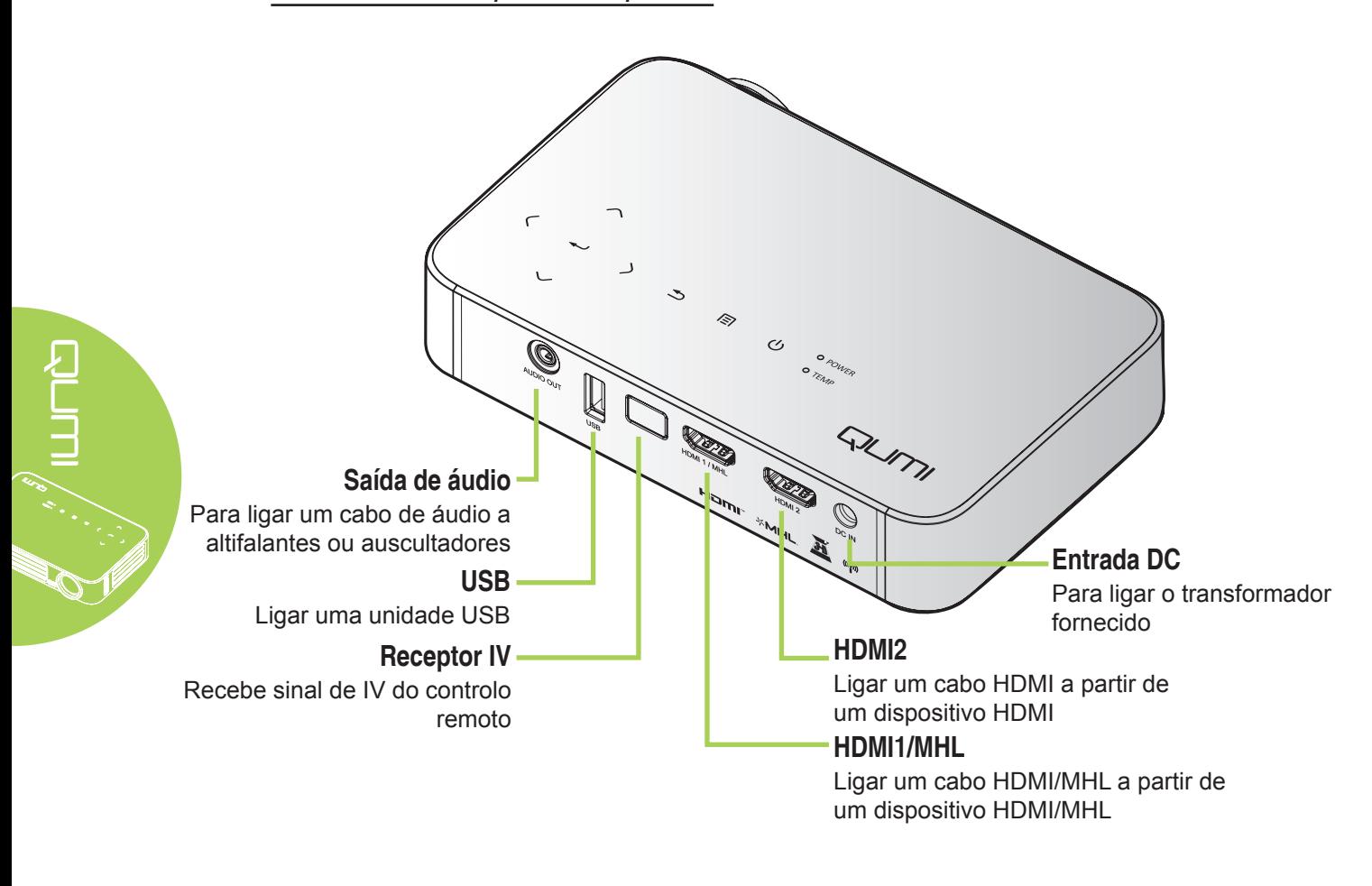

*Vista inferior*

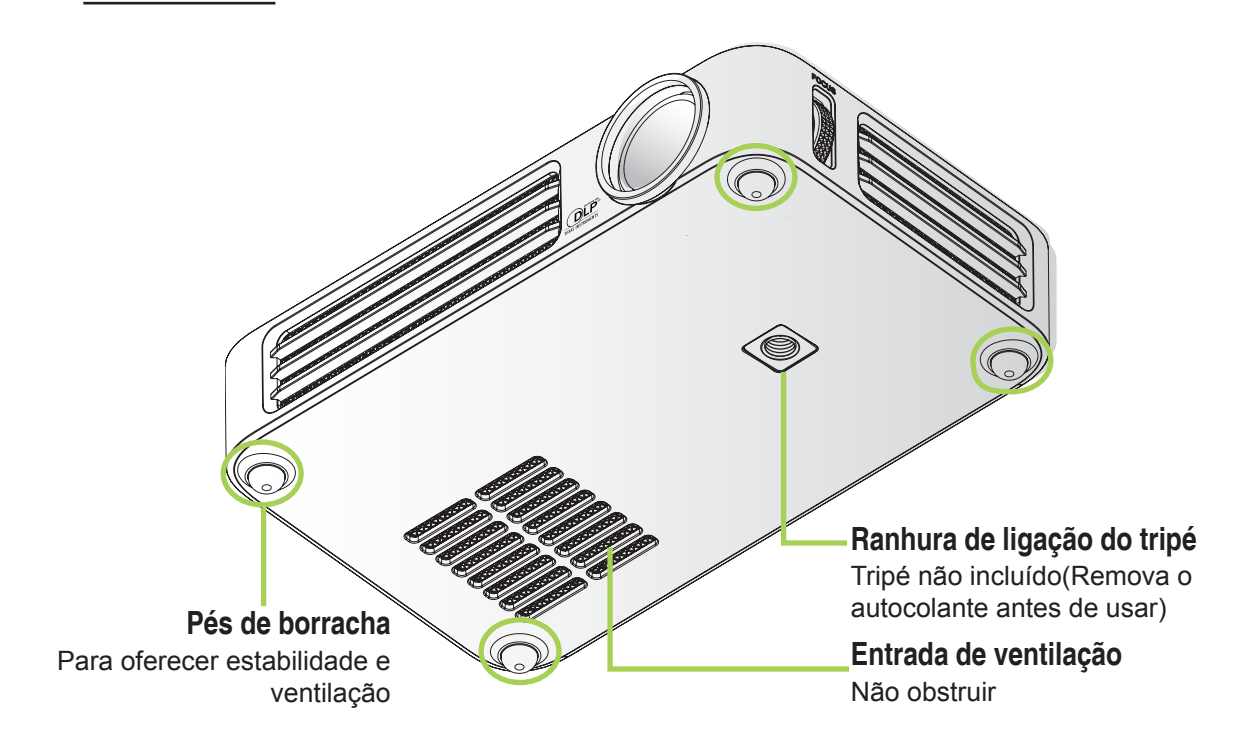

## <span id="page-8-0"></span>**Acessório normal**

O projector Qumi inclui os seguintes acessórios:

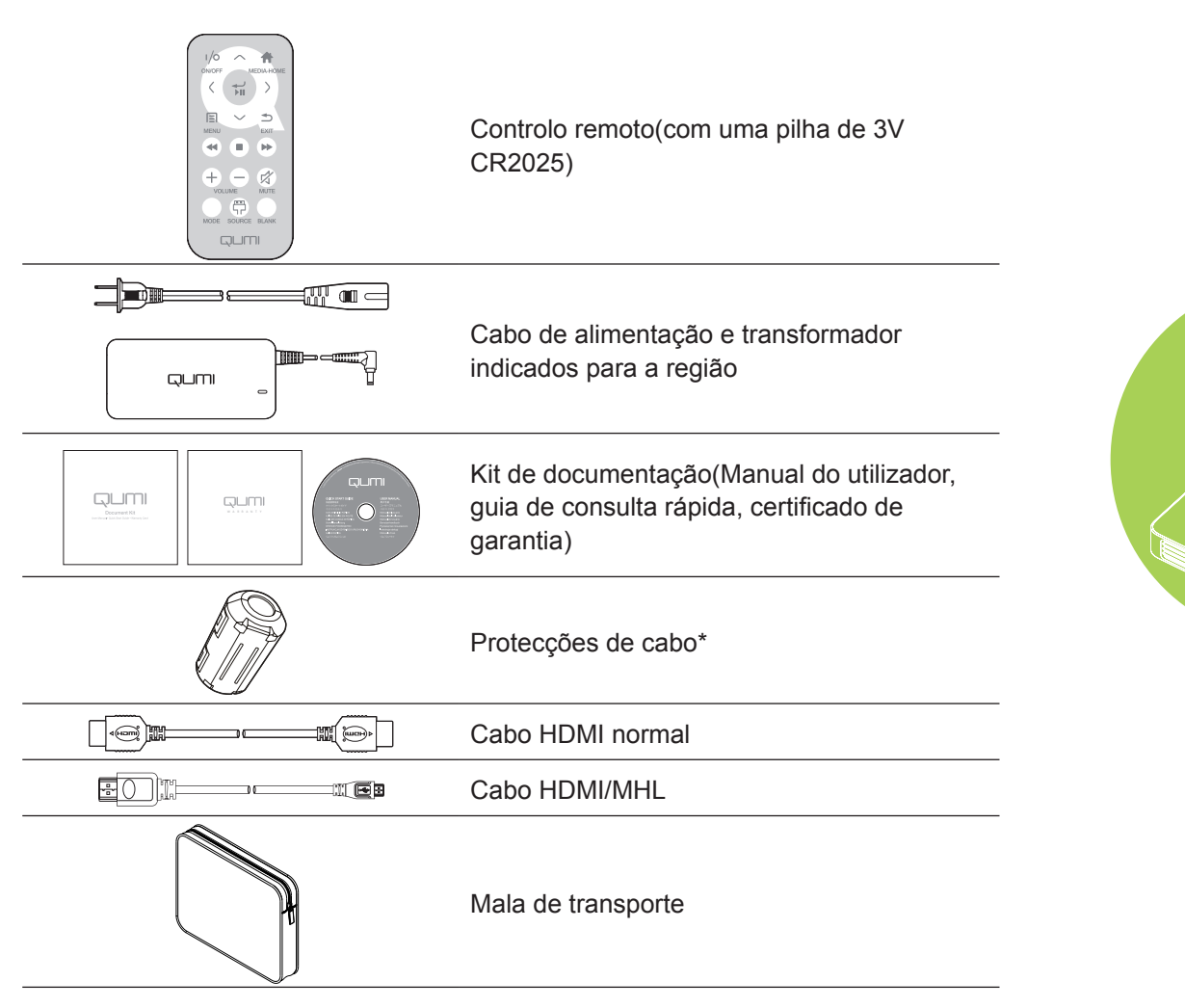

Contacte imediatamente o seu revendedor se algum dos itens estiver em falta, se encontrar danificado ou se a unidade não funcionar. Recomendamos que guarde o material de embalagem original caso precise de devolver o equipamento durante o período de garantia.

## *Nota:*

*Os acessórios incluídos poderão variar de acordo com o modelo.*

*\* Para garantir um desempenho de alta qualidade por parte do projector e evitar interferências electromagnéticas (IEM), coloque nos cabos de vídeo MHL ou HDMI as protecções fornecidas, que devem ser colocadas próximo do projector.*

## <span id="page-9-0"></span>**Controlo remoto para HDMI**

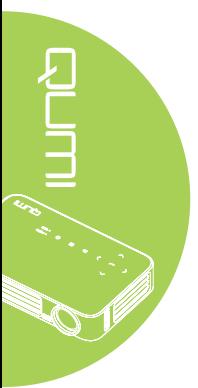

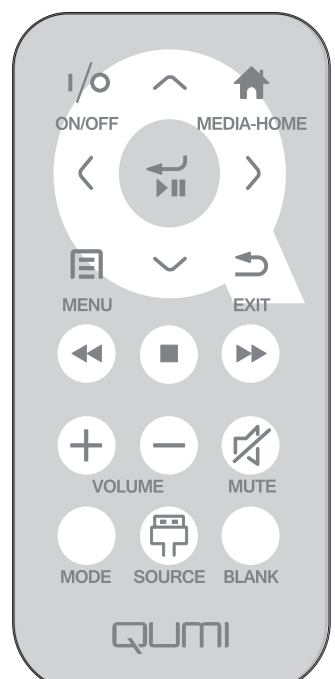

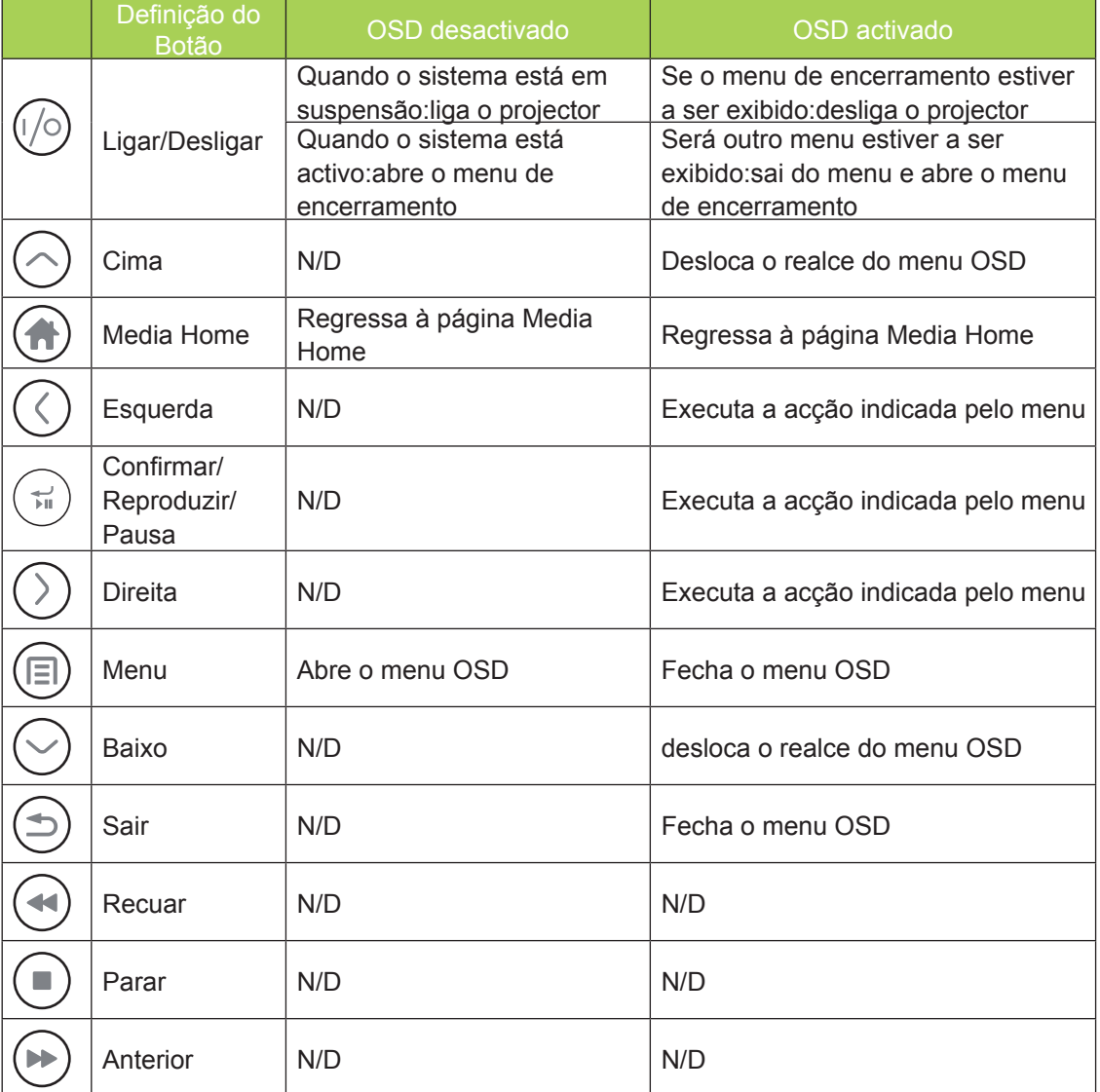

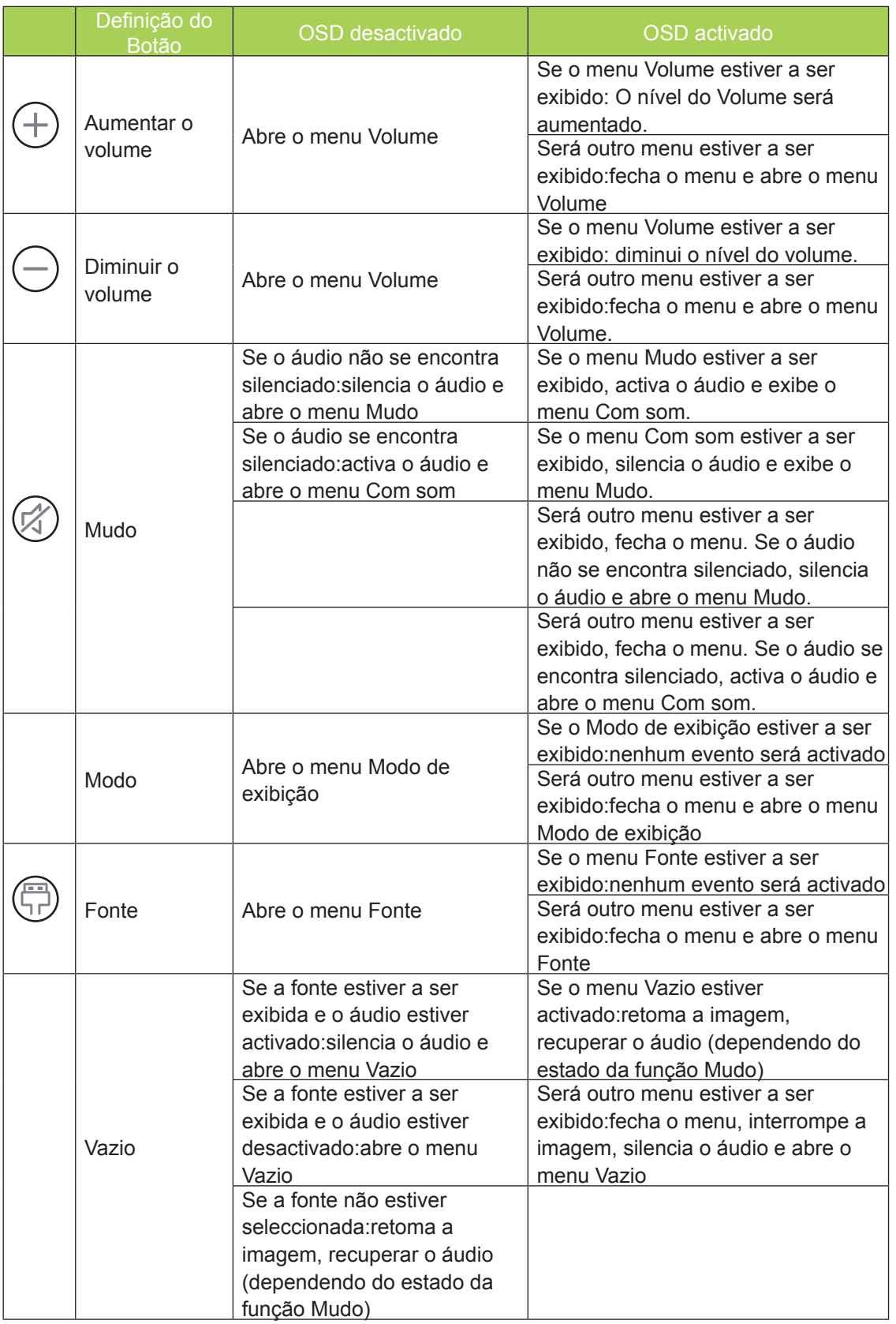

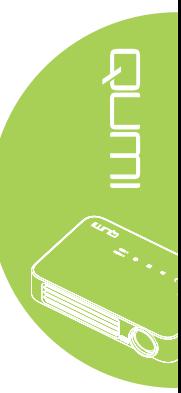

## <span id="page-11-0"></span>**Controlo remoto para MHL**

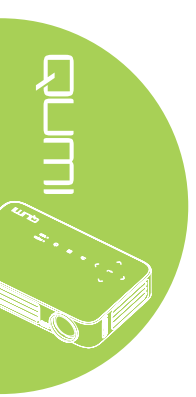

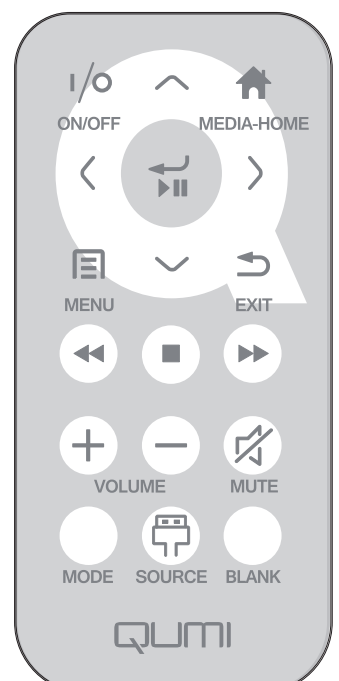

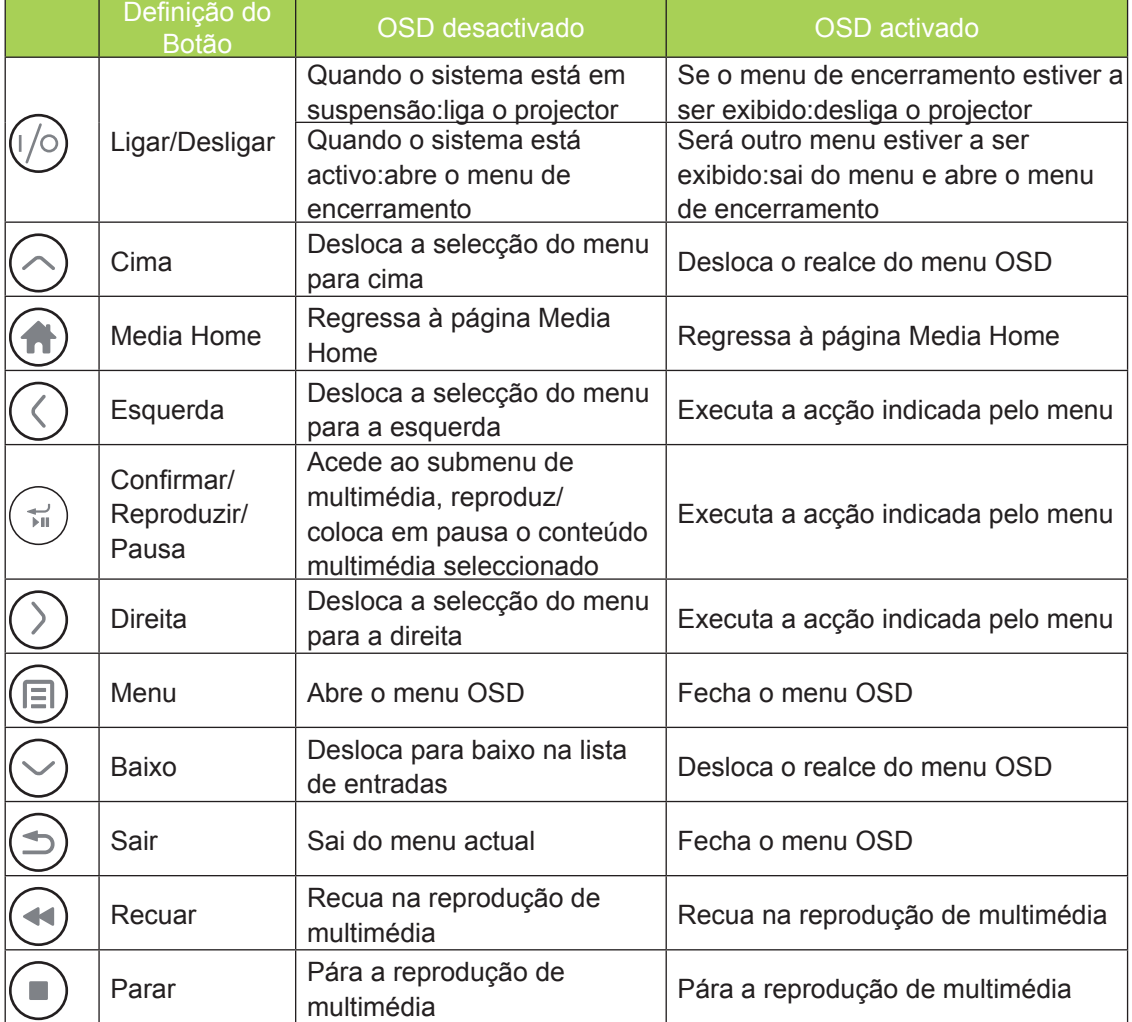

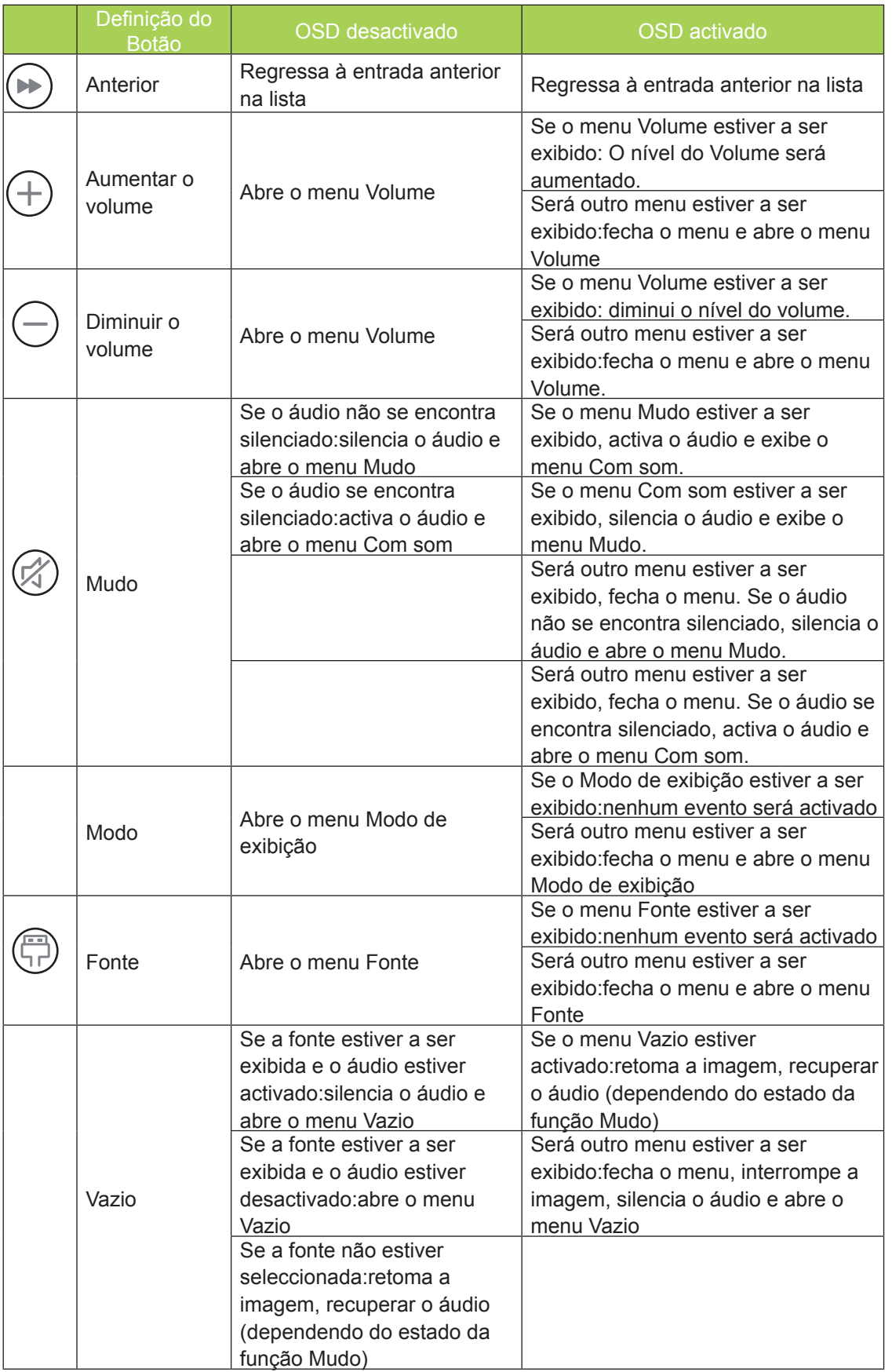

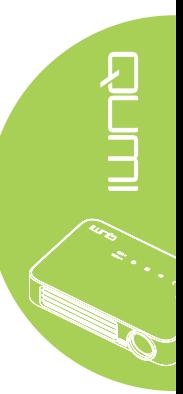

## <span id="page-13-0"></span>**Controlo remoto para Multimédia**

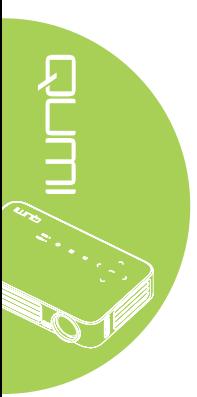

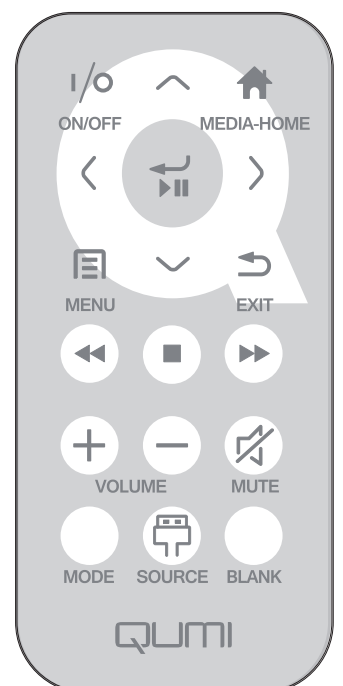

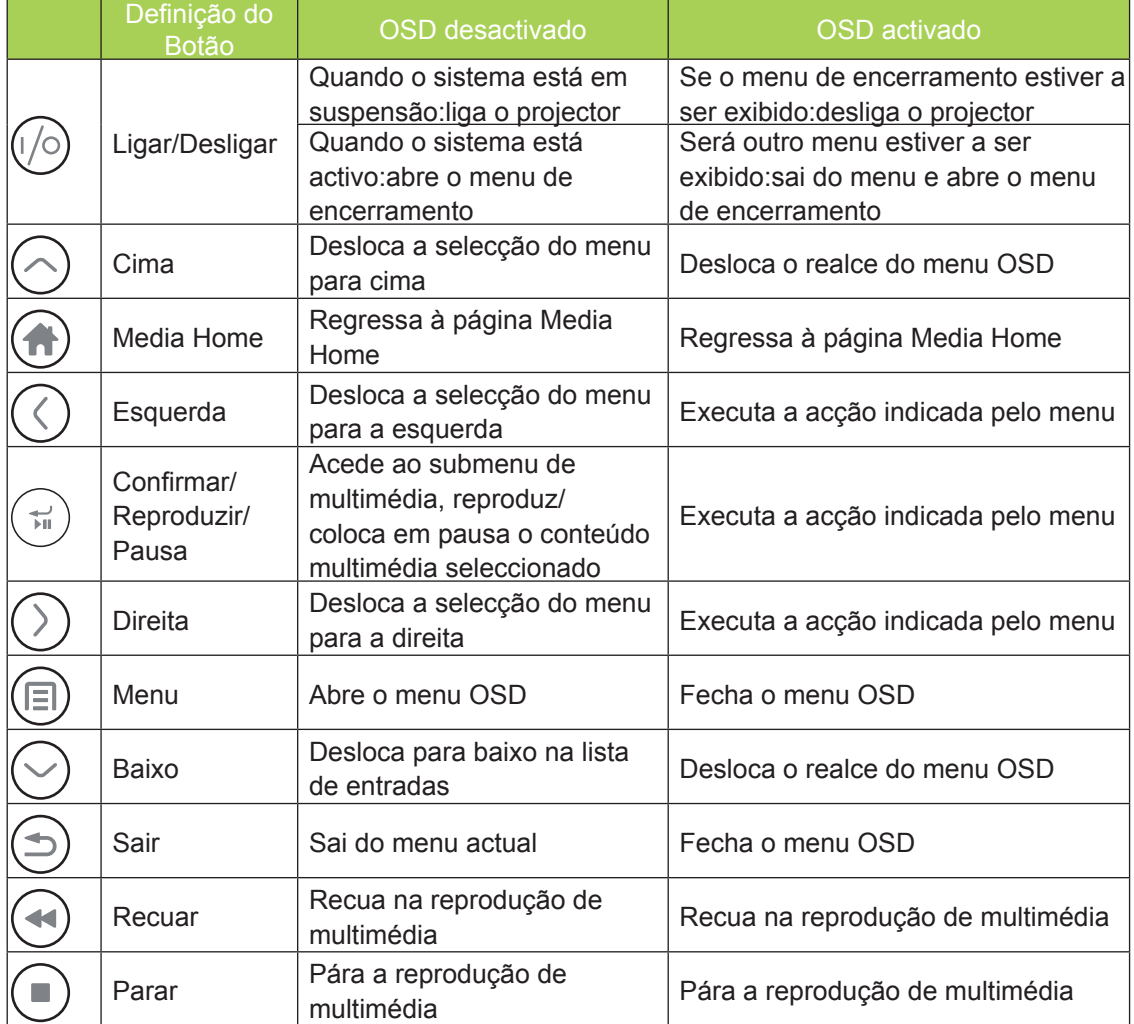

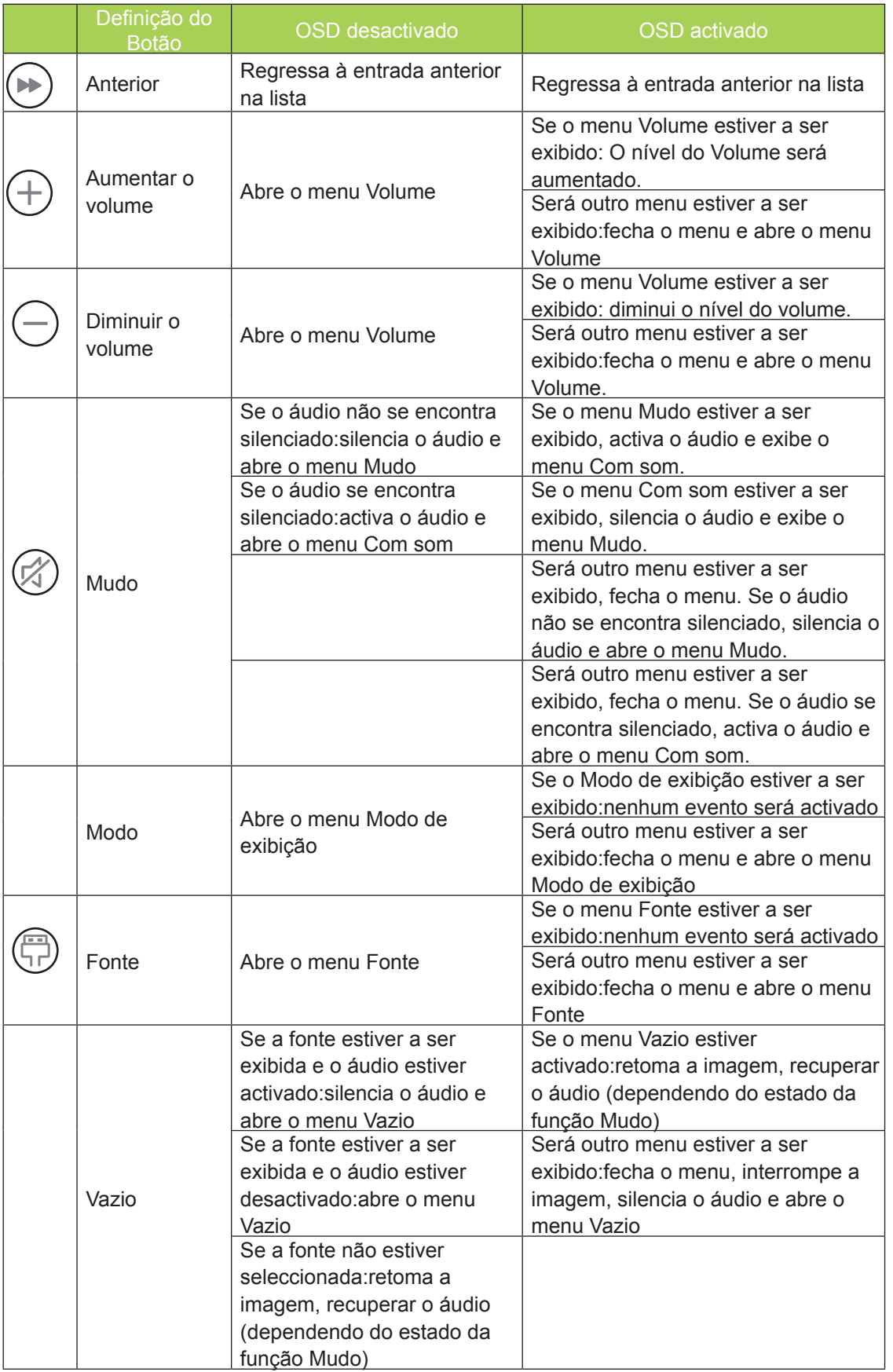

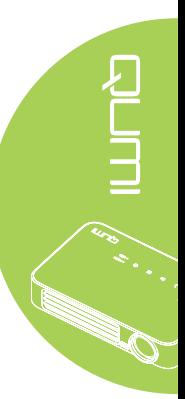

<span id="page-15-0"></span>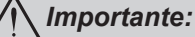

*1. Certifique-se de que não existe qualquer obstáculo entre o controlo remoto e o projector Qumi. Se o caminho entre o controlo remoto e o Qumi estiver obstruído, o sinal poderá reflectir em determinadas superfícies reflectivas.*

*2. Os botões e teclas do Qumi têm a mesma disposição e as mesmas funções dos botões correspondentes do controlo remoto. Este manual do utilizador descreve as funções baseadas no controlo remoto.*

## **Botões do Qumi e do controlo remoto**

O Qumi pode ser controlado utilizando o controlo remoto ou os botões da parte superior do Qumi. Todas as operações podem ser executadas com o controlo remoto. No entanto, os botões do Qumi executam as mesmas operações do controlo remoto premindo uma combinação de botões.

O controlo remoto não é utilizado apenas para deslocar o cursor nos menus, mas também pode ser utilizado para controlar as funções multimédia (reprodução de música e vídeo). Para obter mais detalhes acerca do controlo das funções multimédia com o controlo remoto, consulte [19](#page-24-1).

## *Nota:*

*Quando o projector estiver em modo MHL, o painel no projector deve possuir a mesma definição dos botões do controlo remoto.*

#### *Ao utilizar a função MHL:*

*Para definições de aplicações, os botões ▲ Cima, ▼ Baixo, ◄ Esquerda e ► Direita são utilizados como botões direccionais e podem ser utilizados também os botões CONFIRMAR e SAIR.*

#### *Controlar o dispositivo inteligente através do controlo remoto:*

*Quando o projector projectar conteúdos a partir do seu dispositivo compatível com MHL, pode usar o controlo remoto para controlar o dispositivo.*

*Para aceder ao modo MHL, podem ser utilizados os seguintes botões para controlar o seu dispositivo: os botões direccionais (▲ Cima, ▼ Baixo, ◄ Esquerda, ► Direita) e SAIR.*

## **Ecrã do leitor multimédia**

O ecrã do leitor multimédia é a interface principal do projector Qumi Série Q6. O ecrã do leitor multimédia será apresentado, se estiver inserida uma unidade USB quando ligar o Qumi. No ecrã do leitor multimédia, poderá escolher o tipo de multimédia a exibir seleccionando:

- EZ Media Permite utilizar os conteúdos multimédia armazenados na memória interna ou numa unidade USB para exibir fotografias, música, áudio e documentos.
- EZCast Pro Permite transmitir multimédia a partir de dispositivos ou espelhar o conteúdo de dispositivos Android/iOS/Mac/Windows.
- Connect to PC Permite utilizar um PC como dispositivo de armazenamento.

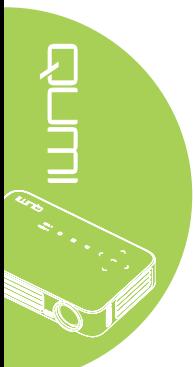

## <span id="page-16-0"></span>**Capítulo 2 - Começar a utilizar**

## **O que necessita**

Poderá ligar vários tipos de dispositivos externos e periféricos ao Qumi. Para reproduzir música, poderá ligar leitores de música externos ou portáteis. Para reproduzir filmes, poderá ligar leitores de DVD, VCD e VHS. Poderá também ligar câmaras de vídeo e câmaras fotográficas digitais para reproduzir vídeos e fotos. Poderá ainda ligar computadores e periféricos, como unidades USB para apresentar documentos e outros tipos de conteúdos multimédia.

Estes dispositivos podem ser ligados ao Qumi utilizando um cabo apropriado. Certifiquese de que o dispositivo a ligar possui um conector de saída apropriado.

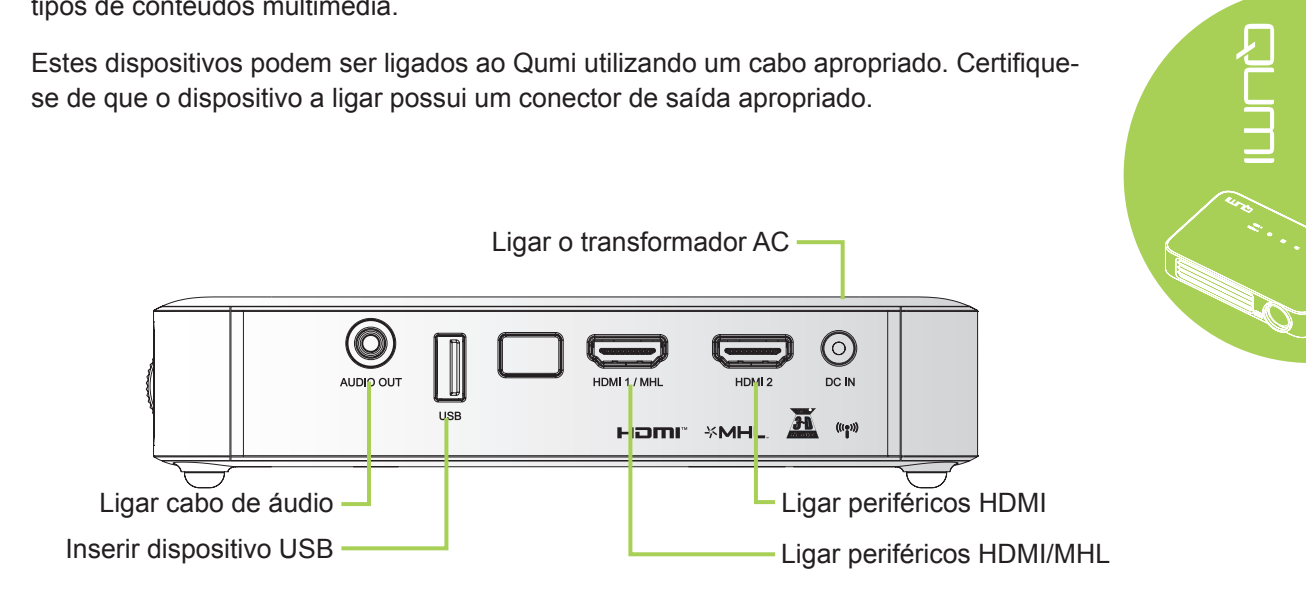

## *Aviso:*

*Como medida de segurança, desligue a alimentação do Qumi e dos dispositivos a ligar antes de efectuar as ligações.*

## <span id="page-17-0"></span>**Instalar o Qumi**

## *Ligar periféricos através de HDMI*

Ligue periféricos compatíveis com HDMI ao Qumi utilizando um cabo HDMI (opcional).

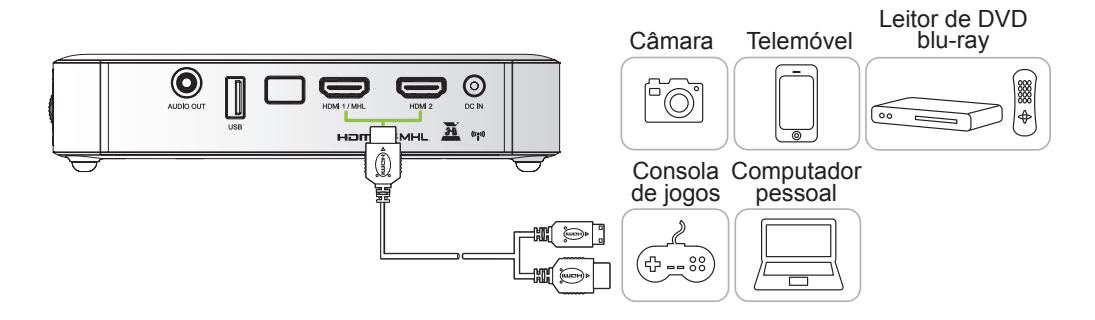

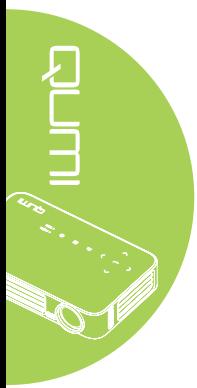

## *Ligar a um dispositivo MHL*

Ligue o Qumi a um dispositivo compatível com MHL utilizando um cabo HDMI/MHL. (opcional)

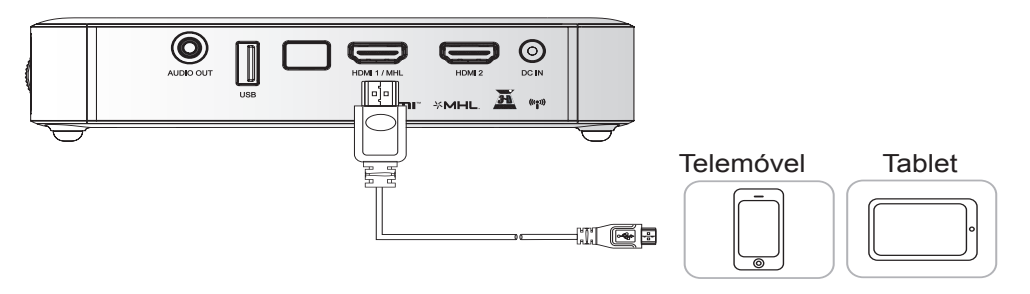

## *Nota:*

*No caso de alguns dispositivos compatíveis com MHL, cuja saída não é efectuada através de micro-USB, poderá ser necessário utilizador um adaptador adicional. Os adaptadores para dispositivos Samsung são vendidos separadamente.*

## *Inserir uma unidade USB*

Ligue uma unidade USB ao Qumi inserindo o dispositivo de armazenamento na porta apropriada.

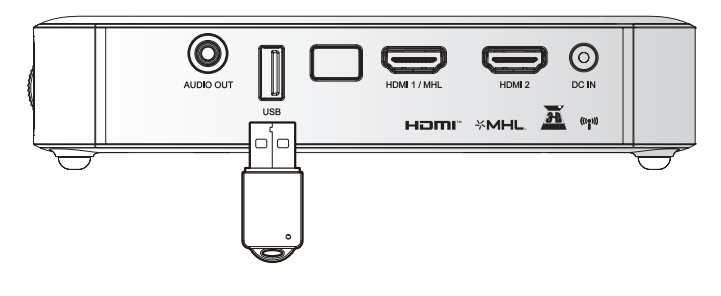

## *Ligar dispositivos de áudio*

Ligue auscultadores ou mini-altifalantes ao Qumi inserindo a respectiva ficha na porta de saída de áudio.

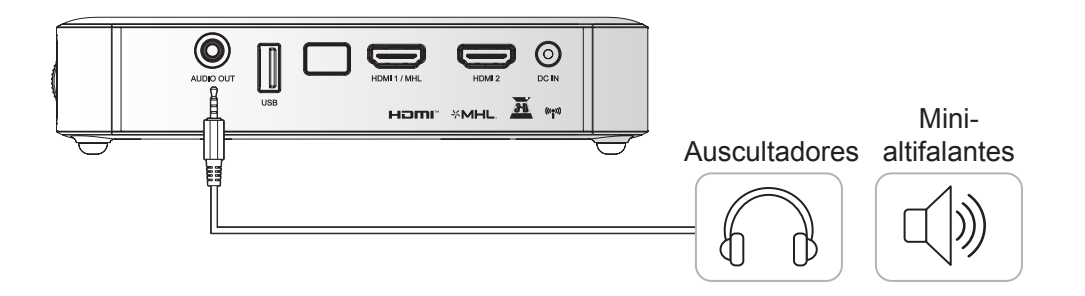

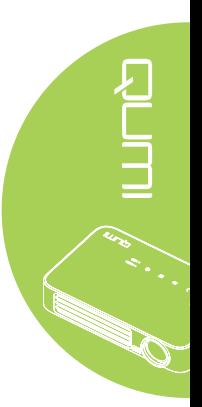

## *Ligar e desligar o Qumi*

**1.** Ligue o transformador AC ao Qumi. Ligue a outra extremidade do cabo do transformador AC à tomada eléctrica.

#### *Nota:*

*O modelo do transformador poderá variar de acordo com as regiões.*

**2.** Prima o botão **ALIMENTAÇÃO** para ligar o Qumi.

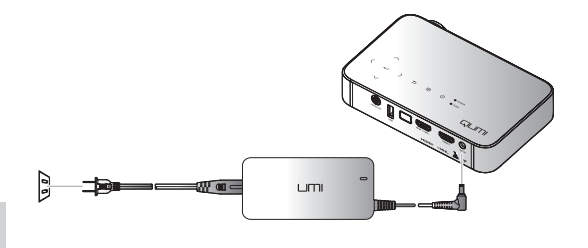

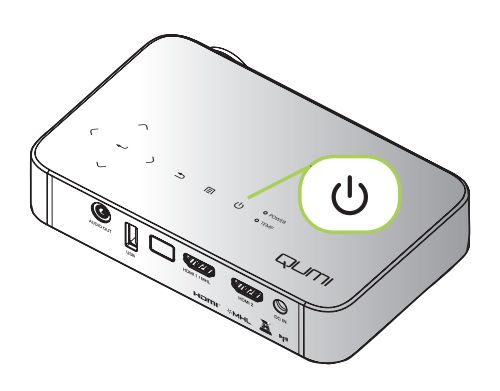

Será apresentado o ecrã inicial do Qumi e serão detectados os dispositivos ligados.

Consulte *[Definir uma Palavra](#page-21-0)[chave de Acesso \(Bloqueio de](#page-21-0)  segurança)* [na página 16](#page-21-0) se o bloqueio de segurança estiver activado.

QUMI

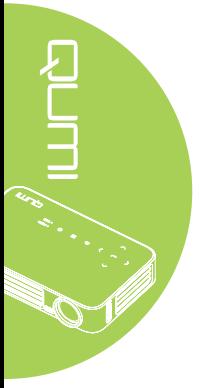

- **3.** Caso esteja ligado mais do que um dispositivo, prima o botão FONTE no controlo remoto e utilize os botões ▲ ou ▼ para seleccionar o dispositivo desejado ou prima ▲ e ▼ ou ◄ e ► em simultâneo nos botões do Qumi.
	- HDMI1 /MHL: HDMI / DVI / MHL
	- HDMI 2: HDMI / DVI
	- USB: Disco USB
- **4.** Prima o botão **ALIMENTAÇÃO** para desligar o Qumi.
- **5.** Quando for exibida a mensagem "Desligar? Prima novamente o botão de Alimentação", prima o botão de  $\binom{1}{2}$  **ALIMENTAÇÃO**. O projector irá desligar-se.

## *Ajustar a imagem*

Se a imagem projectada não estiver nítida, a mesma poderá ser ajustada deslocando o anel de focagem para cima ou para baixo até que a imagem esteja nítida.

15

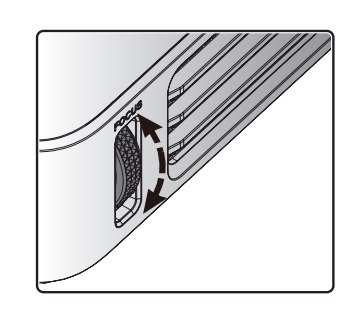

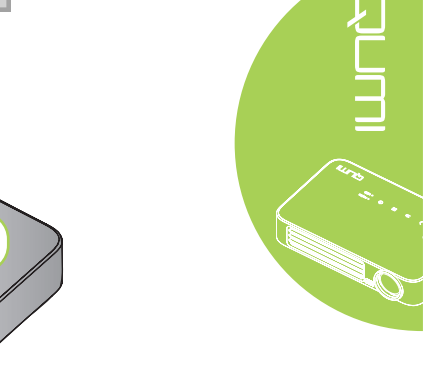

ጡ Desligar? Prima novamente o botão Alimentação

 $\mathcal{O}$ 

Fonte

 $\overline{\mathbf{C}}$ <sub>1</sub> HDMI1/MHL  $\sum_2$  HDMI2  $\equiv$  USB

Ajuste de item < Deslocar < Menu = Sair

## <span id="page-21-0"></span>*Definir uma Palavra-chave de Acesso (Bloqueio de segurança)*

Para impedir a utilização não autorizada do Qumi, poderá criar uma palavra-chave. Se a função de palavra-chave de acesso estiver activada, deverá introduzir a palavra-chave depois de ligar o Qumi.

图

Menu = Voltar

Imag

Poderá criar uma palavra-chave executando os seguintes passos:

- **1.** Prima o botão **MENU** no controlo remoto ou prima **MENU** nos botões do projector para abrir o menu apresentado no ecrã (OSD).
	- **2.** Desloque o cursor para o separador **Definições 1** e seleccione o item **Avançado 1**.
- Modo de exibição Apresentação Brilho 50 Contraste 50 Avançado ÷ Gestor de co z.  $Menu = Sa$ Selecção de menu <br/> <br/> <br/> $\bullet$ Deslocar  $\triangle$ 图 Definições: Imager Dofin **Fonte**  $\overline{P}$ Projeção Proporção **Enchor/Propechor** Distorcão  $\bf{0}$ Zoom digital  $\mathbf{0}$ Áudio Avancado 2  $Menu = S$ Ajuste de item < **Desloo** 圈 کیو Imagen ok<br>39 Definiçõe Definições Idioma Português Bloqueio de segural Cor em branco П Logótipo de arranque Desligado Chave segurança Desligado Configuração de 3D Keystone Automátic Desligado

**Ort** Definições

92

Definicões

- **3.** Prima o botão ▲ ou ▼ para seleccionar a opção **Bloqueio de**  segurança e prima  $\leftarrow$ .
- activar ou desactivar a função de bloqueio de segurança.

Será automaticamente exibida a caixa de diálogo da palavrachave.

**5.** Pode utilizar os botões ▲▼◄► localizados na parte superior do Qumi ou no controlo remoto para introduzir a palavra-chave. Pode utilizar qualquer combinação dos botões direccionais (deverá escolher cinco).

> Prima os botões direccionais em qualquer ordem para definir a palavra-chave.

Prima o botão **MENU** para sair da caixa de diálogo.

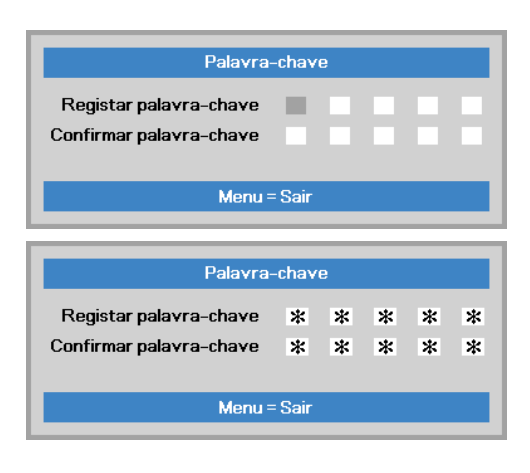

A juste de item <

Desincar A

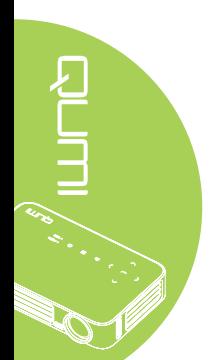

# **4.** Prima o botão ◄ ou ► para

**6.** Se o **Bloqueio de segurança** estiver activado, será apresentado o menu de confirmação da palavrachave, quando o utilizador ligar o Qumi.

> Introduza a palavra-chave criada no passo 5.

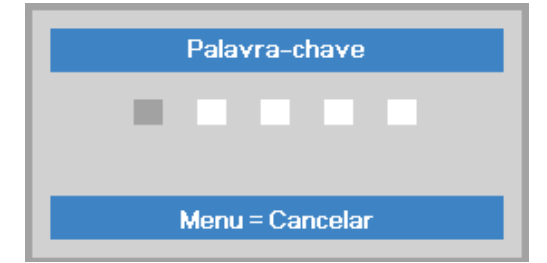

## *Importante:*

*Guarde a palavra-chave num local seguro. Sem a palavra-chave, não poderá utilizar o Qumi. Em caso de perda da palavra-chave, contacte o seu revendedor para obter informações acerca da reposição da palavra-chave.*

## *Utilizar um tripé*

O Qumi pode ser utilizado com um tripé através da fixação do tripé na parte inferior do Qumi. Podem ser utilizados vários tipos de tripés.

Especificações de tripés suportados:

- Tipo: Mini-tripé
- Tamanho da ranhura: 1/4-20 L6.3 mm

#### *Nota:*

*Remova o autocolante antes de utilizar.*

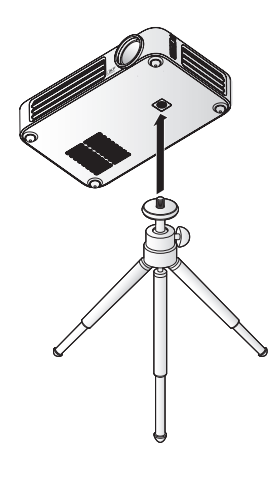

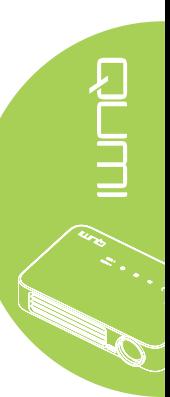

## <span id="page-23-0"></span>**Preparar o controlo remoto**

O controlo remoto é fornecido com uma (1) pilha de lítio de 3V (CR2025). A pilha está pré-instalada no controlo remoto.

Antes de usar o controlo remoto, remova a película de plástico (A) do compartimento da pilha.

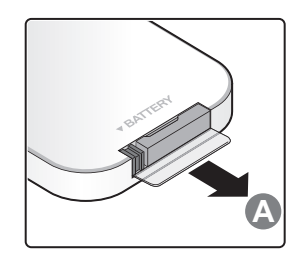

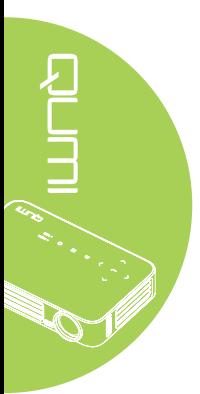

## *Substituir a pilha do controlo remoto*

- **1.** Remova a tampa o compartimento da pilha deslizando-a na direcção da seta (A). Em seguida, retire a tampa deslizando-a na direcção da seta (B).
- **2.** Remova a pilha antiga e introduza uma nova com a face positiva virada para cima.
- **3.** Introduza novamente o compartimento da pilha.

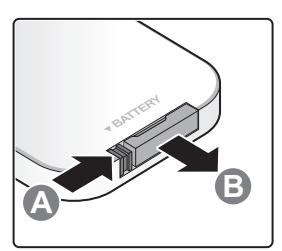

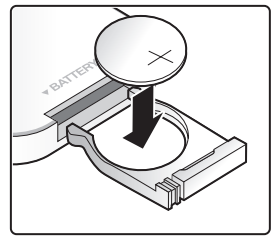

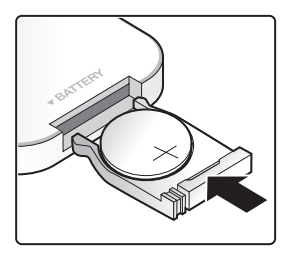

## *Atenção:*

- *1. Use apenas uma pilha de lítio de 3V (CR2025).*
- *2. Elimine as pilhas usadas de acordo com as normas locais.*
- *3. Remova a pilha se não utilizar o Qumi durante um longo período.*

## *Alcance de utilização*

O controlo remoto utiliza sinais infravermelhos (IV) para controlar o Qumi. Não é necessário apontar o controlo remoto directamente para o Qumi.

O controlo remoto funciona correctamente num raio de aproximadamente 7 metros e 15 graus acima ou abaixo do nível do Qumi (desde de que não segure o controlo remoto perpendicularmente aos lados ou à traseira do Qumi).

Se o Qumi não responder aos comandos do controlo remoto, aproxime-se do Qumi.

## <span id="page-24-1"></span><span id="page-24-0"></span>**Capítulo 3 Interface de Utilizador do Qumi**

## **Visão geral**

A Interface de Utilizador do Qumi (IU) foi concebida para oferecer facilidade de utilização e de configuração. A IU permite também aceder a ficheiros multimédia dos seus dispositivos (telefones ou tablets) ou unidades USB para uma experiência multimédia completa.

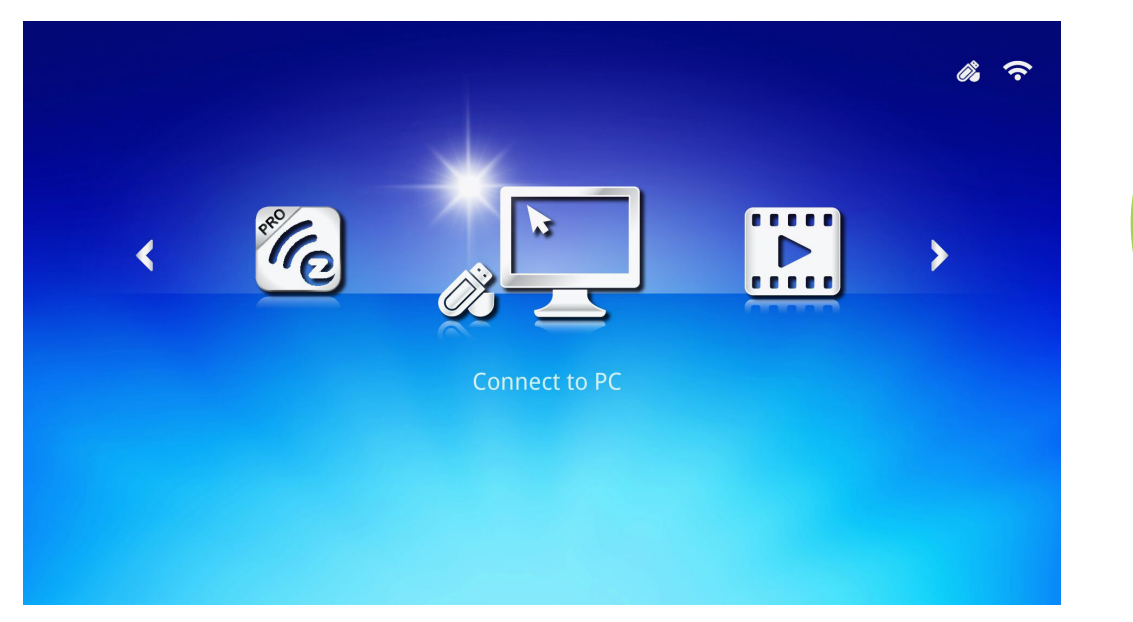

 $=$ 

A IU contém três funções principais:

- Connect to PC Permite utilizar um PC como dispositivo de armazenamento.
- EZ Media Permite utilizar os conteúdos multimédia armazenados na memória interna ou numa unidade USB para exibir fotografias, música, áudio e documentos.
- EZCast Pro Permite transmitir multimédia a partir de dispositivos ou espelhar o conteúdo de dispositivos Android/iOS/Mac/Windows.

#### *Nota:*

*Depois de activar a função Connect to PC, poderá ser necessário reiniciar o Qumi para detectar o PC.*

<span id="page-25-0"></span>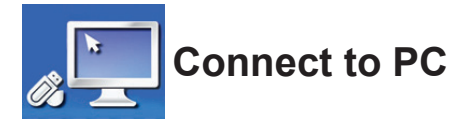

A função Connect to PC permite que um PC funcione como dispositivo de armazenamento externo. Depois de ligado, o Qumi poderá funcionar como dispositivo de armazenamento externo, o que permite transferir ficheiros multimédia directamente para a memória interna do Qumi e aceder directamente à função de projecção do Qumi.

Para utilizar a função de projecção do Qumi através da função Connect to PC, deverá instalar o pacote de software fornecido. Consulte as seguintes informações.

- 1. Ligue o seu PC antes de iniciar o processo.
- 2. Retire o Qumi da embalagem e instale-o no local desejado.
- 3. Ligue uma extremidade do cabo de alimentação ao conector de alimentação do Qumi e a outra extremidade a uma tomada eléctrica.
- 4. Depois de ligar o PC e o Qumi, ligue uma extremidade de um cabo USB Tipo A à tomada USB do PC e a outra extremidade à tomada USB do Qumi.
- 5. Utilize o controlo remoto para seleccionar **Connect to PC** e prima  $\rightarrow$  para iniciar a ligação USB ao PC.
- 6. Se o PC detectar o Qumi, o controlador será automaticamente instalado. Será exibida uma mensagem a notificar que o dispositivo está pronto a ser utilizado.

Após a instalação dos controladores do Qumi, serão exibidas duas pastas de Reprodução Automática. A primeira pasta contém o software para PC, que disponibiliza a interface para aceder às funções de projecção do Qumi directamente a partir do PC.

A segunda pasta é a memória interna do Qumi para utilizar como unidade externa. Pode arrastar e largar ficheiros na pasta de memória interna, tal como faria em qualquer unidade de armazenamento.

#### *Nota:*

*1. A memória interna do Qumi Q6 é de 4 GB. (2 GB acessíveis ao utilizador) 2.As seguintes capturas de ecrã servem apenas como referência. As letras (F:)e (J:)são designadas automaticamente pelo PC. As designações poderão variar de acordo com PC.*

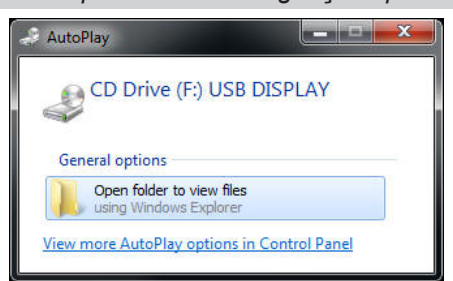

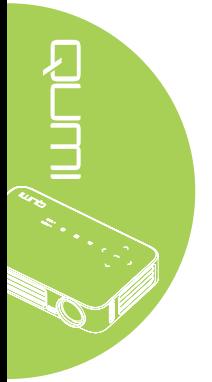

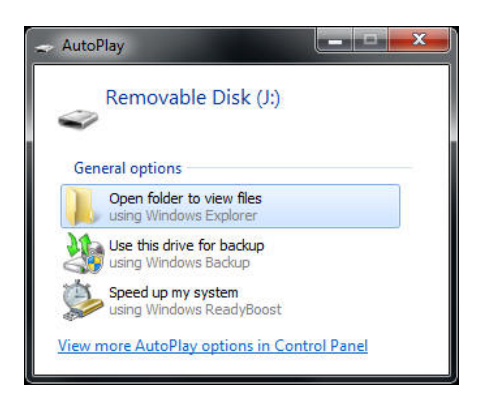

Para proporcionar o acesso do PC às funções de projecção do Qumi, deverá primeiro instalar o software EZ USB.

- 7. Seleccione a Unidade de CD (F:) USB DISPLAY (sendo que F é a letra da unidade).
- 8. Clique em **Abrir pasta para ver ficheiros**. O software EZ USB encontra-se na pasta.
- 9. Faça duplo clique no ficheiro executável para iniciar o processo de instalação.
- 10. Quando o ecrã de instalação do EZ USB for exibido, seleccione um idioma de instalação e clique em **Seguinte** para prosseguir com a instalação.

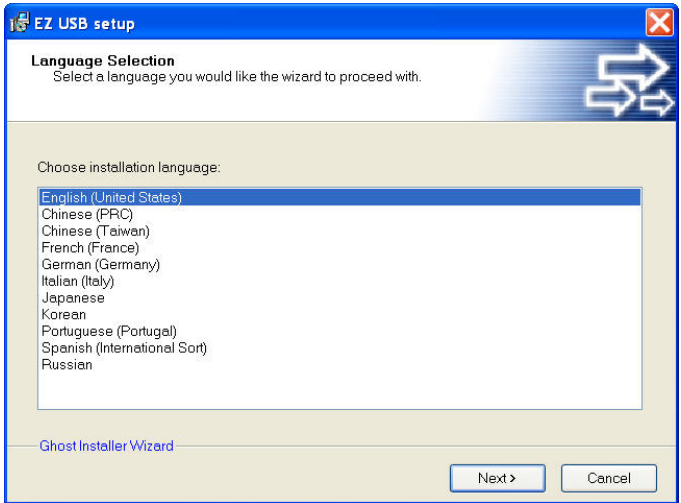

Será exibido o ecrã de boas-vindas vindo ao Assistente Instalação.

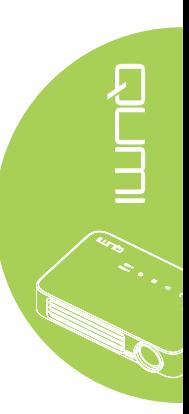

11. Clique em **Seguinte** para continuar a instalação.

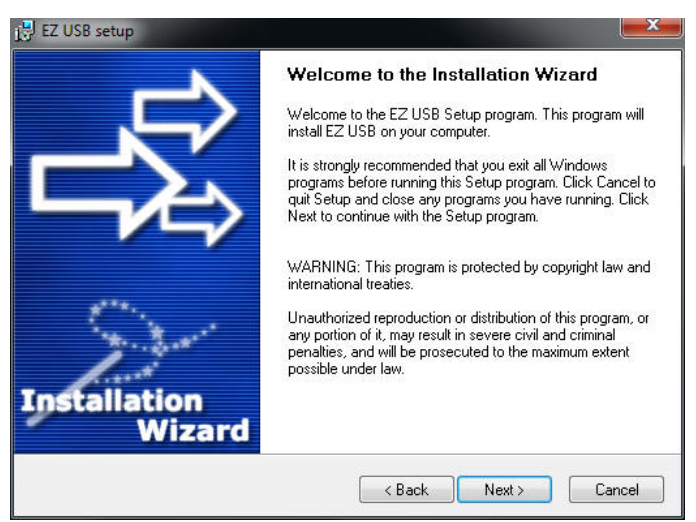

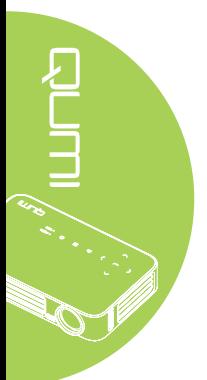

Será apresentado o ecrã de Acordo de licença. Leia os termos do acordo de licença.

12. Para continuar, seleccione **Sim, aceito... acordo** e clique em **Seguinte**. Caso contrário, clique em **Voltar** para voltar ao menu anterior ou **Cancelar** para parar a instalação.

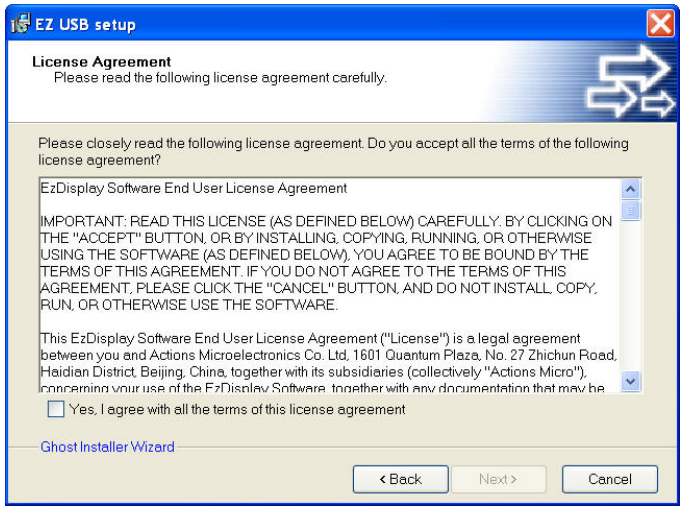

13. No campo Seleccionar pasta de instalação, introduza a pasta de destino para instalar o software (predefinição: C:\Programas\EZ USB).

14. Clique em **Seguinte** para continuar. Caso contrário, clique em **Voltar** para voltar ao menu anterior ou **Cancelar** para parar a instalação.

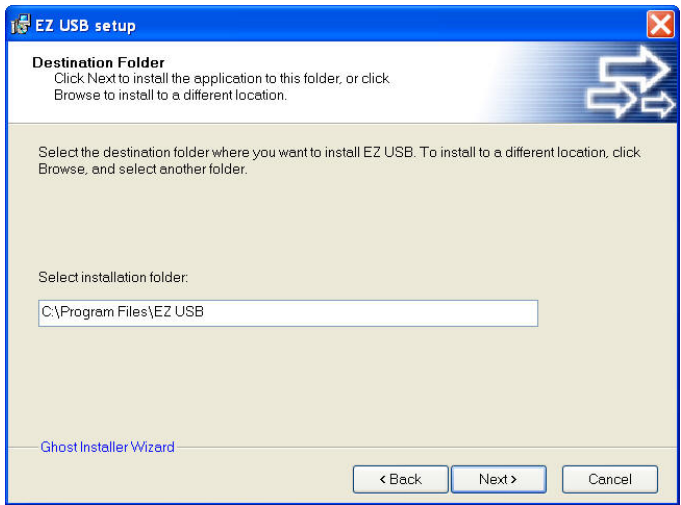

15. Após a instalação, clique em Concluir para terminar o processo e sair da instalação do EZ USB.

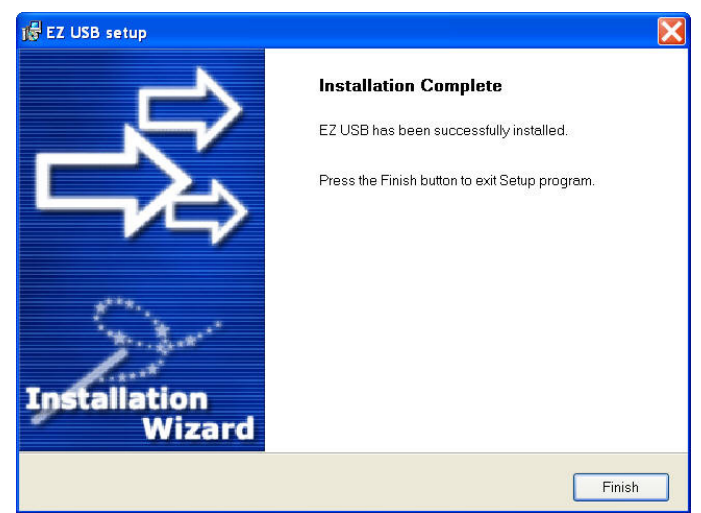

O software EZ USB permite exibir vídeos e gráficos do PC.

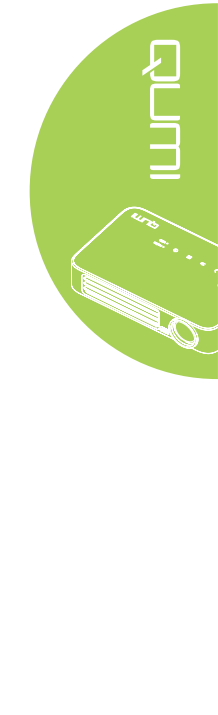

<span id="page-29-0"></span>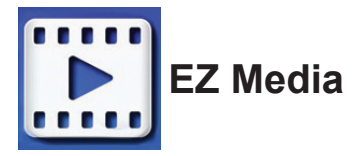

O centro EZ Media inclui as ferramentas Memória interna, USB e Definições para a exibição de ficheiros multimédia através do Qumi.

No menu principal, prima ◄ ou ► no controlo remoto para seleccionar **EZ Media** e prima  $\leftarrow$ 

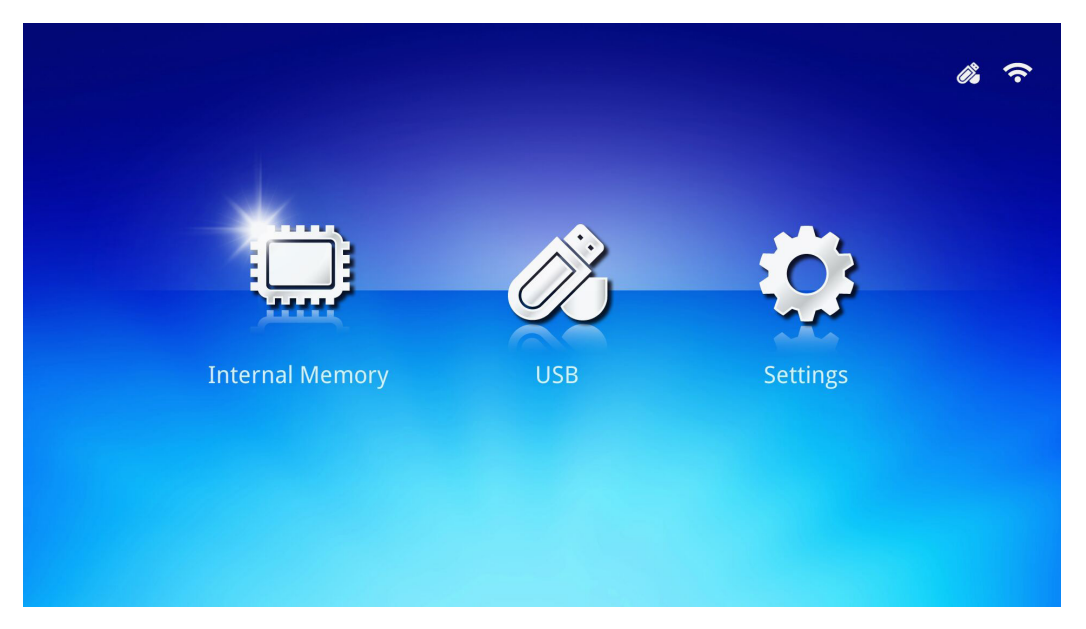

## *Formatos suportados*

São suportados os seguintes formatos de ficheiros:

- Imagem: JPEG, BMP
- Áudio: MP1/MP2/MP3, WMA, OGG, ADPCM-WAV, PCM-WAV
- Gravação de voz: MP3, WAV
- Vídeo: AVI, MKV, TS, DAT, VOB, MPG, MPEG, MOV, MP4, WMV
- Adobe® PDF (.pdf) (PDF 1.0, 1.1, 1.2, 1.3 e 1.4)
- Microsoft<sup>®</sup> Word (doc/.docx)
- Microsoft® PowerPoint (.ppt/.pptx/.ppx/.ppsx) (não suporta animações e transições de diapositivos)
- Microsoft<sup>®</sup> Excel (97-2010, .xls/.xlsx)

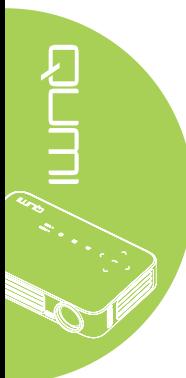

## *Memória interna*

A ferramenta Memória Interna permite guardar ficheiros multimédia externos no Qumi.

- 1. No EZ Media, prima ◄ ou ► no controlo remoto para seleccionar **Memória interna** e prima  $\leftarrow$ .
- 2. Prima ◄ ou ► no controlo remoto para seleccionar **Fotografia**, **Vídeo**, **Música** ou **Visualizador de Documentos**.

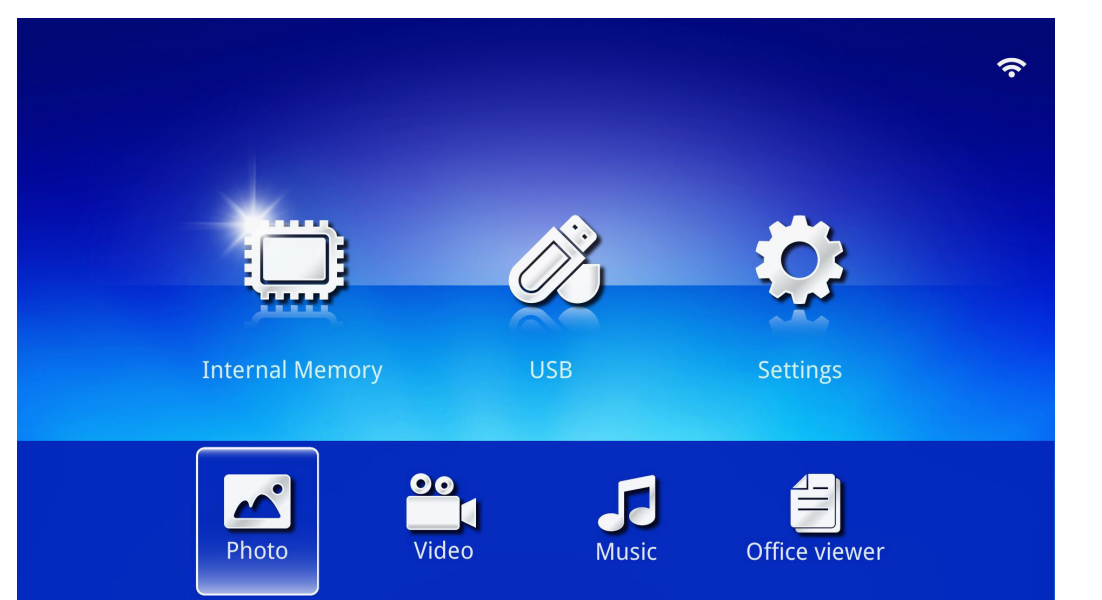

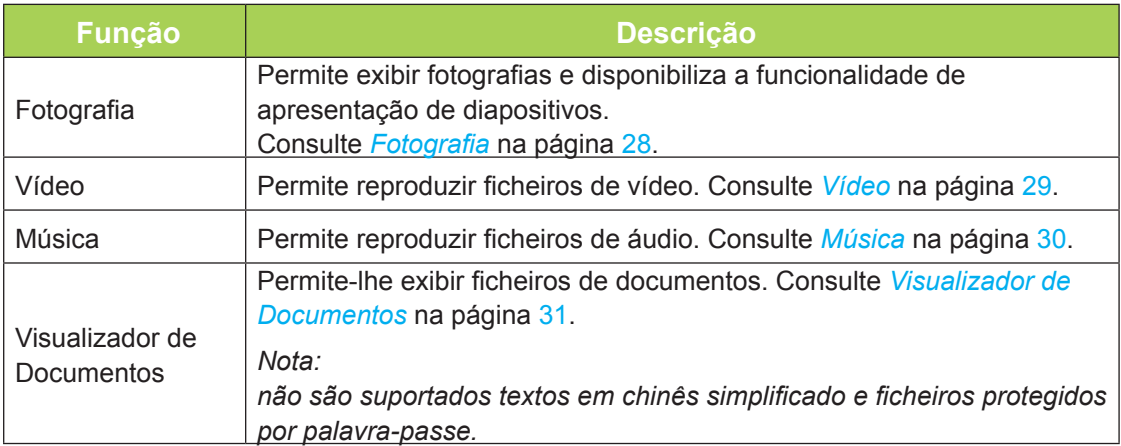

## *USB*

A ferramenta USB permite exibir ficheiros multimédia a partir de uma unidade USB.

- 1. No EZ Media, prima < ou ► no controlo remoto para seleccionar USB e prima <sup>←</sup>.
- 2. Prima ◄ ou ► no controlo remoto para seleccionar **Fotografia**, **Vídeo**, **Música** ou **Visualizador de Documentos**.

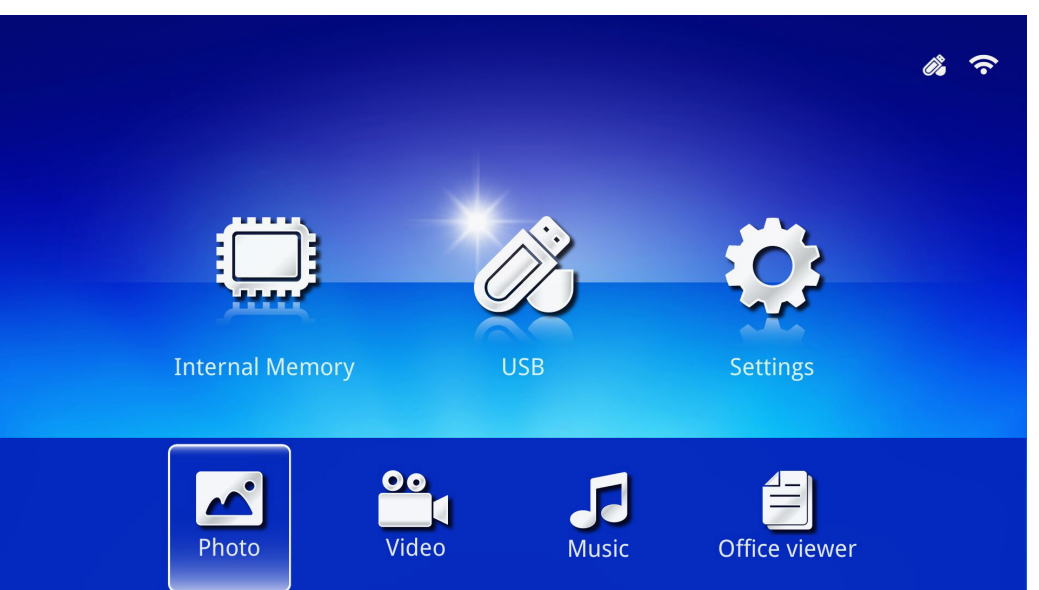

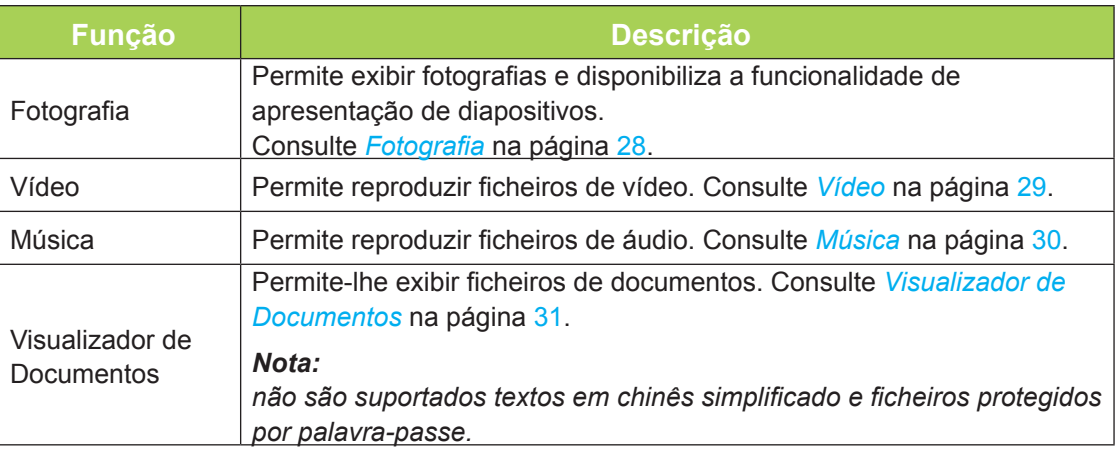

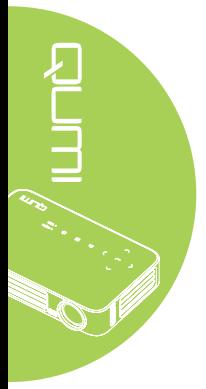

## *Definições*

O menu Definições permite aceder às definições das funções Sistema, Fotografia, Vídeo e Música.

- 1. No EZ Media, prima ◄ ou ► no controlo remoto para seleccionar **Definições** e  $prime \leftarrow$ .
- 2. Prima ◄ ou ► no controlo remoto para seleccionar **Sistema**, **Fotografia**, **Vídeo** ou **Música** e prima ← para ajustar as definições.

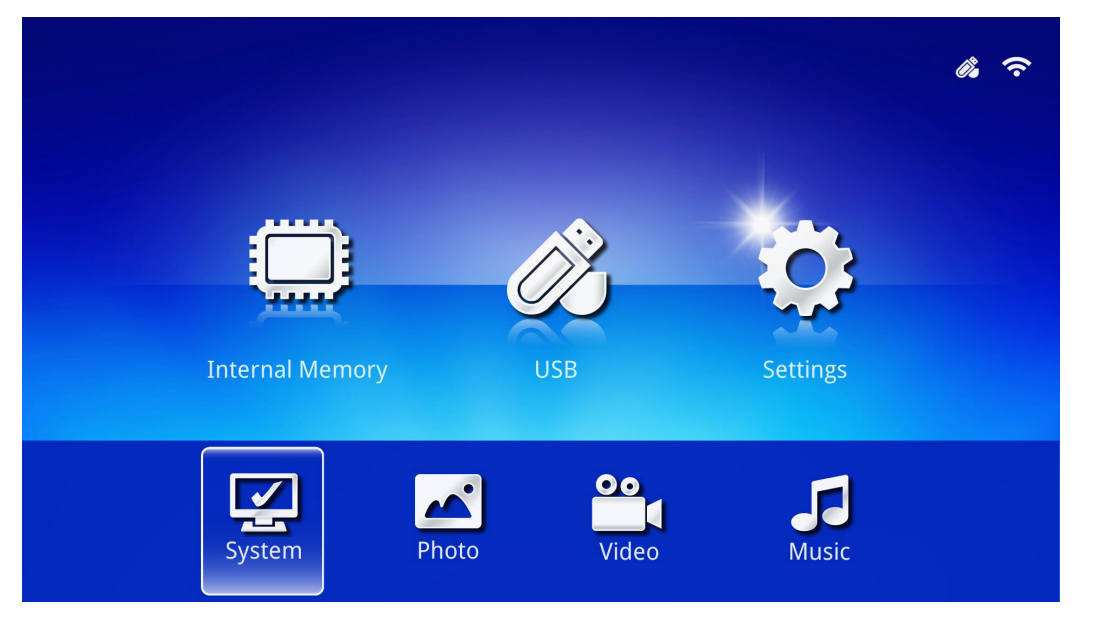

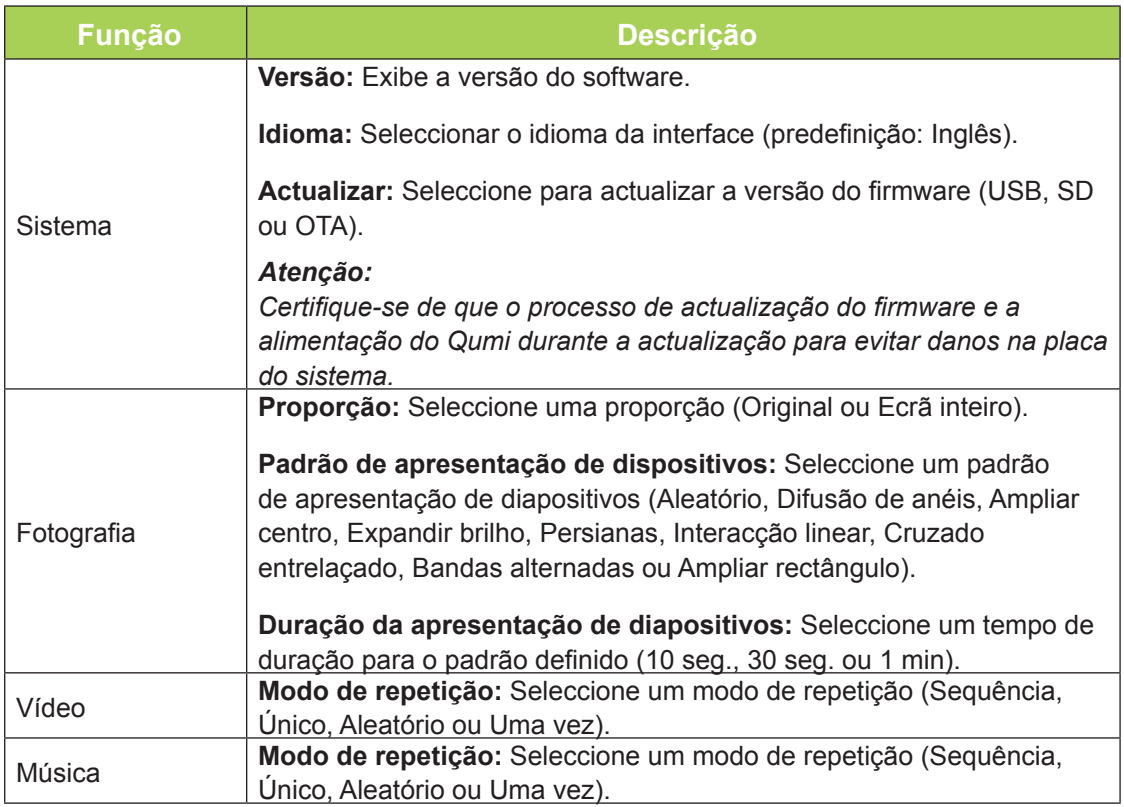

## <span id="page-33-0"></span>*Fotografia*

As imagens disponíveis na unidade USB ou no dispositivo ligado, são exibidas no menu Fotografia.

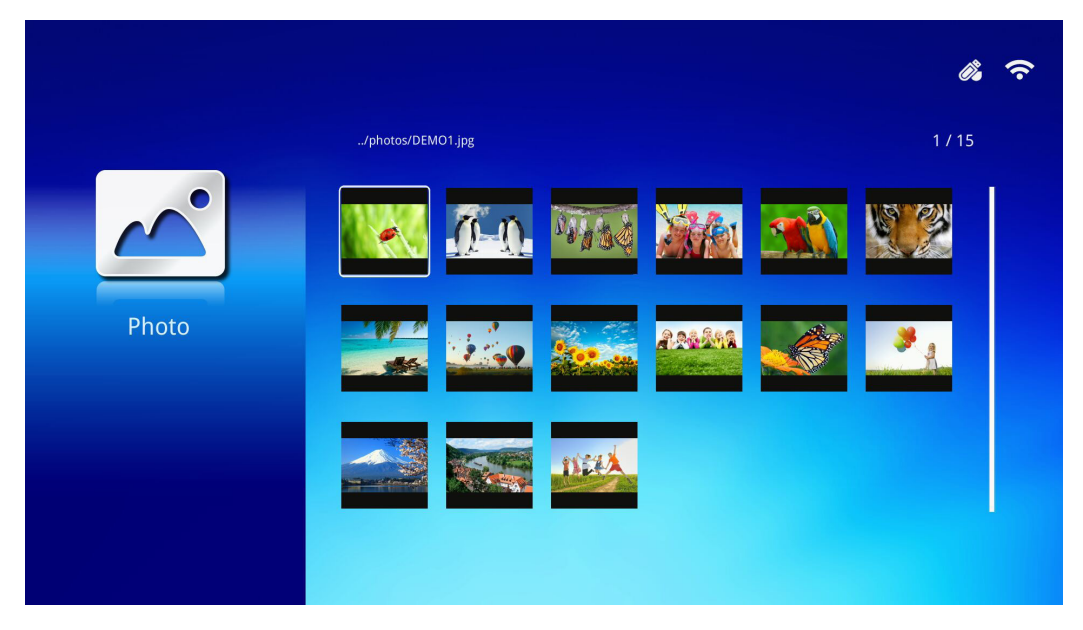

Prima **A**,  $\Psi$ , **◀** ou ▶ no controlo remoto para seleccionar a imagem e prima ← para exibir. O Painel de Controlo é exibido no centro da imagem. As seguintes funções estão disponíveis através do Painel de Controlo.

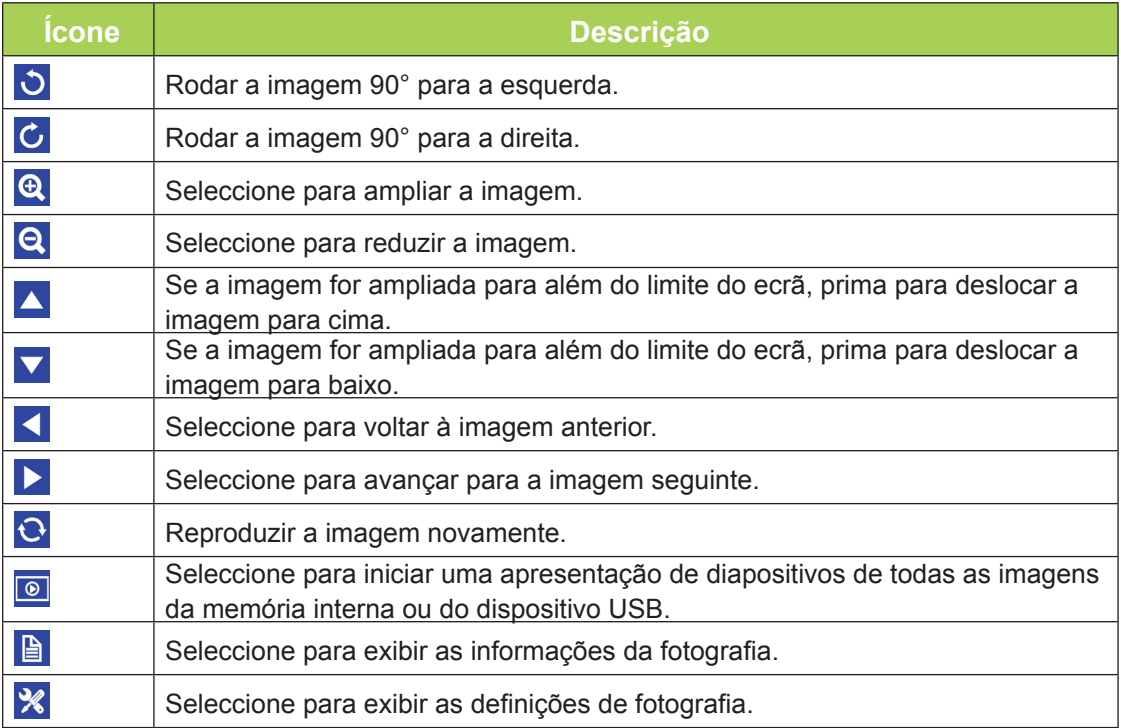

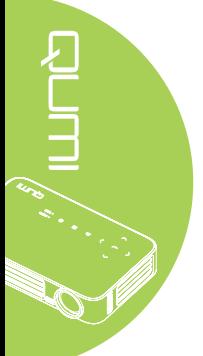

## <span id="page-34-0"></span>*Vídeo*

Os vídeos disponíveis na unidade USB ou no dispositivo ligado, são exibidas no menu Vídeo.

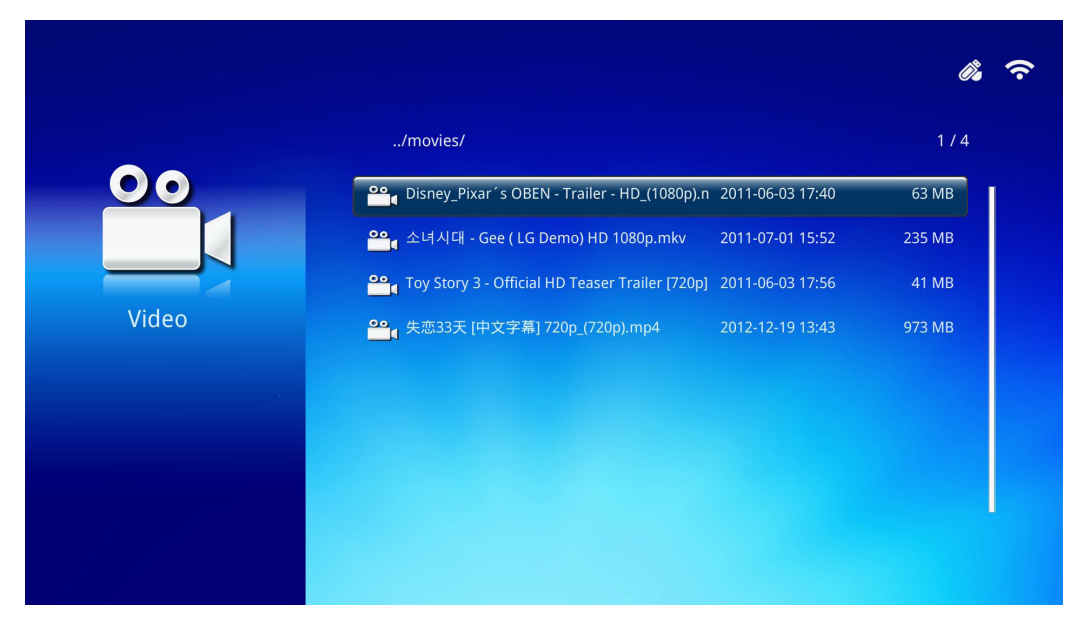

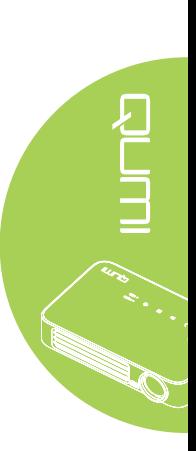

Prima ▲ ou ▼ no controlo remoto para seleccionar o vídeo e prima ← para exibir. O Painel de Controlo será também exibido com a imagem. A tabela seguinte apresenta as funções disponíveis.

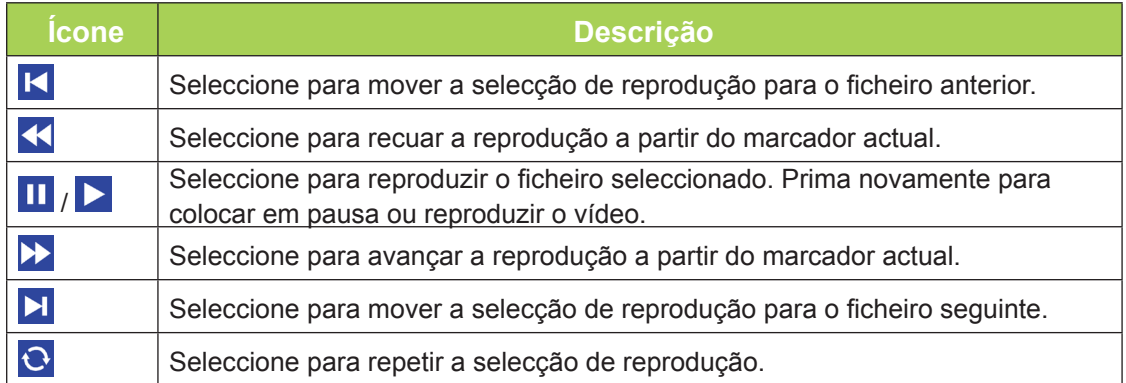

## <span id="page-35-0"></span>*Música*

As músicas disponíveis na unidade USB ou no dispositivo ligado, são exibidas no menu Música.

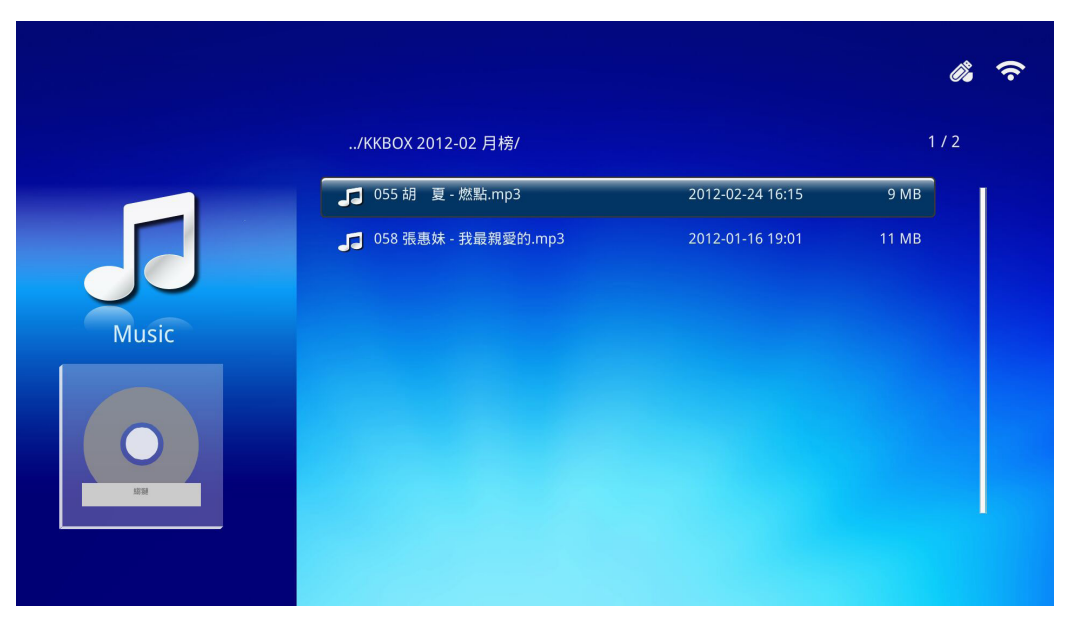

Prima ▲ ou ▼ no controlo remoto para seleccionar a música e prima ← para exibir. O Painel de Controlo será também exibido com a música. A tabela seguinte apresenta as funções disponíveis.

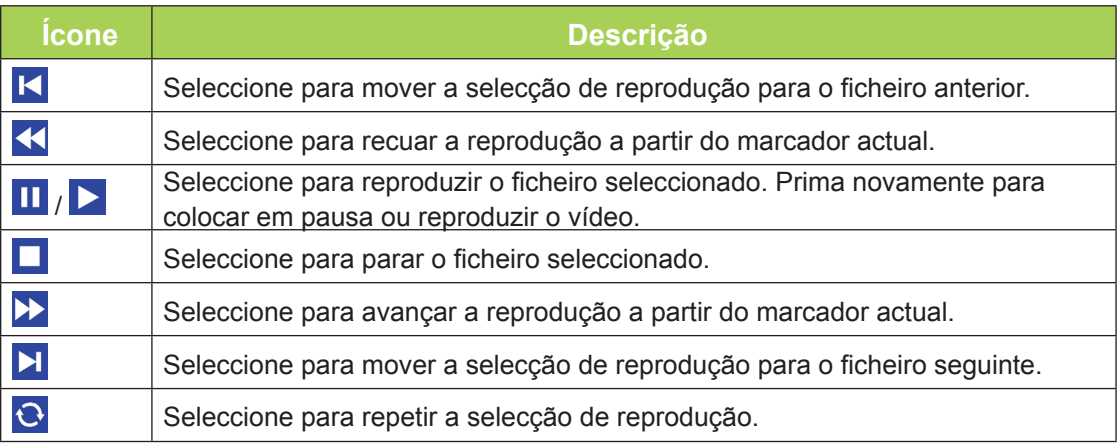

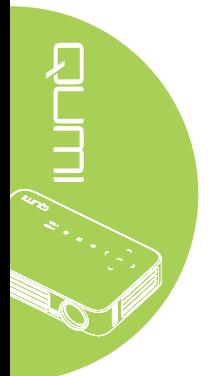
## *Visualizador de Documentos*

Os documentos disponíveis na unidade USB ou no dispositivo ligado, são exibidos no menu Visualizador de Documentos.

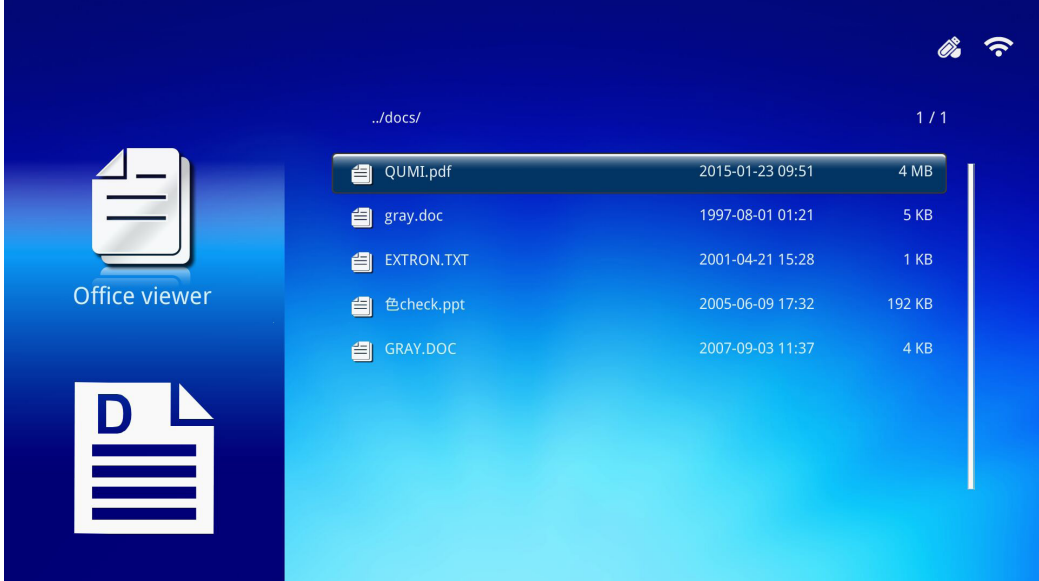

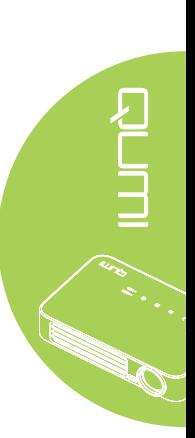

Prima ▲ ou ▼ no controlo remoto para seleccionar o documento e prima ← para exibir. O Painel de Controlo será também exibido com o documento. A tabela seguinte apresenta as funções disponíveis.

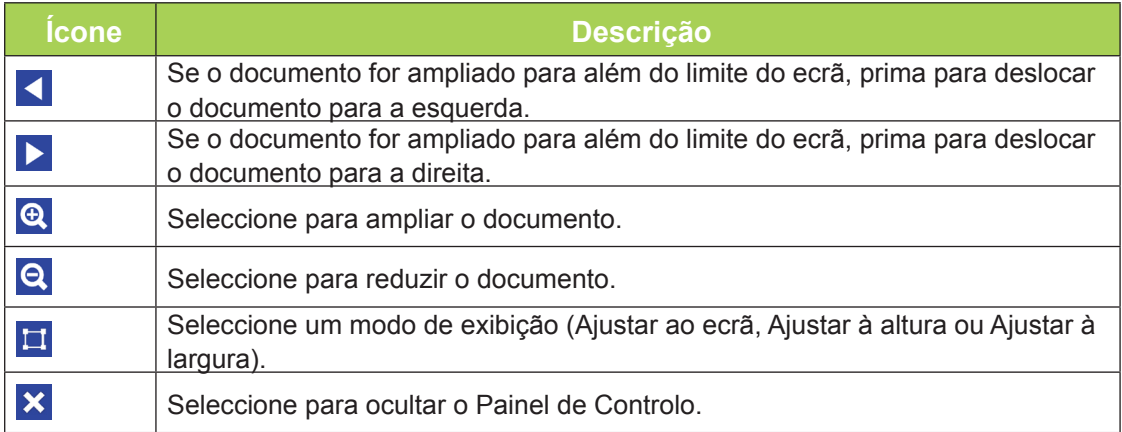

#### *Nota:*

*No Modo de exibição, prima ▲, ▼, ◄ ou ► no controlo remoto para deslocar a posição da imagem.*

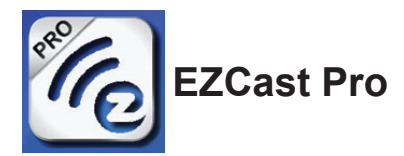

## *Requisitos do sistema*

O software EZCast Pro está disponível para os sistemas operativos Mac, iOS, Android e Windows. Lista de requisitos:

• Mac, iOS 7 e mais recente

ou

• Android 4.0

ou

• Windows 7, 8, 8.1

## *Instalação do EZCast Pro*

Transfira e instale o EZCast Pro

- Dispositivo inteligente: APP Store ou Google Play
- PC: *[https://www.iezvu.com/os\\_download.php?l=en](https://www.iezvu.com/os_download.php?l=en)*

#### *Nota:*

*1. Visite "[https://www.iezvu.com/os\\_download.php?l=en](https://www.iezvu.com/os_download.php?l=en)" para mais detalhes ou para transferir a aplicação EZCast mais recente*

*2. O seu PC e o dispositivo Qumi devem estar ligados à mesma rede.*

O software EZCast Pro oferece dois métodos interactivos, Pro e Off Line. A versão EZCast Pro requer uma ligação ao Qumi para gerir e configurar as várias funções.

A versão EZCast Off Line, oferece acesso às funções Fotografia, Câmara, Documentos, Web, CloudS, Comentário, Actualização e Preferências. Não é necessária uma ligação ao Qumi para utilizar a versão EZCast Off Line.

A configuração de uma ligação de rede do Qumi ao dispositivo é simples e fácil. Existem dois métodos para configuração de rede, Configuração de PA e Router.

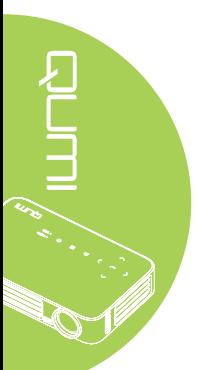

## *Modo de Configuração de PA*

Ao configurar o Qumi como Ponto de Acesso (PA) da sua rede, poderá aceder aos menus do Qumi através do software EZCast Pro. Além disso, o seu dispositivo poderá aceder à Internet se o Qumi tiver uma ligação WiFi estabelecida.

1. No menu principal, utilize ◄ ou ► no controlo remoto para seleccionar **EZCast Pro**. Prima  $\leftarrow$  para continuar.

Para aceder ao software EZCast Pro no seu dispositivo, deverá transferir primeiro a aplicação para o dispositivo.

2. Pode efectuar a leitura do código QR exibido no ecrã ou transferir a partir da App Store ou Google Play. Procure a aplicação EZCast Pro.

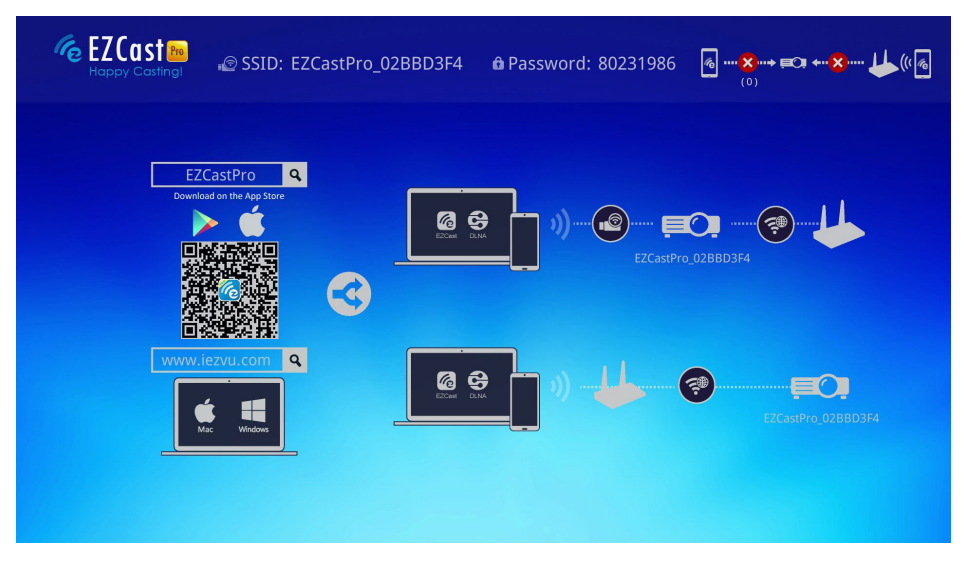

- 3. Active a função WiFi no seu dispositivo.
- 4. Nas definições de rede, seleccione o SSID (EZCast Pro\_XXXXXXXX) exibido no ecrã do menu.
- 5. Quando for solicitada uma palavra-passe, introduza a palavra-passe exibida no ecrã (XXXXXXXX n ecrã do menu).

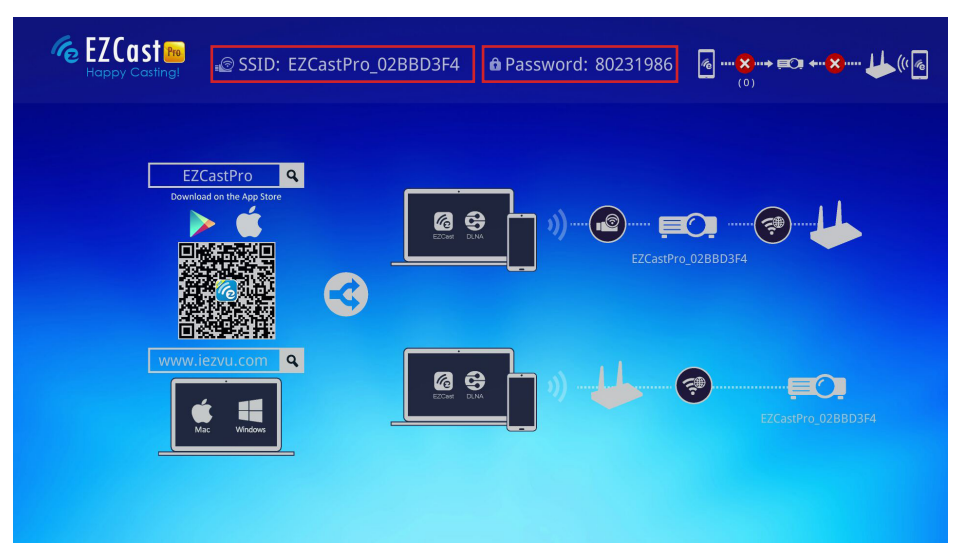

6. A ligação de rede entre o Qumi e o dispositivo será estabelecida. O estado da rede será actualizado. Consulte a imagem seguinte.

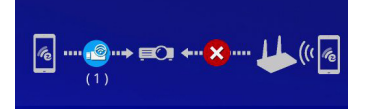

7. No dispositivo, toque na aplicação **EZCast Pro** para a abrir.

## *Nota:*

*O dispositivo deve estar ligado à rede do Qumi antes de abrir a aplicação EZCast Pro.*

8. Toque em **EZCast Pro** para exibir o menu do EZCast Pro. Se nenhum menu for apresentado, significa que o seu dispositivo não detectou o Qumi na rede.

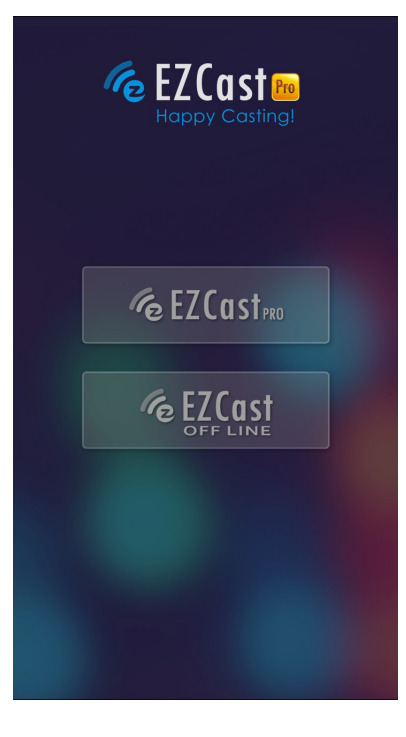

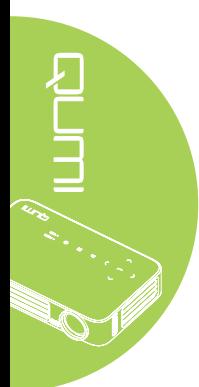

9. No menu EZCast Pro, toque em **Configuração**.

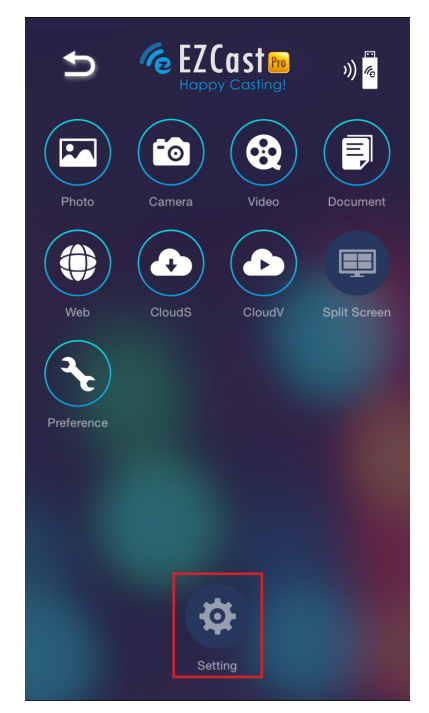

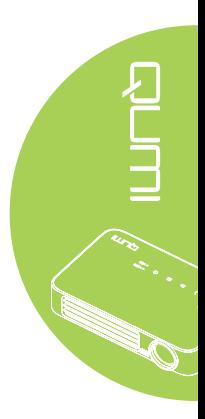

- 10. No menu **Configuração**, utilize o seu dispositivo ou o controlo remoto para seleccionar **Internet**.
- 11. Toque em  $\leftarrow$  ou prima no controlo remoto para continuar.

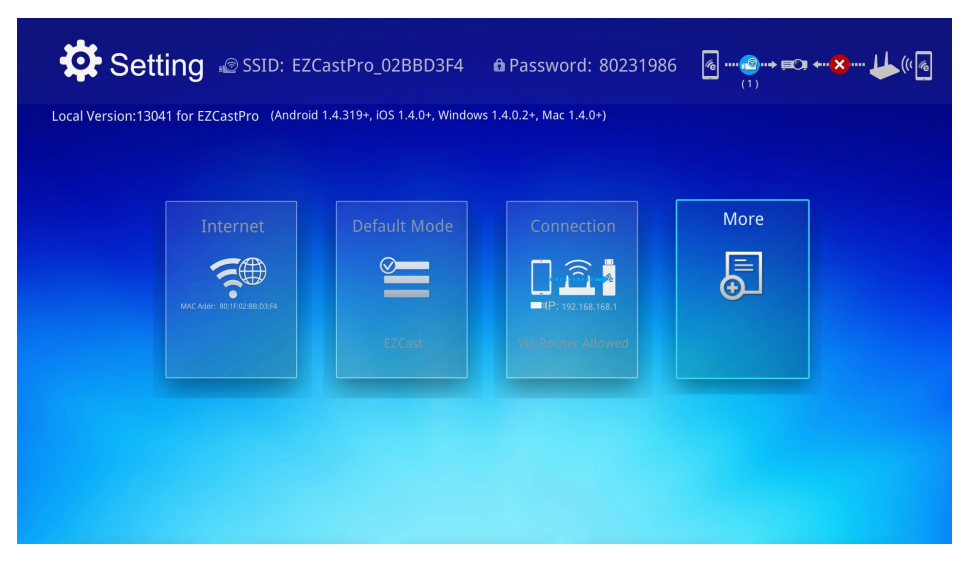

12. Prima ▲ ou ▼ no controlo remoto ou no dispositivo para seleccionar um SSID e  $prime \leftarrow$ .

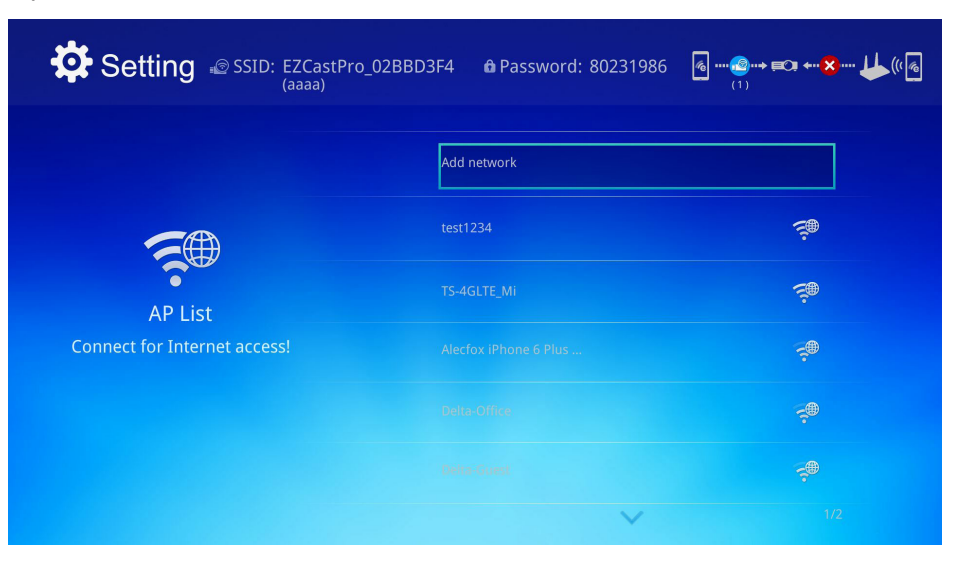

13. Depois de seleccionar o SSID, será solicitada a introdução da palavra-passe. Se necessário, introduza a palavra-passe. Toque ou clique em **OK** para aceder. Toque ou clique em **Cancelar** para parar o processo. Clique em **Esquecer** para remover o perfil WiFi seleccionado.

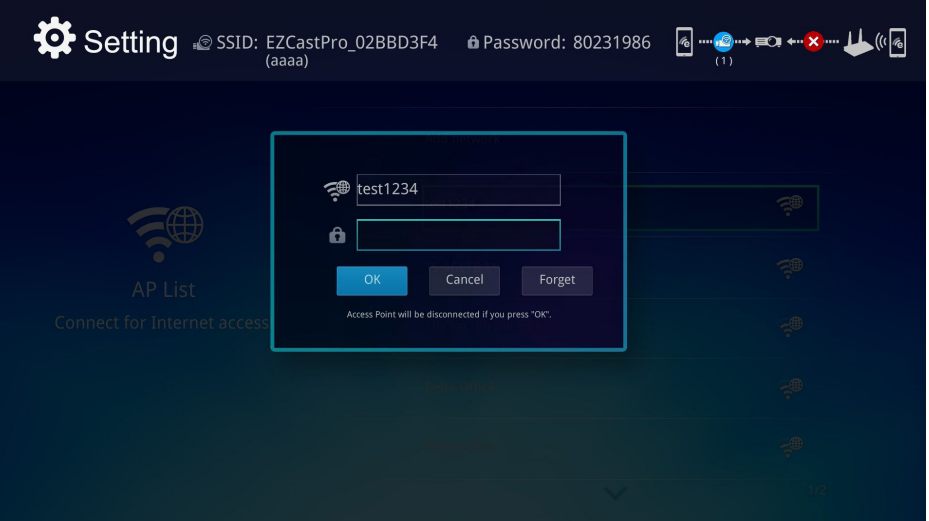

#### *Nota:*

*Depois de configurar a ligação sem fios, poderá ser necessário voltar a ligar o Qumi e o dispositivo.*

### *Modo de configuração do router*

Nesta configuração, o Qumi e o dispositivo estão ligados a um router local. Desta forma, o software EZCast Pro é capaz de aceder remotamente ao Qumi através da rede.

1. No menu principal, utilize ◄ ou ► no controlo remoto para seleccionar **EZCast Pro**. Prima  $\leftrightarrow$  para continuar.

Para aceder ao software EZCast Pro no seu dispositivo, deverá transferir primeiro a aplicação para o dispositivo.

2. Pode efectuar a leitura do código QR exibido no ecrã ou transferir a partir da App Store ou Google Play. Procure a aplicação EZCast Pro.

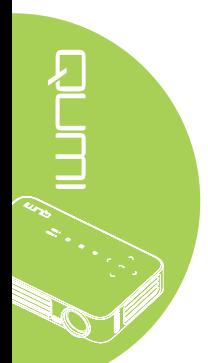

- 3. Active a função WiFi no seu dispositivo.
- 4. Nas definições de rede, seleccione o SSID para a configuração de WiFi.
- 5. Caso lhe seja solicitado, introduza a palavra-passe para o SSID seleccionado.
- 6. O Qumi e o dispositivo estão assim ligados à mesma rede do router. Consulte a imagem seguinte.
- 7. No dispositivo, toque na aplicação EZCast Pro para a abrir.

#### *Nota:*

*O dispositivo deve estar ligado à rede do Qumi antes de abrir a aplicação EZCast Pro.*

- 8. Toque em **EZCast Pro** para exibir o menu do EZCast Pro. Se nenhum menu for apresentado, significa que o seu dispositivo não detectou o Qumi na rede.
- 9. No menu EZCast Pro, toque em **Configuração**.
- 10. No menu Configuração, utilize o seu dispositivo ou o controlo remoto para seleccionar **Internet**.
- 11. Toque em  $\leftarrow$  ou prima no controlo remoto para continuar.
- 12. Prima ▲ ou ▼ no controlo remoto para seleccionar um SSID e prima ←.
- 13. Depois de seleccionar o SSID, será solicitada a introdução da palavra-passe. Se necessário, introduza a palavra-passe. Toque ou clique em **OK** para aceder. Toque ou clique em **Cancelar** para parar o processo. Clique em **Esquecer** para remover o perfil WiFi seleccionado.

 $\frac{1}{\sqrt{2}}$  (iii)

#### *Nota:*

*1. O Qumi e o dispositivo devem estar ligados à mesma sub-rede. Se a rede não for configurada correctamente, não será possível aceder ao Qumi.*

*2. Depois de configurar a ligação sem fios, a ligação entre o dispositivo e o Qumi poderá ser interrompida. Ligue novamente ao Qumi para continuar a utilizar a aplicação EZCast Pro.*

### *Atualização de FW OTA (Atualização Over The Air do Firmware Multimédia)*

Ligue à Internet e use a função OTA para verificar se existe um firmware mais recente e proceda à atualização.

Pode efetuar a atualização over the air para o firmware mais recente a partir do menu **Definições**.

- 1. Ligue ao **EZCast Pro** através da aplicação.
- 2. Escolha **Definições**.
- 3. Selecione **Mais**
- 4. Selecione **Atualizar**

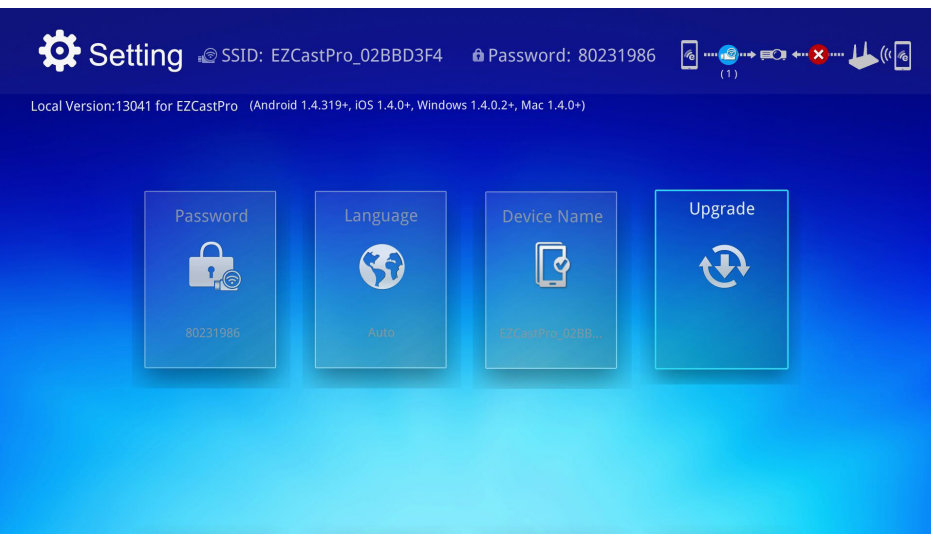

37

## *Descrição geral da aplicação EZCast Pro*

A aplicação EZCast Pro oferece a função de controlo remoto para o Qumi. Estão disponíveis as versões EZCast Pro e EZCast Off Line.

### *Nota:*

a imagem serve apenas como referência.

Os nomes das funções servem apenas como referência e podem ser diferentes do nome real.

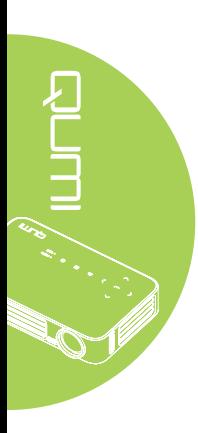

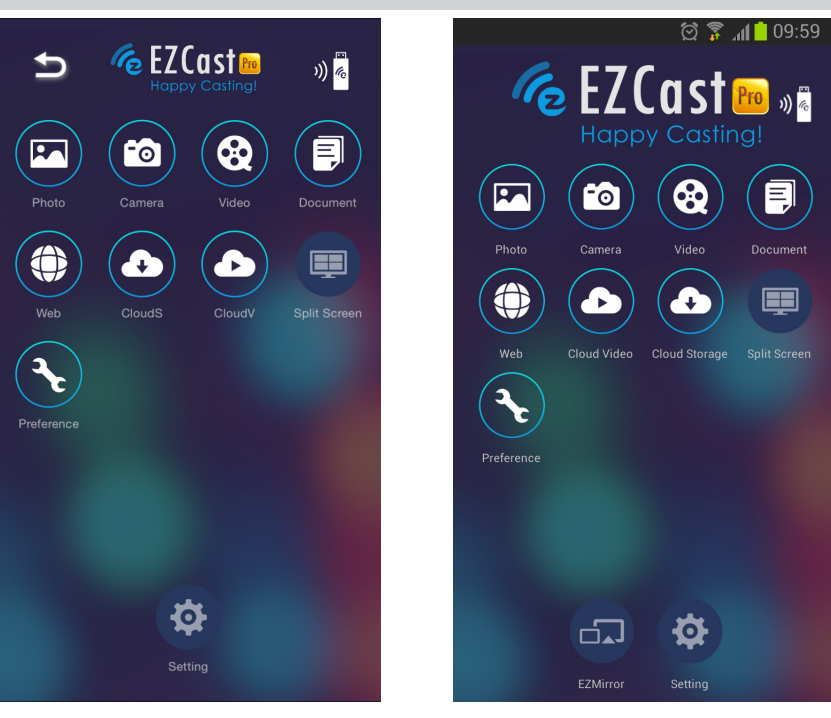

iOS Android

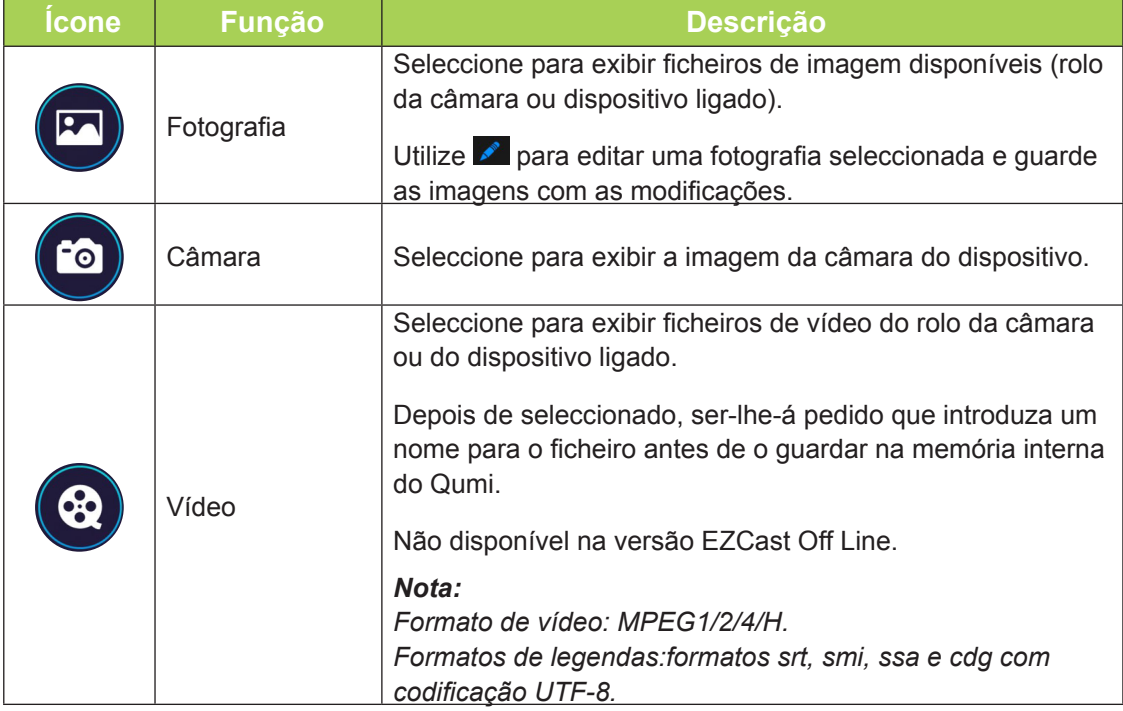

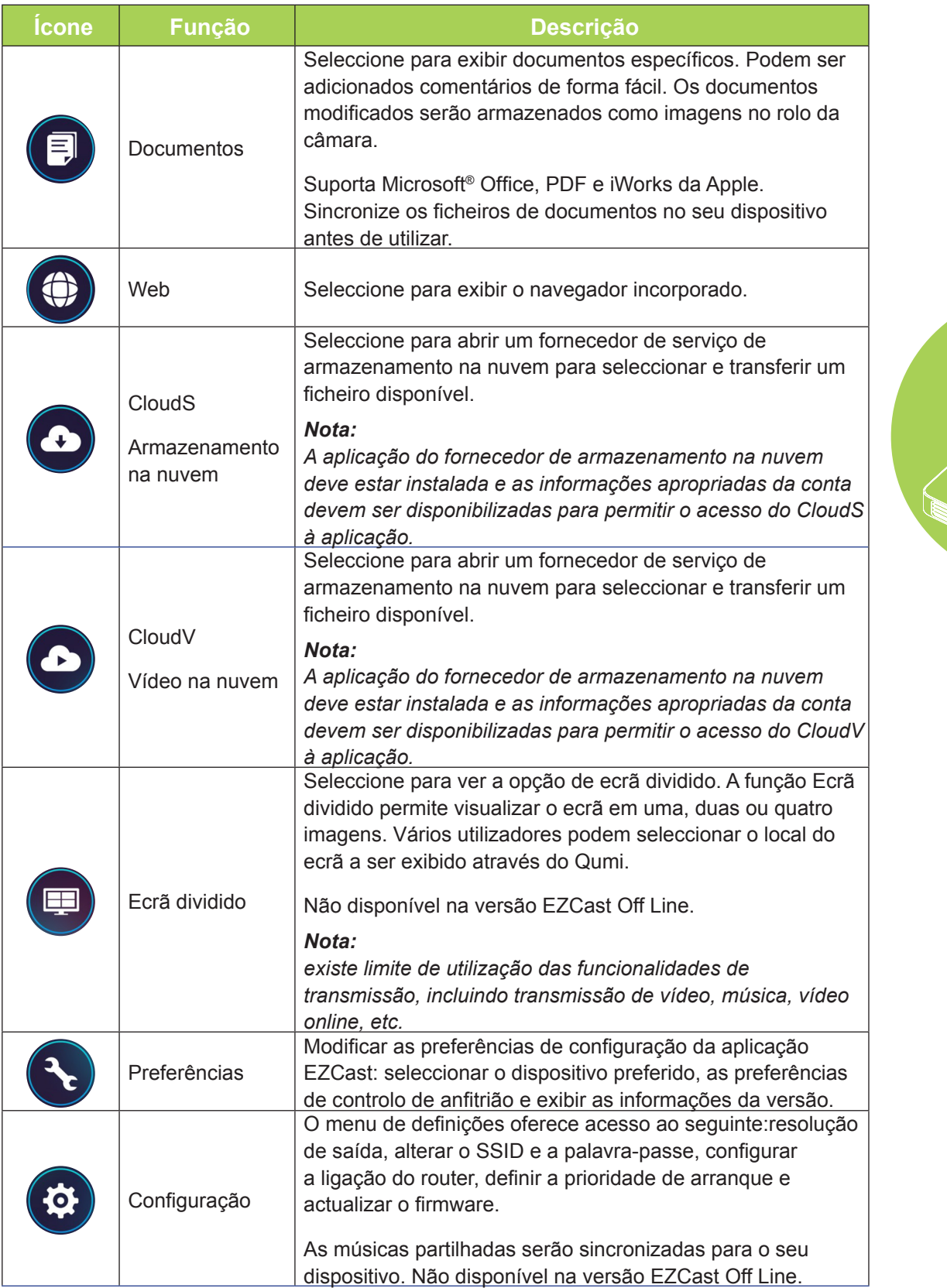

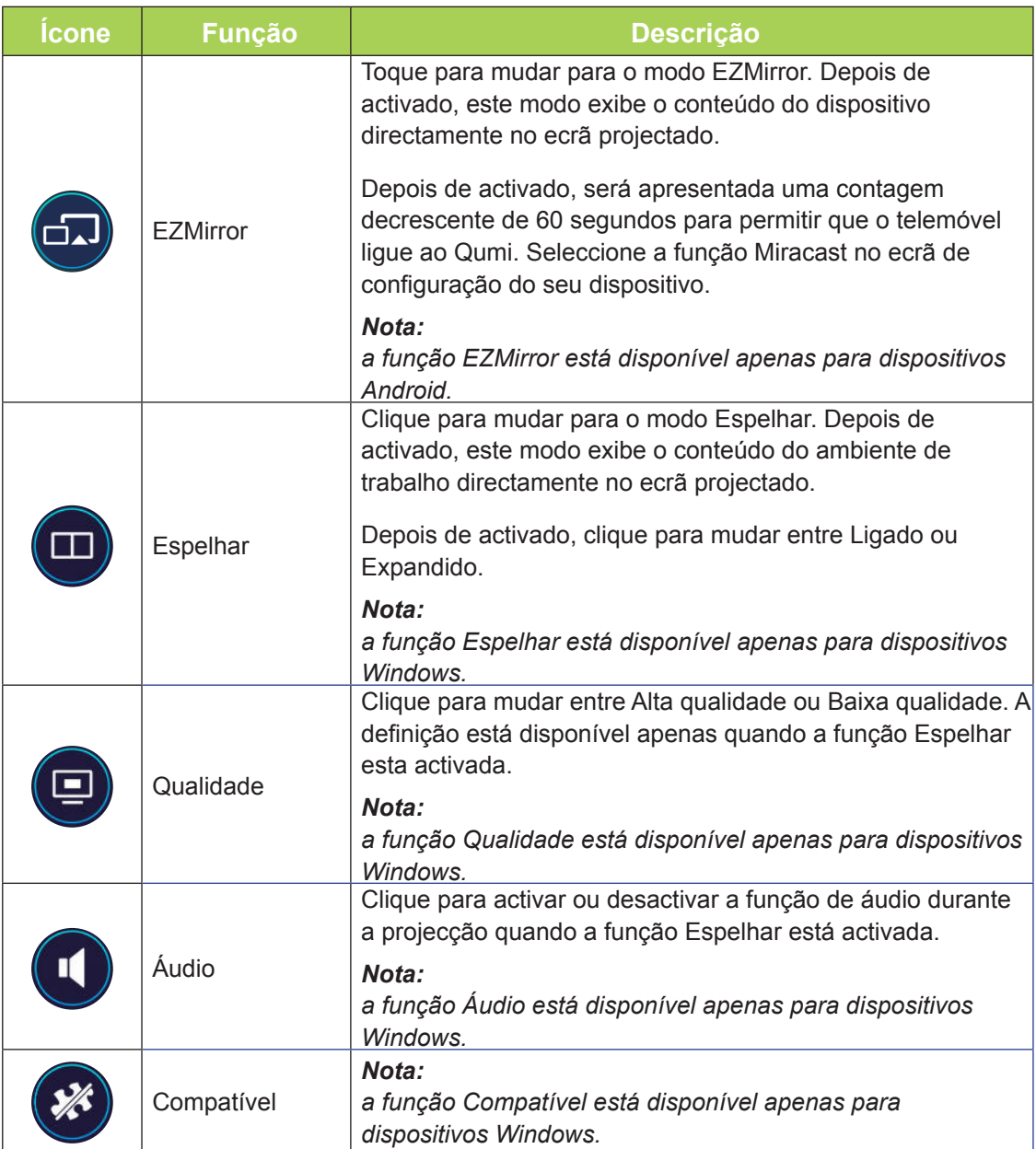

## *DLNA DMR*

O entretenimento doméstico digital pode agora ser transmitido facilmente através da função EZCast Pro do seu projector.

DLNA é uma norma que permite que dispositivos partilhem fotografias, vídeos e músicas uns com os outros e com projectores compatíveis com DLNA. É possível enviar facilmente conteúdos multimédia através de qualquer aplicação de transmissão DLNA para a interface EZCast Pro em qualquer local da sua rede doméstica.

Ao seleccionar uma aplicação de transmissão DLNA poderá criar uma ponte entre vários dispositivos -- computador portátil e PC Windows ou iOS, smartphone e tablet -- e o seu projector. Com DLNA, tudo o que precisa é de uma rede com ou sem fios para transmitir os conteúdos multimédia através da sua rede doméstica.

### *DLNA DMR para SO Windows*

Antes de começar, certifique-se de que o seu projector está ligado à mesma rede local do seu PC. O projector deve estar configurado para o modo EZCast Pro na interface de utilizador.

Para este procedimento, é utilizado o sistema operativo Windows 7. Os ecrãs e os passos poderão ser diferentes utilizando diferentes versões do Microsoft Windows.

O seu PC deve estar ligado a uma rede doméstica ou de trabalho para aderir ou criar um Grupo Doméstico. Os PC incluídos num domínio não podem criar Grupos Domésticos.

#### *Nota:*

- Para aderir a um grupo doméstico, a localização de rede do PC deve estar definida como rede doméstica.
- Se estiver a utilizar software de firewall ou de segurança de terceiros, poderá ser necessário configurar o mesmo para permitir o acesso do servidor DLNA à sua rede.
- 1. No PC, aceda a **Iniciar** -> **Painel de controlo**.
- 2. Na janela do **Painel de controlo**, clique em Rede e Internet.
- 3. Na janela **Rede e Internet**, clique em **Centro de Rede e Partilha**.
- 4. Na janela **Definições de partilha avançadas**, na secção **Transmissão de multimédia**, clique em **Escolher opções de transmissão de multimédia**.

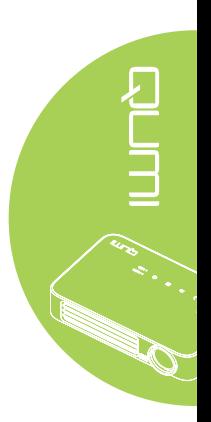

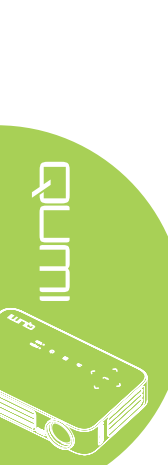

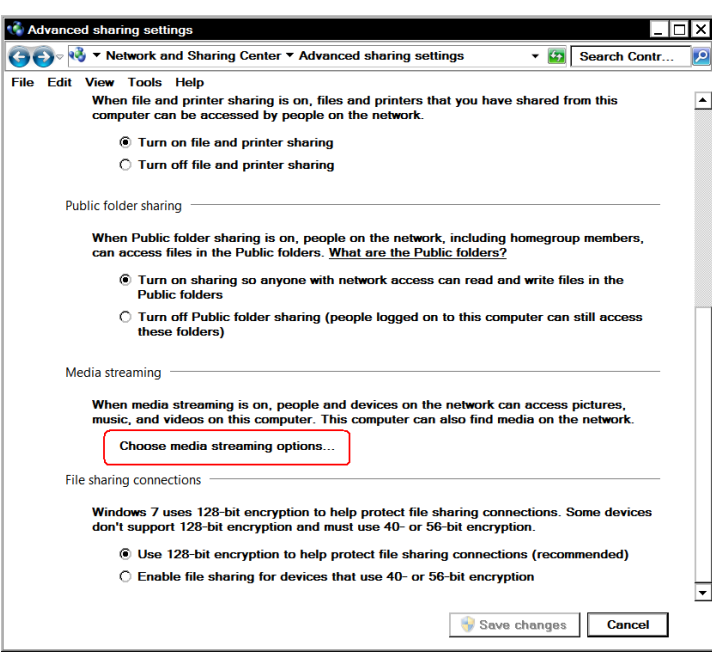

- 5. Será exibida a janela **Alterar definições de grupo doméstico**. No menu pendente Partilhar com dispositivos, clique em Transmitir as minhas imagens, músicas e vídeos para todos os dispositivos da minha rede doméstica para activar a opção.
- 6. Depois de activado, seleccione **Escolher opções de transmissão de multimédia...**

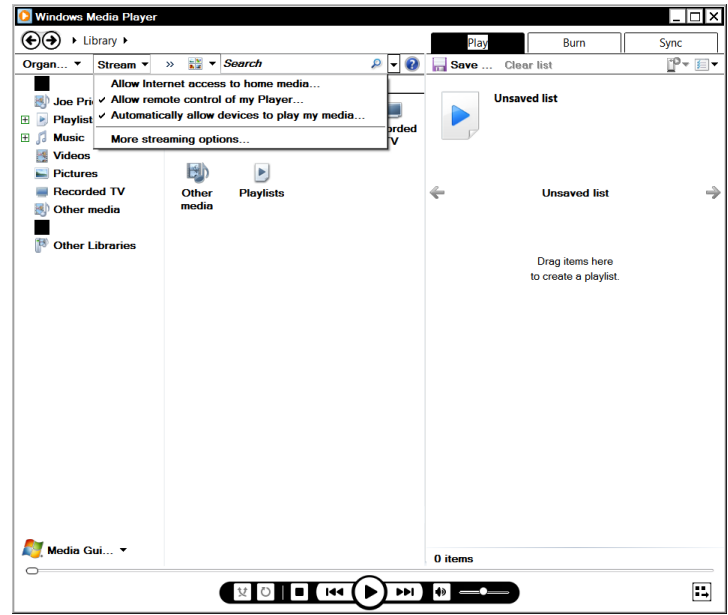

- 7. Será exibida a janela Escolher opções de transmissão de multimédia. Localize a opção Mostrar dispositivos em: e clique no menu pendente para seleccionar Rede local. Será exibida uma lista de dispositivos disponíveis.
- 8. Seleccione o projector compatível com DLNA na lista de dispositivos e seleccione **Permitido** no menu pendente.
- 9. Clique em **OK** para continuar.

# **Capítulo 4 Configurações do menu de apresentação no ecrã (OSD)**

## **Controlos do menu OSD**

O Qumi possui um menu de configurações apresentado no ecrã (OSD) que permite ajustar e alterar as definições, tais como as definições de exibição e definições de áudio. Existem 3 no menu OSD:

- Imagem Vários aspectos da qualidade da imagem podem ser ajustados neste menu.
- Definições 1 O idioma predefinido e outras definições podem ser ajustadas neste menu.
- Definições 2 O fonte automática e outras definições podem ser ajustadas neste menu.

Se a interface estiver configurada como HDMI/MHL ou HDMI, o menu OSD pode ser acedido premindo o botão MENU no controlo remoto ou no painel do projector.

Se a interface se encontrar no menu do Qumi Media Suite, o menu OSD pode ser acedido premindo o botão **MENU** no controlo remoto ou premindo o botão **MENU** no painel do projector.

### *Nota:*

*O menu OSD irá fechar se estiver inactivo durante 15 segundos.*

## *Navegar pelo menu OSD*

Os botões direccionais do controlo remoto ou na parte superior do Qumi podem ser usados para navegar e efectuar alterações às configurações do menu OSD.

- 1. Aceda ao menu **OSD**.
- 2. Prima o botão ◄ ou ► para percorrer os 3 menus.
- 3. Prima o botão ▲ ou ▼ para deslocar o cursor para cima e para baixo num menu e prima  $\leftarrow$ .
- 4. Prima o botão ◄ ou ► para alterar os valores de definições.
- 5. Prima o botão **MENU** ou **SAIR** no controlo remoto para fechar o menu OSD ou um submenu.

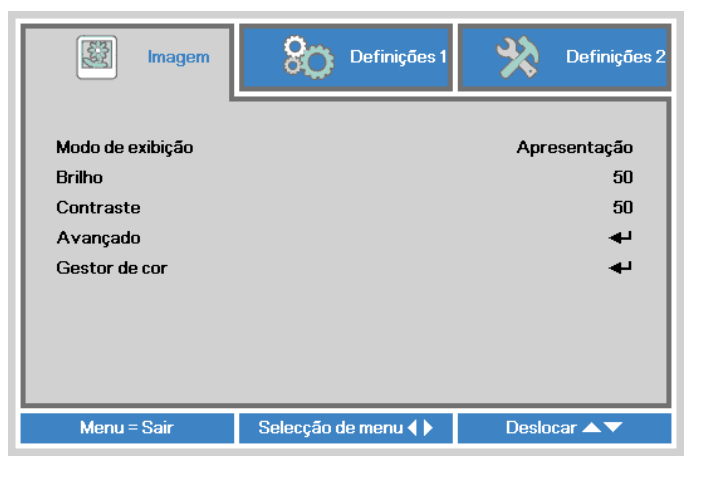

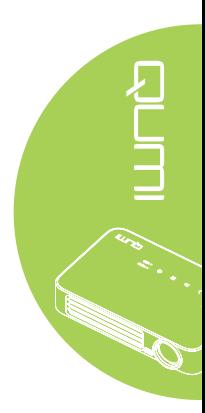

## **Definir o idioma do menu OSD**

O idioma apresentado no menu OSD pode ser alterado. Para alterar o idioma do menu OSD, execute os passos seguintes:

- 1. Aceda ao menu **OSD**. Prima o botão ◄ ou ► para seleccionar a opção **Definições**  1 e prima  $\leftarrow$ .
- 2. Prima o botão ▲ ou ▼ para seleccionar o menu **Avançado 1**.

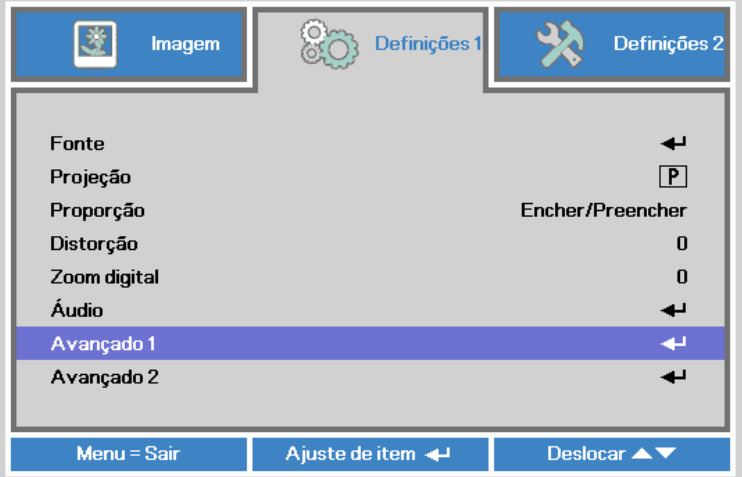

- 3. Prima  $\rightarrow$  para aceder ao submenu **Avançado 1**.
- 4. Prima o botão ▲ ou ▼ até que o cursor realce a opção **Idioma** e prima ←.

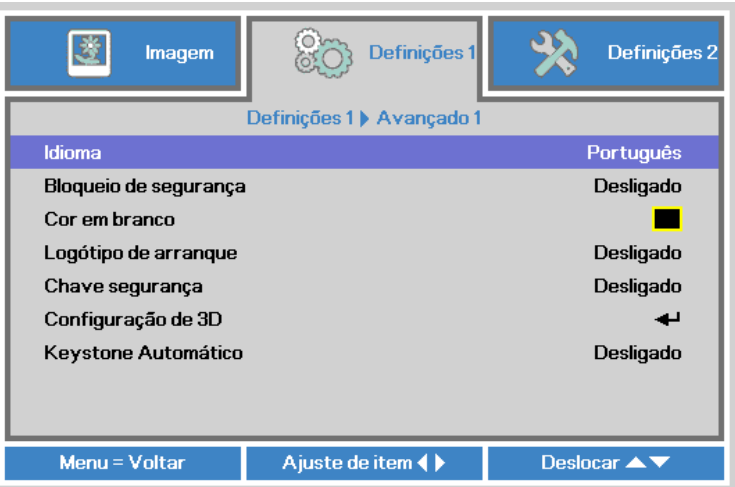

- 5. Prima o botão ◄ ou ► até que o idioma que deseja esteja seleccionado.
- 6. Prima o botão **SAIR** ou **MENU** quatro vezes para fechar o menu OSD.

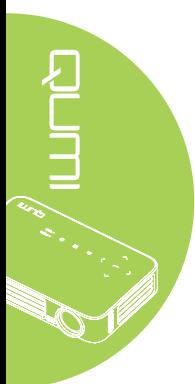

# **Visão geral do menu OSD**

Utilize a ilustração seguinte para encontrar rapidamente uma definição ou para saber o intervalo de ajuste de uma definição.

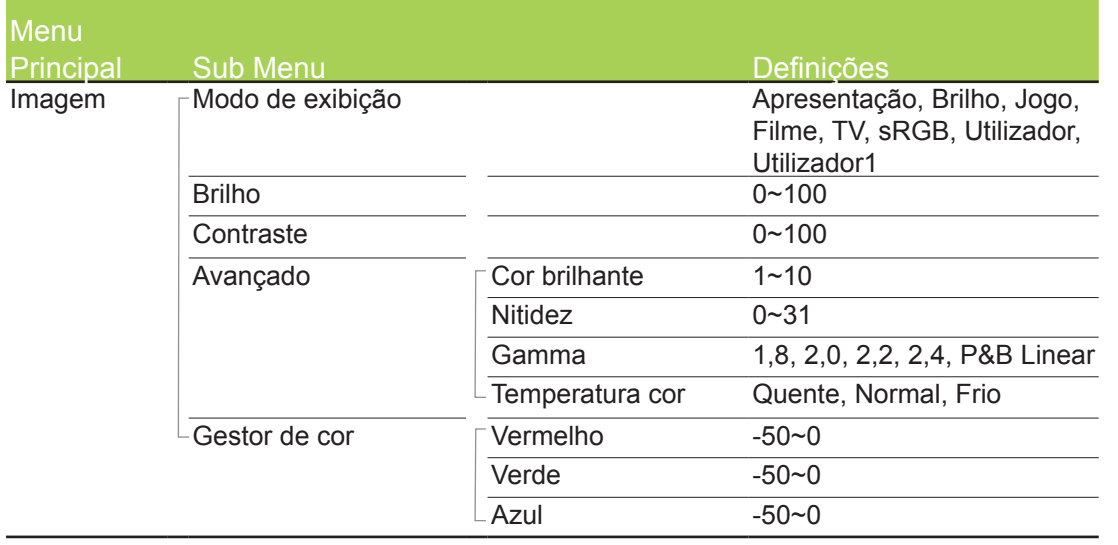

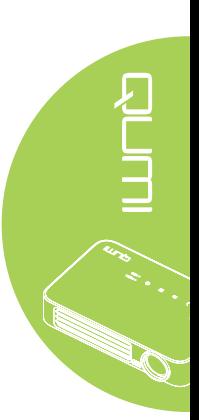

# **Visão geral do menu OSD**

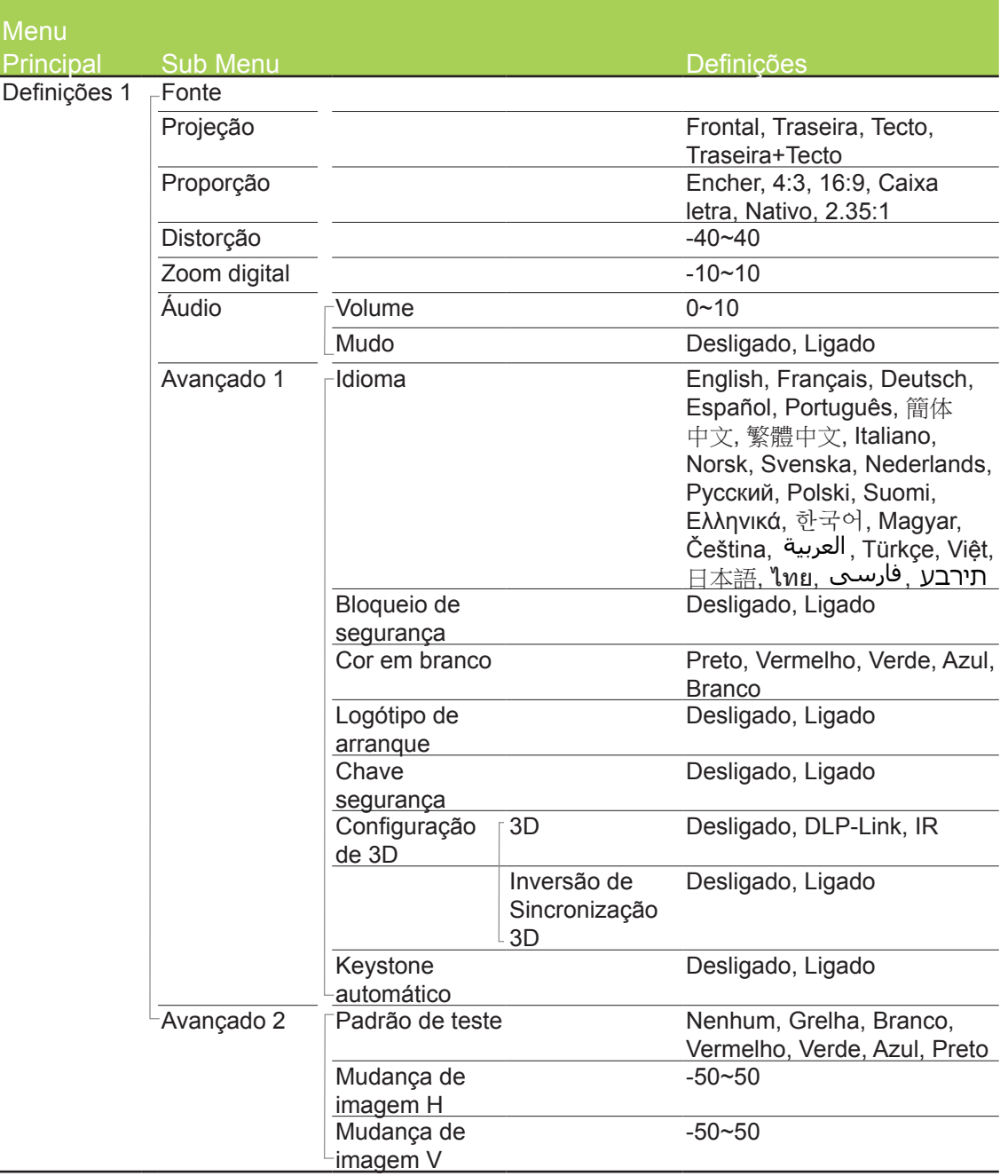

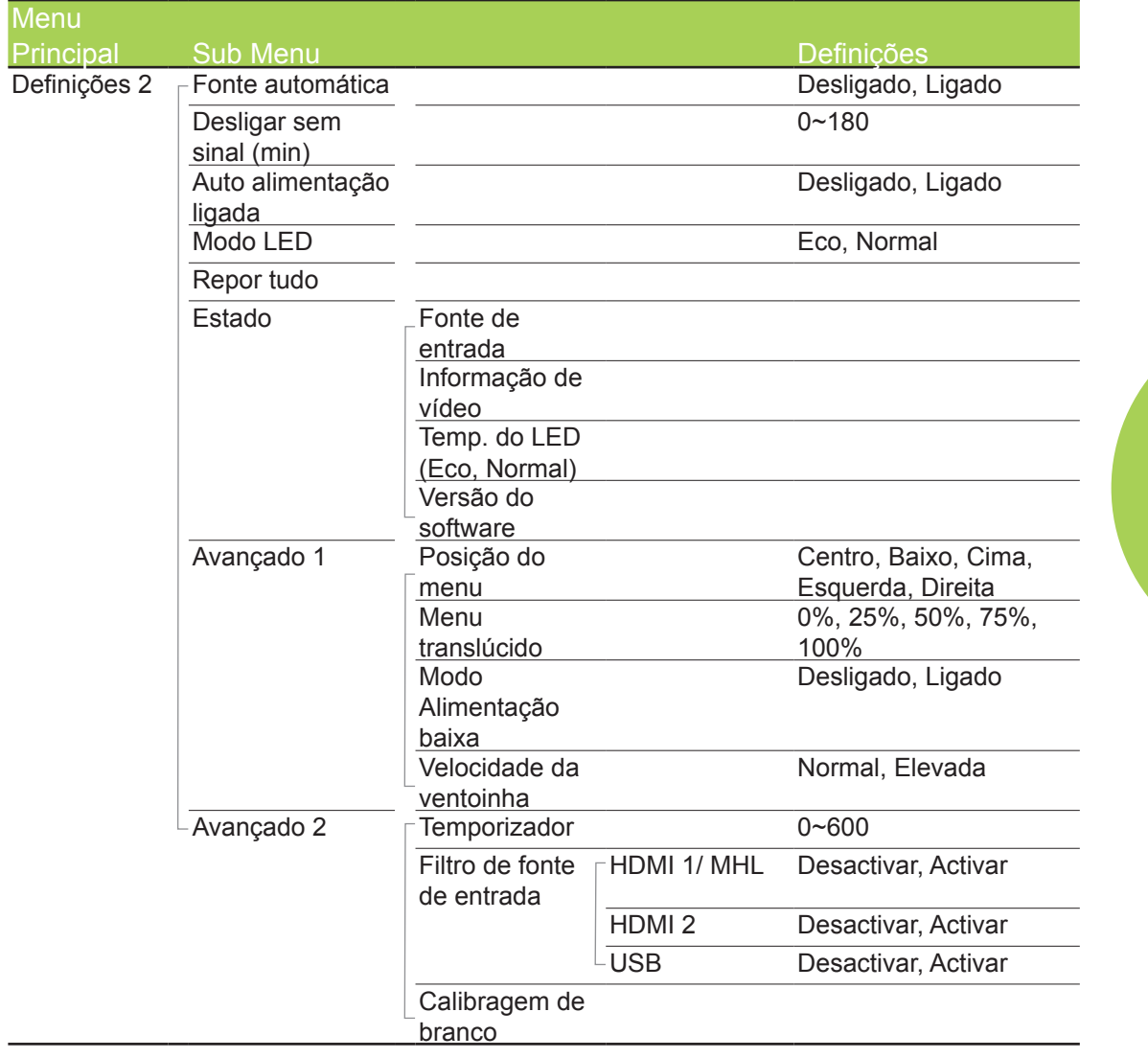

# **Visão geral dos submenus OSD**

## **Menu Imagem**

Para aceder ao menu **Imagem** e ajustar as definições, execute os passos seguintes:

- 1. Aceda ao menu **OSD**.
- 2. Prima o botão ◄ ou ► para seleccionar o menu **Imagem**.
- 3. Prima o botão ▲ ou ▼ para deslocar o cursor para cima ou para baixo no menu **Imagem** e prima  $\leftarrow$ .
- 4. Prima o botão ◄ ou ► para alterar os valores de cada definição.

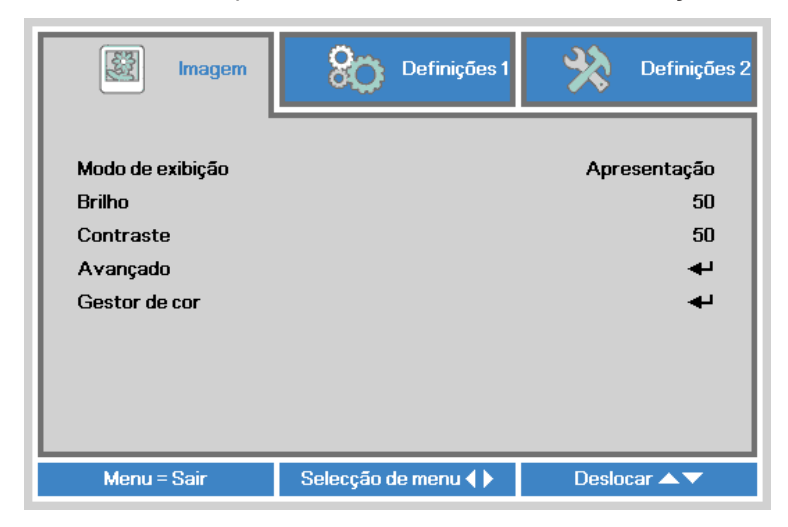

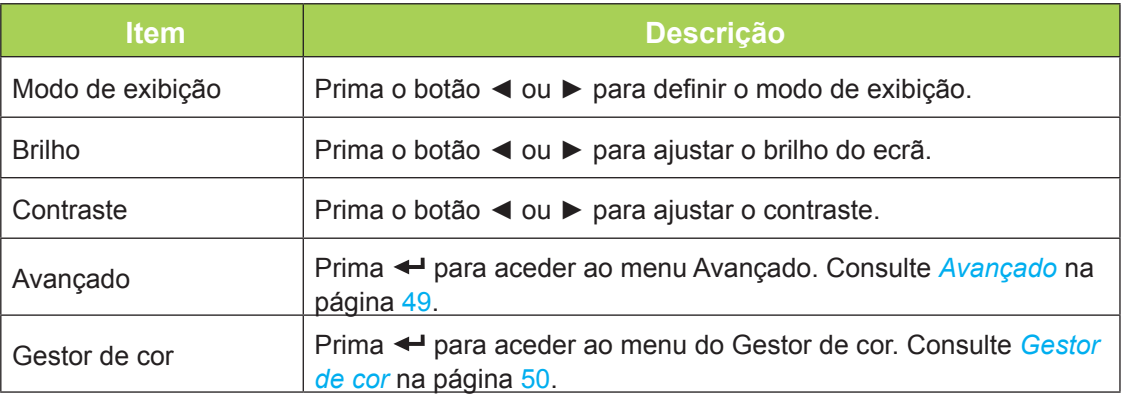

#### *Nota:*

*O Gestor de cor pode ser ajustado apenas quando o Modo de Exibição estiver definido como Utilizador1.*

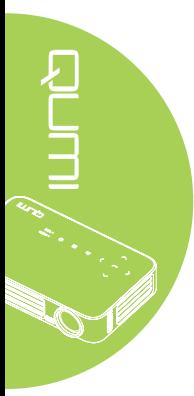

### <span id="page-54-0"></span>*Avançado*

Para aceder ao menu **Avançado** e ajustar as definições, execute os passos seguintes:

- 1. Aceda ao menu **OSD**.
- 2. Prima o botão ◄ ou ► para seleccionar o menu **Imagem**.
- 3. Prima o botão ▲ ou ▼ para seleccionar o menu **Avançado** e depois prima .
- 4. Prima o botão ▲ ou ▼ para deslocar o cursor para cima ou para baixo no menu **Avançado**.

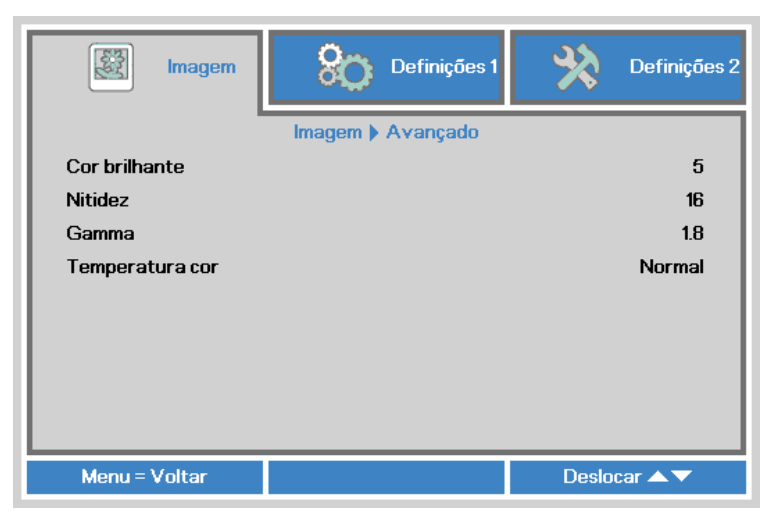

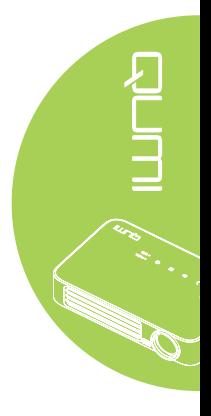

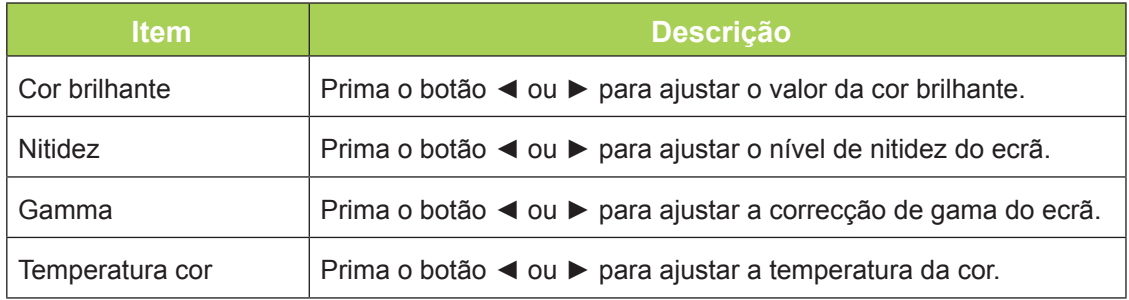

### <span id="page-55-0"></span>*Gestor de cor*

Para aceder ao menu **Gestor de cor** e ajustar as definições, execute os passos seguintes:

- 1. Aceda ao menu **OSD**.
- 2. Prima o botão ◄ ou ► para seleccionar o menu **Imagem**.
- 3. Prima o botão ▲ ou ▼ para deslocar o cursor para cima ou para baixo no menu Gestor de cor e prima  $\leftarrow$ .
- 4. Prima o botão ◄ ou ► para alterar os valores de cada definição.

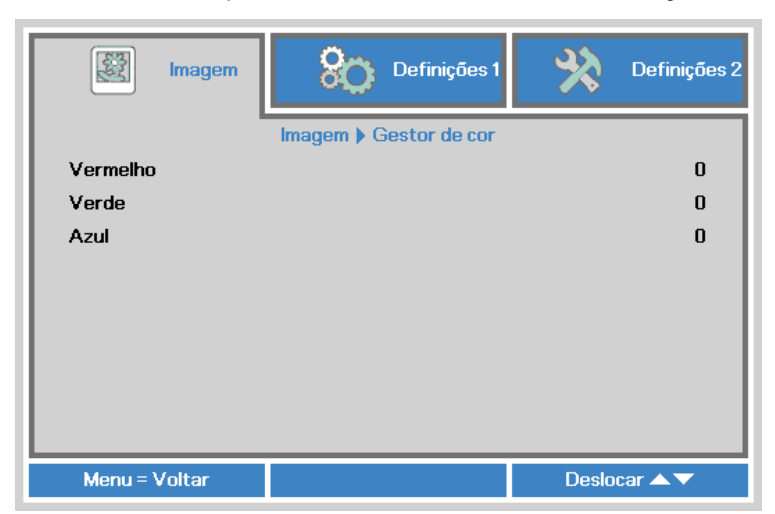

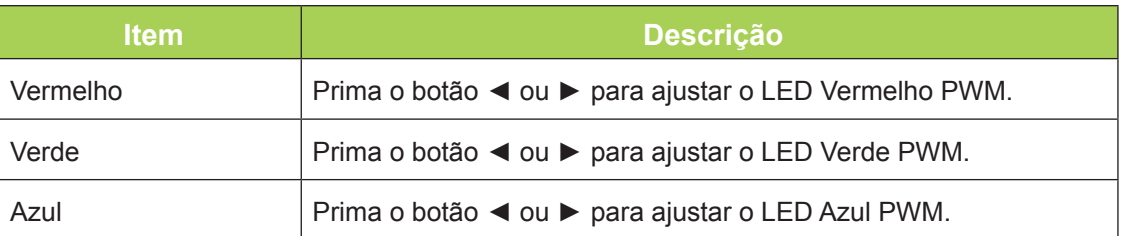

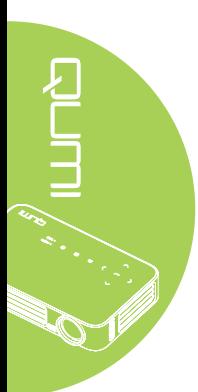

## **Menu Definições 1**

Para aceder ao menu **Definições 1** e ajustar as definições, execute os passos seguintes:

- 1. Aceda ao menu **OSD**.
- 2. Prima o botão ◄ ou ► para seleccionar o menu **Definições 1**.
- 3. Prima o botão ▲ ou ▼ para deslocar o cursor para cima e para baixo no menu **Definições 1** e prima ←.
- 4. Prima o botão ◄ ou ► para alterar os valores de cada definição.

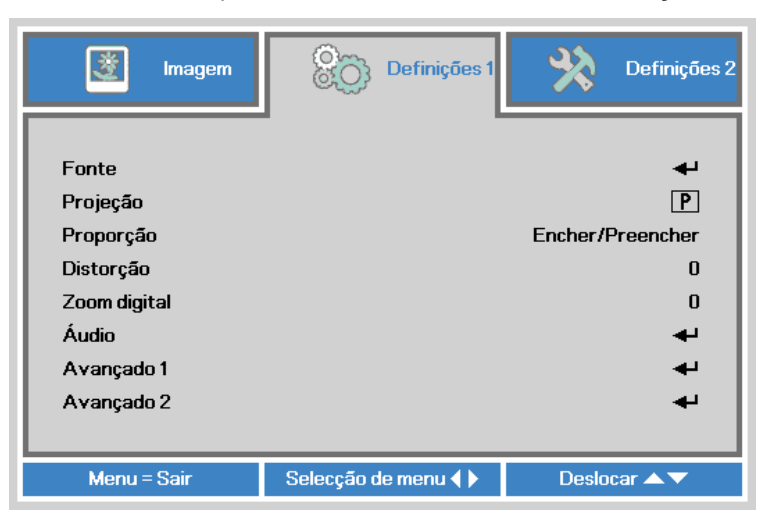

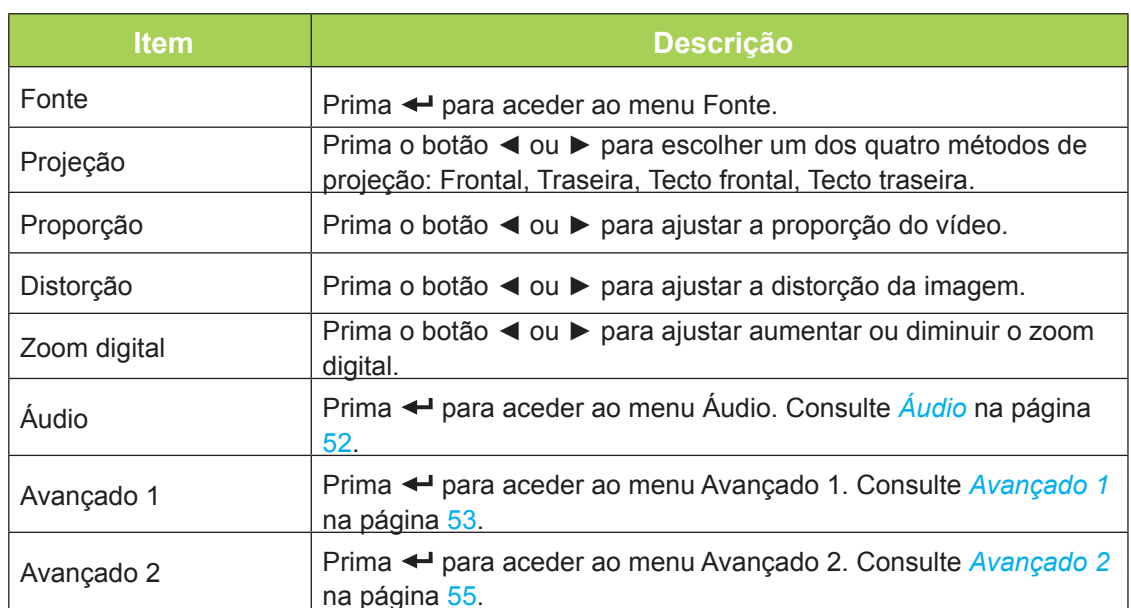

## <span id="page-57-0"></span>*Áudio*

Para ajustar as definições de áudio, prima o botão < para aceder submenu Áudio.

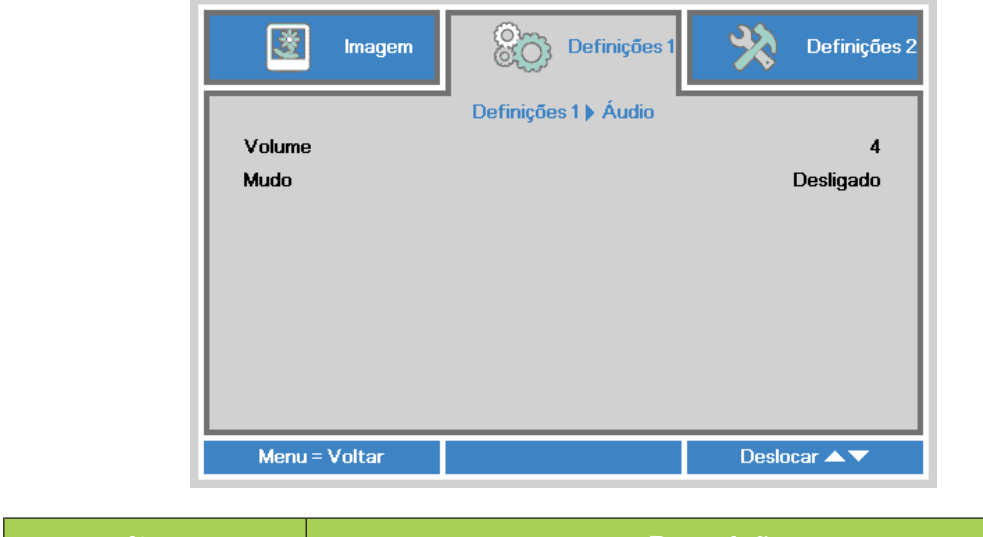

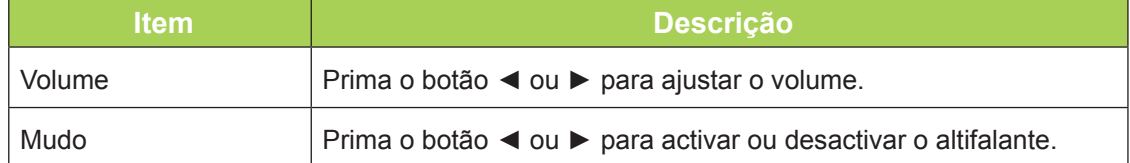

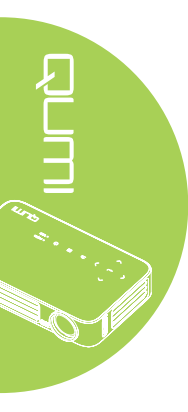

### <span id="page-58-0"></span>*Avançado 1*

Para ajustar as definições avançadas, prima o botão < para aceder submenu **Avançado 1**.

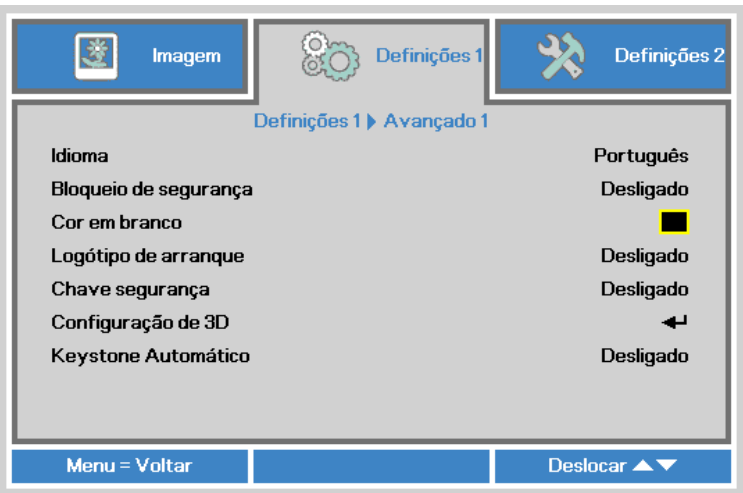

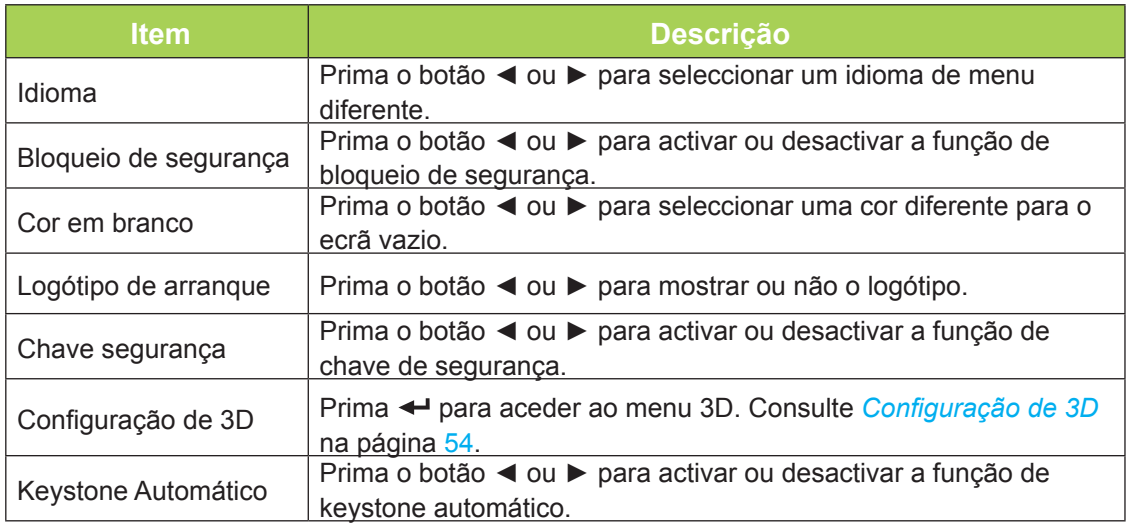

#### *Nota:*

*Para utilizar a função 3D, deverá activar a opção Reproduzir Filme em 3D nas definições de 3D do Menu 3D do disco. A função 3D funciona quando a fonte de entrada suporta 120Hz.*

*1. O item 3D do menu OSD estará desactivado se não existir uma fonte 3D adequada. Esta é a predefinição.*

*2. Quando o projector estiver ligado a uma fonte 3D adequada, será possível seleccionar o item 3D do menu OSD.*

*3. Utilize óculos 3D para visualizar imagens em 3D.*

*4. É necessário conteúdo 3D de um DVD em 3D ou ficheiro multimédia em 3D.*

*5. É necessário activar a fonte 3D (alguns conteúdos de um DVD em 3D poderão incluir uma funcionalidade para activar ou desactivar o 3D).*

*6. São necessários óculos DLP link 3D ou óculos estereoscópicos IV 3D. Com os óculos estereoscópicos IV 3D, é necessário instalar um controlador no seu PC e utilizar um emissor USB.*

*7. É necessário que o modo 3D do menu OSD corresponda ao tipo de óculos (DLP link ou IV 3D).*

*8. Ligue os óculos. Geralmente, os óculos incluem um interruptor para ligar/desligar. Cada tipo de óculos possui as suas próprias instruções de configuração. Siga as instruções de configuração fornecidas com os seus óculos para concluir o processo de instalação.*

## <span id="page-59-0"></span>*Configuração de 3D*

Para ajustar as definições de 3D, prima < para aceder submenu **Configuração de 3D**.

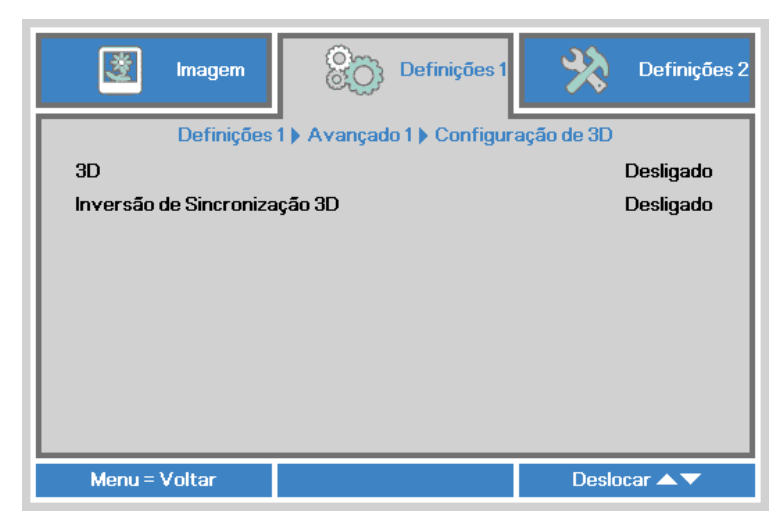

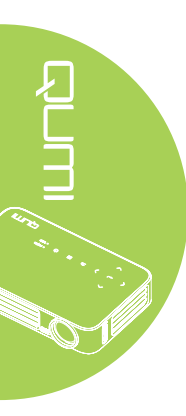

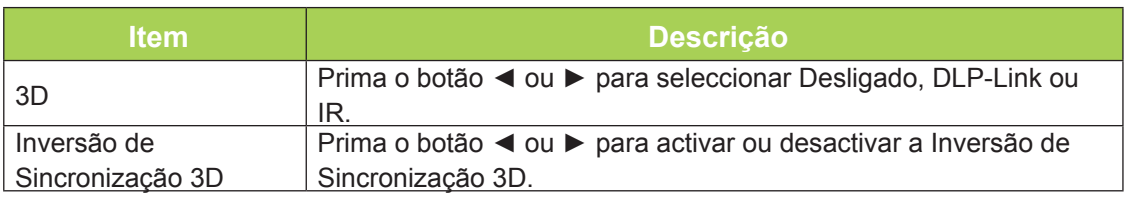

## <span id="page-60-0"></span>*Avançado 2*

Para ajustar as definições avançadas, prima o botão < para aceder submenu Avançado **2**.

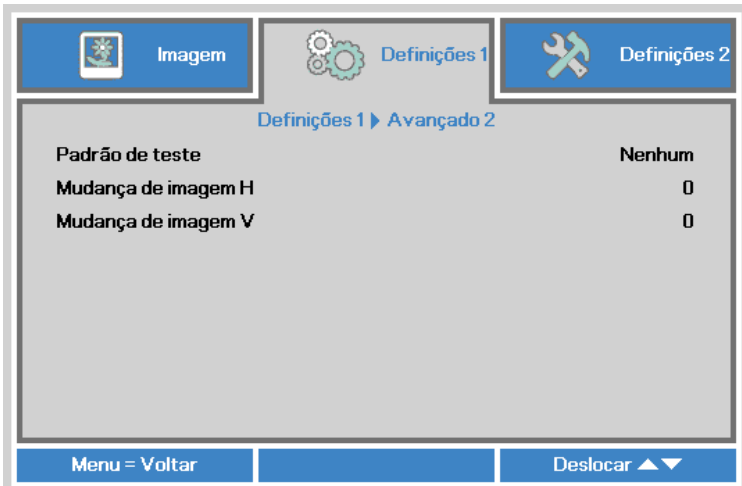

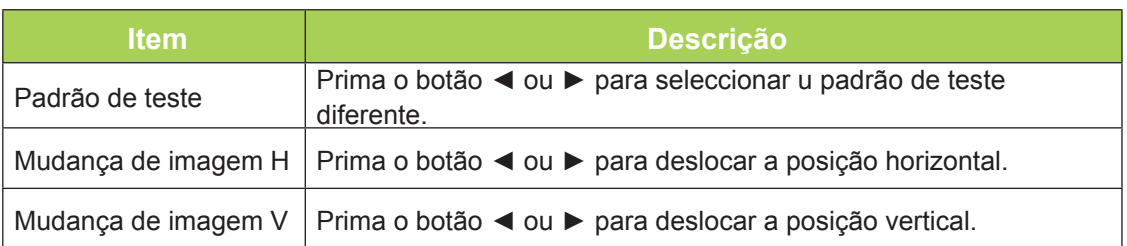

## **Menu Definições 2**

Para aceder ao menu **Definições 2** e ajustar as definições, execute os passos seguintes:

- 1. Aceda ao menu **OSD**.
- 2. Prima o botão ◄ ou ► para seleccionar o menu **Definições 2**.
- 3. Prima o botão ▲ ou ▼ para deslocar o cursor para cima e para baixo no menu Definições 2 e prima  $\leftarrow$ .
- 4. Prima o botão ◄ ou ► para alterar os valores de cada definição.

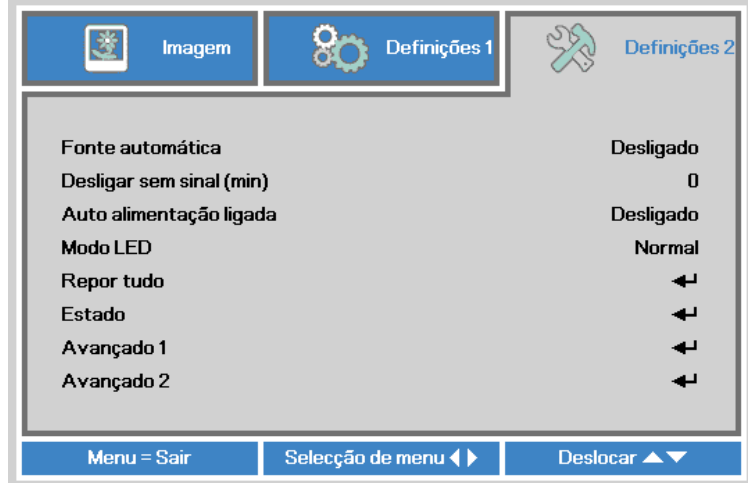

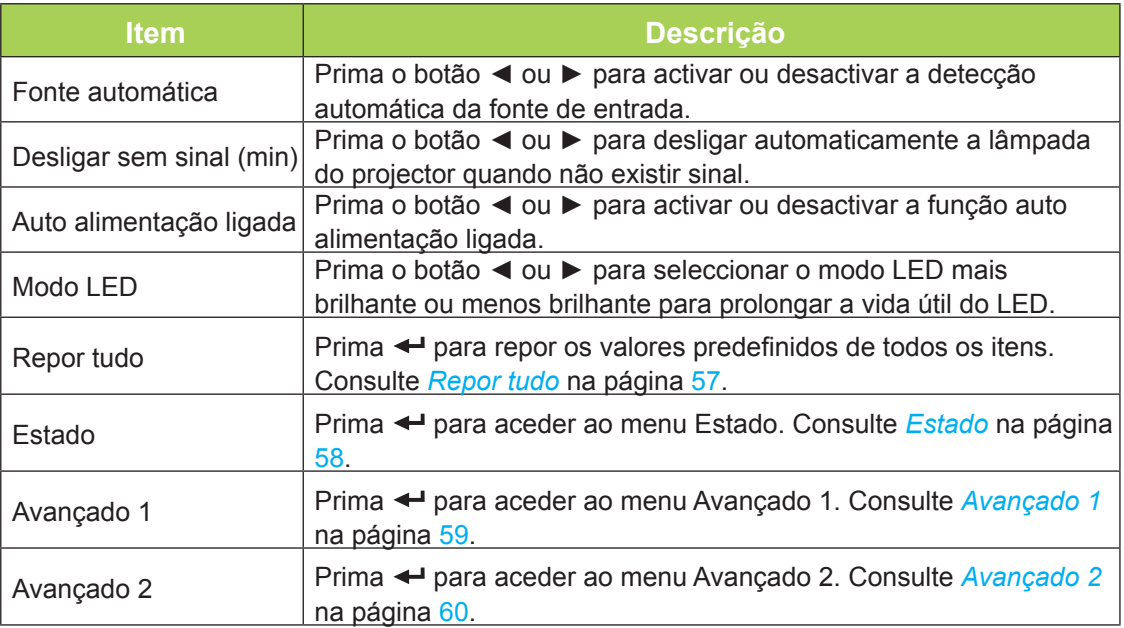

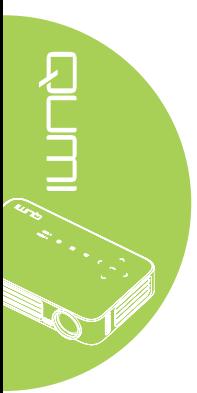

## <span id="page-62-0"></span>*Repor tudo*

Para repor os valores predefinidos de todos os itens (excepto o Idioma e Bloqueio de segurança), execute os passos seguintes:

- 1. Aceda ao menu **OSD**.
- 2. Prima o botão ◄ ou ► para seleccionar o menu **Definições 2**.
- 3. Prima o botão ▲ ou ▼ para seleccionar o menu **Repor tudo** e prima .

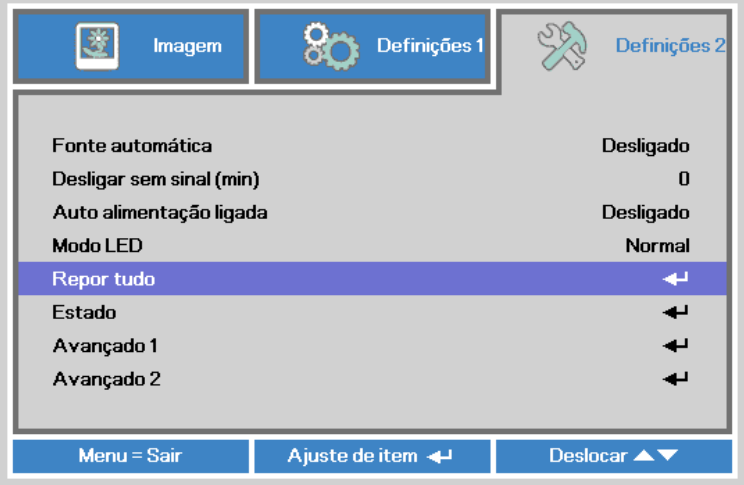

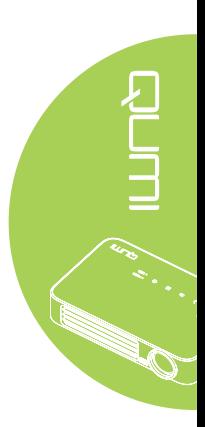

## <span id="page-63-0"></span>*Estado*

Para ver o estado do Qumi, execute os passos seguintes:

- 1. Aceda ao menu **OSD**.
- 2. Prima o botão ◄ ou ► para seleccionar o menu **Definições 2**.
- 3. Prima o botão ▲ ou ▼ para seleccionar o menu **Estado** e depois prima .

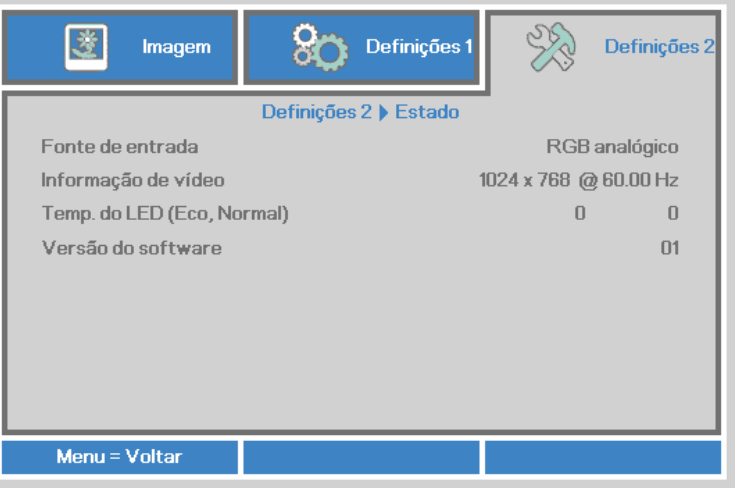

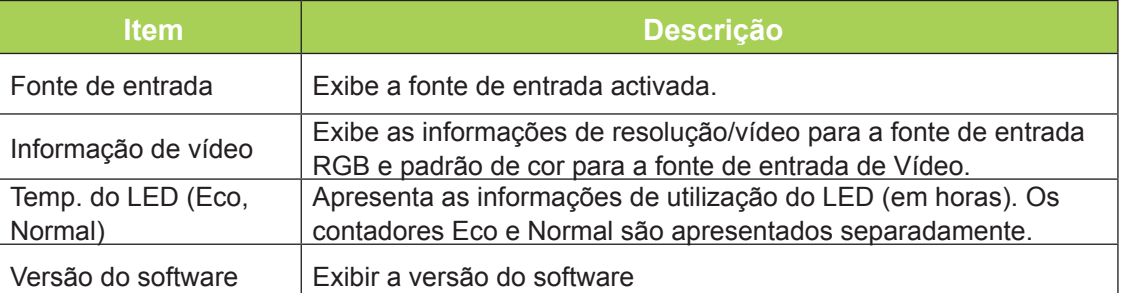

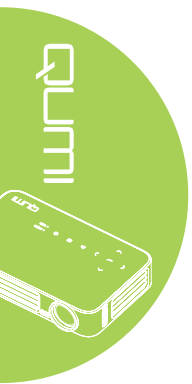

### <span id="page-64-0"></span>*Avançado 1*

Para aceder ao menu **Avançado 1** e ajustar as definições, execute os passos seguintes:

- 1. Aceda ao menu **OSD**.
- 2. Prima o botão ◄ ou ► para seleccionar o menu **Definições 2**.
- 3. Prima o botão ▲ ou ▼ para seleccionar o menu **Avançado 1** e prima .
- 4. Prima o botão ▲ ou ▼ para deslocar o cursor para cima ou para baixo no menu **Avançado 1**.
- 5. Prima o botão ◄ ou ► para alterar os valores de cada definição.

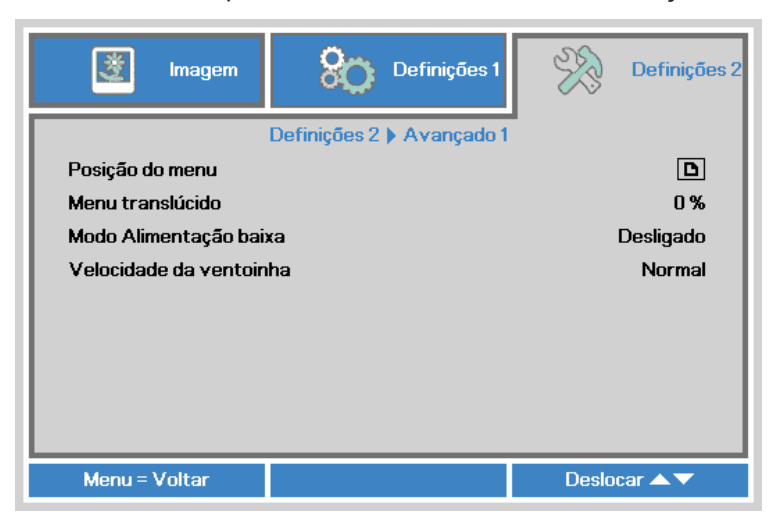

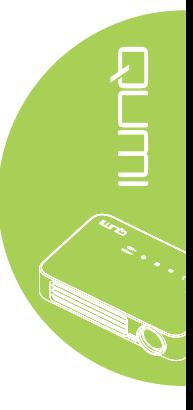

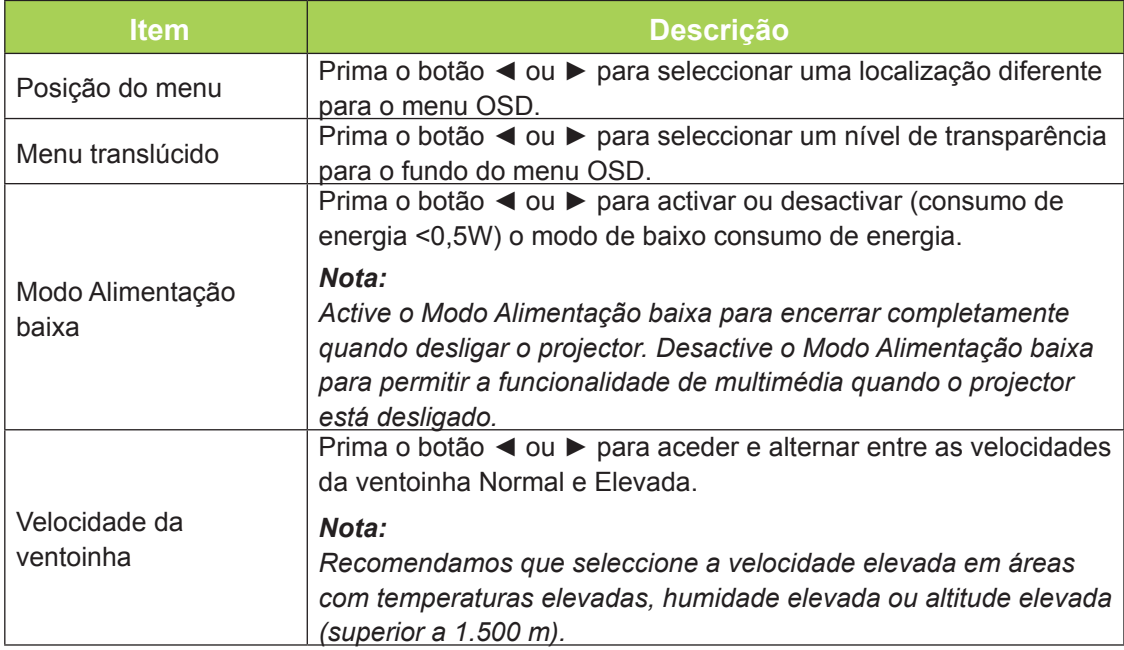

## <span id="page-65-0"></span>*Avançado 2*

Para aceder ao menu **Avançado 2** e ajustar as definições, execute os passos seguintes:

- 1. Aceda ao menu **OSD**.
- 2. Prima o botão ◄ ou ► para seleccionar o menu **Definições 2**.
- 3. Prima o botão ▲ ou ▼ para seleccionar o menu Avançado 2 e prima ← ou ▶.
- 4. Prima o botão ▲ ou ▼ para deslocar o cursor para cima ou para baixo no menu **Avançado 2**.
- 5. Prima o botão ◄ ou ► para alterar os valores de cada definição.

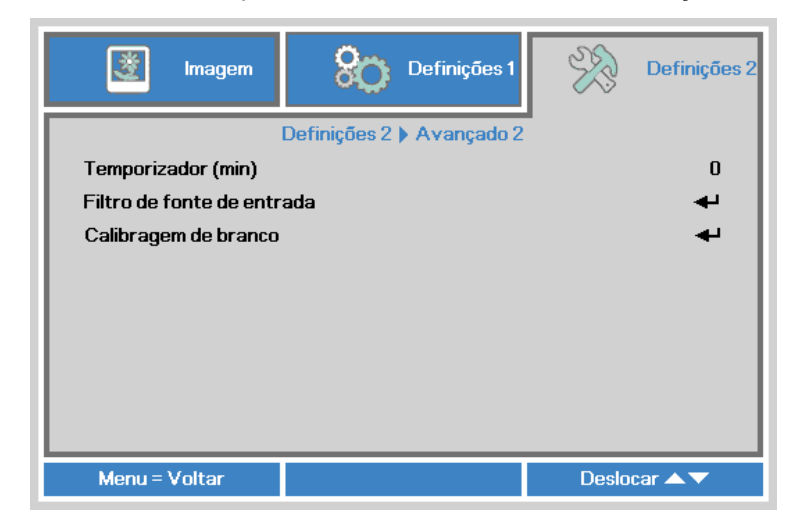

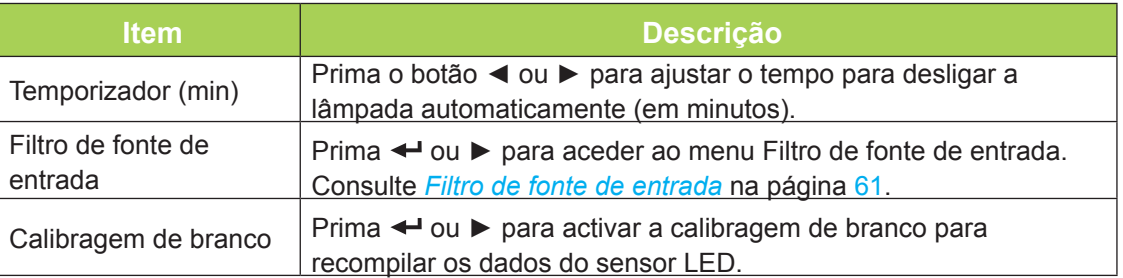

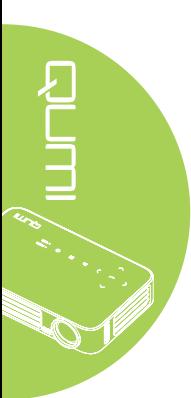

## <span id="page-66-0"></span>*Filtro de fonte de entrada*

Para ajustar o filtro de entrada, prima <sup>←</sup> ou ▶ para aceder submenu Filtro de fonte de **entrada**.

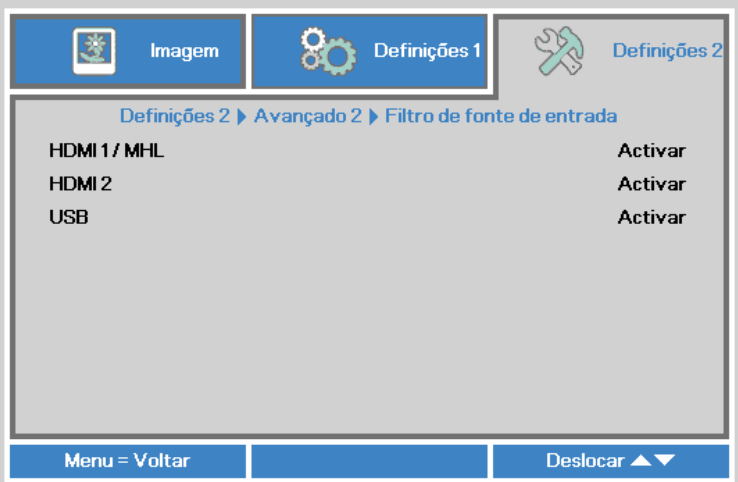

RUTH CO

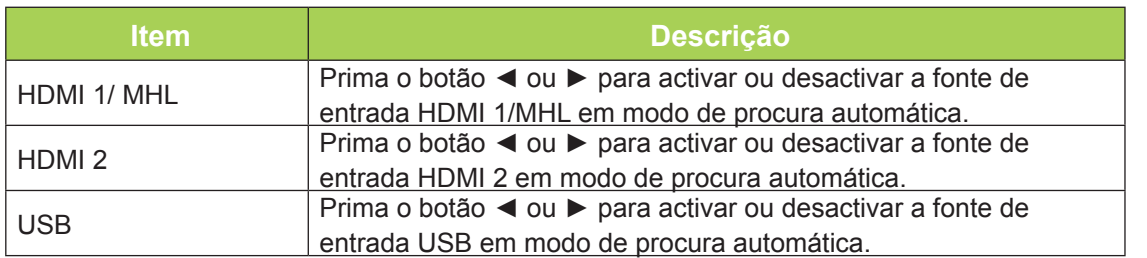

# **Capítulo 5 Manutenção do Qumi**

## **Limpeza do Qumi**

A limpeza do Qumi para remover pó e sujidade ajudará a garantir um funcionamento sem problemas.

## *Aviso:*

*1. O Qumi deverá ser desligado da fonte de alimentação antes de efectuar a limpeza. O não seguimento desta indicação poderá originar ferimentos pessoais ou danos no sistema. 2. Utilize apenas um pano húmido para efectuar a limpeza. Não permita a infiltração de água nas aberturas de ventilação do Qumi.* 

*3. Caso ocorra a infiltração de uma pequena quantidade de água durante a limpeza, desligue o cabo de alimentação e coloque o Qumi num espaço com boa ventilação durante várias horas antes de o utilizar novamente.*

*4. Caso ocorra a infiltração de grande quantidade de água durante a limpeza do Qumi, desligue-o e solicite assistência técnica.*

## **Limpar a lente**

Os líquidos de limpeza de lentes ópticas podem ser adquiridos na maioria das lojas de fotografia. Para limpar a lente do Qumi, execute os passos seguintes:

- 1. Aplique uma pequena quantidade de líquido de limpeza de lentes ópticas num pano limpo e macio. (Não aplique o líquido de limpeza directamente na lente.)
- 2. Limpe suavemente a lente em movimentos circulares.

### *Atenção:*

*1. Não utilize produtos de limpeza abrasivos ou solventes.*

*2. Para impedir a descoloração ou perda de brilho, não permita que o líquido de limpeza toque na caixa do Qumi.*

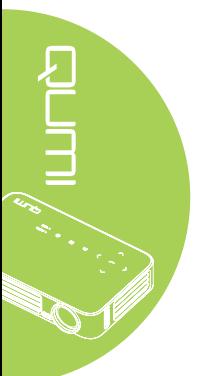

## **Resolução de problemas**

## *Problemas e soluções comuns*

Estes orientações oferecem sugestões para lidar com problemas que possa encontrar durante a utilização do Qumi. Se o problema permanecer sem solução, contacte o seu revendedor para obter assistência.

O problema é, por vezes, tão simples como um cabo que não se encontra totalmente ligado. Verifique os possíveis problemas apresentados em seguida antes de avançar para soluções de problemas específicos.

- Utilize outro dispositivo eléctrico para confirmar que a tomada eléctrica funciona correctamente.
- Certifique-se de que o Qumi está ligado.
- Certifique-se de que todos os cabos estão devidamente ligados.
- Certifique-se de que o dispositivo conectado ao projector está ligado.
- Certifique-se de que o PC ligado não se encontra no modo de suspensão ou hibernação.
- Certifique-se de que o computador portátil está correctamente configurado para um monitor externo.

## *Sugestões para resolução de problemas*

Em todas as secções de problemas específicos, execute os passos na ordem sugerida. Isso poderá ajudar a resolver o problema mais rapidamente.

Para evitar a substituição de peças sem defeito, tente encontrar e isolar o problema.

Por exemplo, se substituir as pilhas e o problema persistir, coloque novamente as pilhas originais e avance para o passo seguinte.

Registe os passos efectuados durante a resolução de problemas. As informações poderão ser úteis quando contactar o apoio técnico ou quando entregar o Qumi a técnicos de assistência.

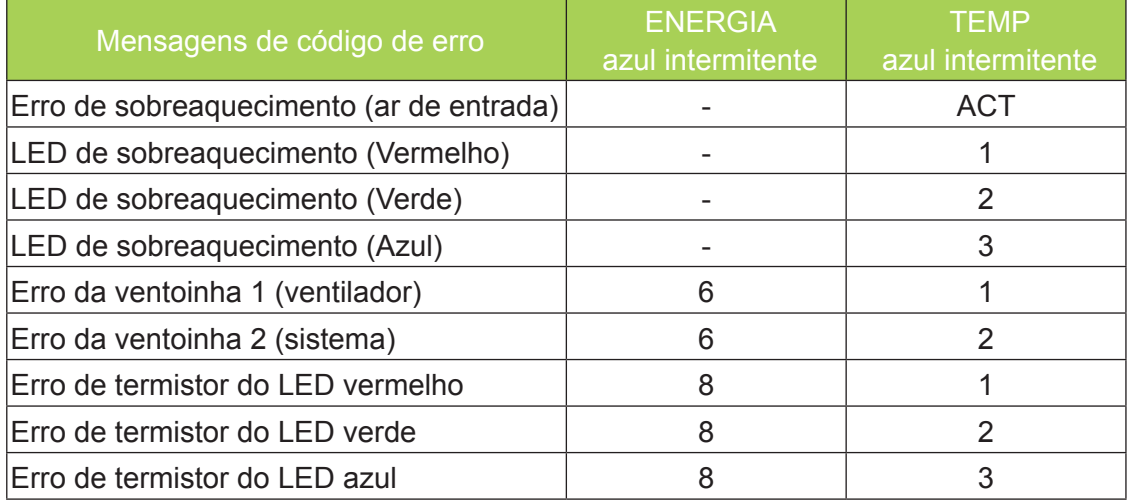

## *Mensagens de erro LED*

Caso ocorra um erro de LED, desligue o cabo de alimentação AC e aguarde um (1) minuto antes de reiniciar o Qumi.

Caso ocorra qualquer outra condição não listada na tabela acima, contacte o seu centro de assistência.

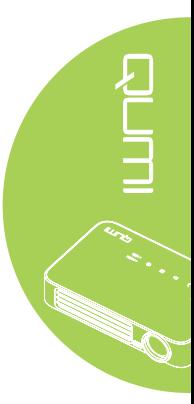

### *Problemas com a imagem*

#### **Problema: Não aparece nenhuma imagem no ecrã**

- 1. Verifique se as definições do seu computador pessoal estão correctamente configuradas.
- 2. Desligue todos os equipamentos e ligue-os novamente na ordem correcta.

#### **Problema: A imagem está desfocada**

- 1. Ajuste a focagem no Qumi.
- 2. Certifique-se de a distância entre o Qumi e o ecrã se encontra dentro do limite especificado.
- 3. Limpe a lente do Qumi com um pano de limpeza de lentes, caso esta se encontre suja.

#### **Problema: A imagem é mais larga na parte superior ou inferior (efeito de trapezóide)**

- 1. Coloque o Qumi de forma a que esteja o mais perpendicular possível em relação ao ecrã.
- 2. Ajuste as definições de distorção no menu OSD para corrigir o problema ou active a função Keystone automático.

#### **Problema: A imagem está invertida**

Verifique a orientação da definição de Projeção no menu Instalação I do OSD.

#### **Problema: A imagem apresenta riscas**

- 1. Ajuste as definições de Frequência e Faixa no menu Computador do OSD para os valores predefinidos.
- 2. Ligue o Qumi a outro computador para se certificar de que o problema não é causado pela placa gráfica do computador.

#### **Problema: A imagem não tem contraste**

Ajuste as definições de Contraste no menu Imagem do OSD.

#### **Problema: A cor da imagem projectada não corresponde à imagem original**

Ajuste as definições de Temperatura de cor e Gamma no menu Imagem do OSD.

### *Problemas com o controlo remoto*

#### **Problema: O Qumi não responde ao controlo remoto**

- 1. Aponte o controlo remoto para o sensor do controlo remoto do Qumi.
- 2. Certifique-se de que não existe nenhum obstáculo entre o controlo remoto e o sensor.
- 3. Desligue todas as lâmpadas fluorescentes da sala.
- 4. Verifique se as polaridades da pilha estão correctas.
- 5. Substitua as pilhas.
- 6. Desligue outros dispositivos com infravermelhos próximo do projector.
- 7. Solicite a reparação do controlo remoto.

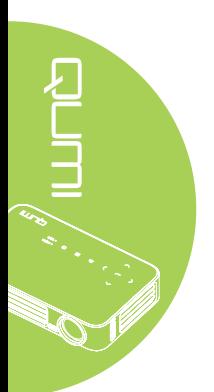

## *Problemas com o áudio*

Problema: Não há som

- 1. Ajusta o volume da fonte de áudio.
- 2. Verifique a ligação do cabo de áudio.
- 3. Teste a saída da fonte de áudio utilizando outros altifalantes.
- 4. Solicite a reparação do Qumi.

#### **Problema: O som está distorcido**

- 1. Verifique a ligação do cabo de áudio.
- 2. Teste a saída da fonte de áudio utilizando outros altifalantes.
- 3. Solicite a reparação do Qumi.

## *Perguntas mais frequentes*

**1. É possível ligar o Qumi a uma consola de jogos, como por exemplo a Microsoft® Xbox ou Sony® PS3?**

Sim. O Qumi pode ser utilizado para exibir conteúdo de uma consola Xbox ou PS3. Isso pode ser feito ligando o cabo HDMI da consola de jogos ao Qumi.

#### **2. O Qumi pode projectar conteúdo a partir de um televisor?**

A visualização de televisão pode ser realizada através de um receptor TV por cabo, um descodificador digital ou receptor de satélite, porque os televisores conseguem apenas transmitir imagens no seu próprio ecrã. Por exemplo, se utilizar um receptor de TV por cabo, poderá ligá-lo ao Qumi utilizando um cabo HDMI.

### **3. Como posso ligar um MHL ao Qumi?**

Utilize um cabo MHL suportado para ligar o dispositivo MHL. Para mais informações, visite *<www.mhlconsortium.org/>*

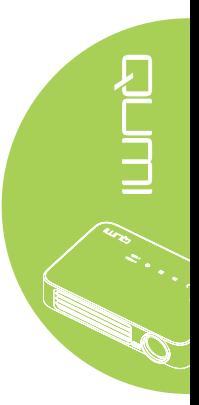

**4. Como são exibidas as imagens de uma câmara digital ou de um dispositivo de armazenamento USB?**

As imagens e outros conteúdos podem ser exibidos ligando os seguintes dispositivos ao Qumi:

- Unidade flash USB, disco rígido, leitor de cartões
- Câmara digital
- Telemóvel
- Visualizador de armazenamento multimédia

Após a ligação dos dispositivos, as imagens podem ser exibidas utilizando o Qumi Media Suite.

#### **5. Qual o cabo necessário para ligar dispositivos de vídeo ao Qumi?**

Os dispositivos de vídeo podem ser ligados ao Qumi utilizando um cabo de HDMI ou MHL, se os dispositivos estiverem equipados com essas portas. .

**6. Que tipos de formatos de vídeo são suportados pelo Qumi?**

AVI, MKV, TS, DAT, VOB, MPG, MPEG, MOV, MP4, WMV.

#### **7. Que tipos de formatos de áudio são suportados pelo Qumi?**

MP1/MP2/MP3, WMA, OGG, ADPCM-WAV, PCM-WAV.

#### **8. Que tipos de formatos de documentos são suportados pelo Qumi?**

Microsoft® Office 97-2010 (Word, Excel®, PowerPoint®), Adobe® PDF (1.0, 1.1, 1.2, 1.3 e 1.4).

#### **9. Que tipos de formatos de fotos são suportados pelo Qumi?**

JPEG e BMP.

#### **10. Quanto tempo dura a luz LED do Qumi e é possível substitui-la?**

O Qumi não utiliza uma lâmpada normal. Utiliza um conjunto de Díodos Emissores de Luz (LED) para iluminar e projectar imagens. OS LED têm uma duração superior às lâmpadas convencionais. Os LED do Qumi duram aproximadamente 30.000 horas. A duração da luz LED depende de factores como a luminosidade, utilização e condições ambientais. A luminosidade da luz LED poderá diminuir ao longo o tempo. O módulo de LED não pode ser substituído.

#### **11. Porque preciso de reajustar a focagem do meu Qumi depois de o ligar?**

Para obter a melhor qualidade de imagem, poderá ser necessário ajustar o anel de focagem quando for atingida a temperatura de funcionamento.

## **Site de apoio técnico da Vivitek**

Visite www.vivitekcorp.com para registar o seu produto e obter mais informações, apoio.

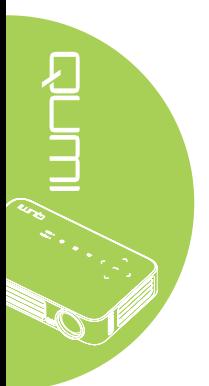
# **Especificações**

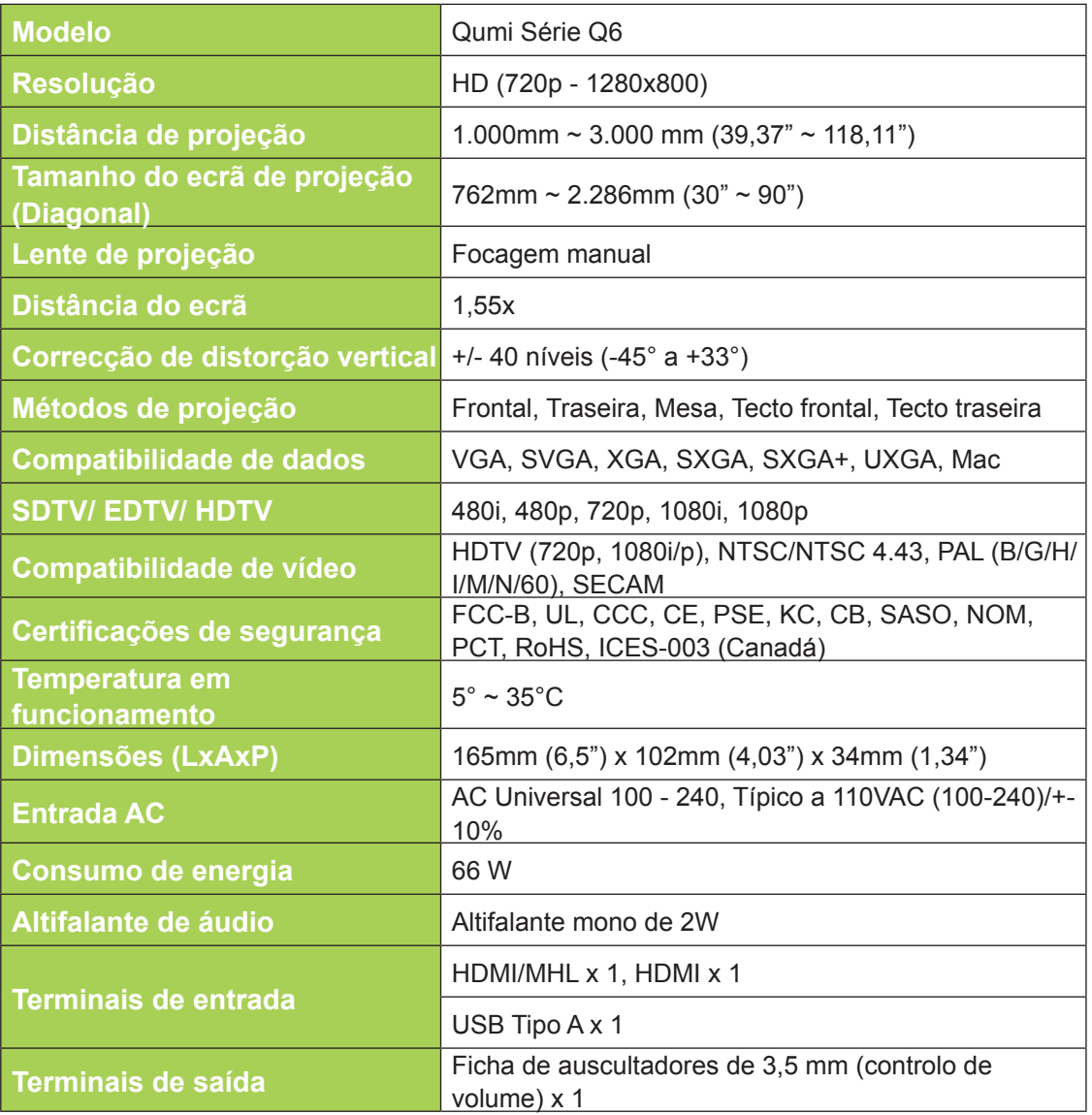

#### *Nota:*

*Para questões relacionadas com as especificações do produto, contacte o seu distribuidor local.*

## **Distância de projeção vs. Tamanho da projeção**

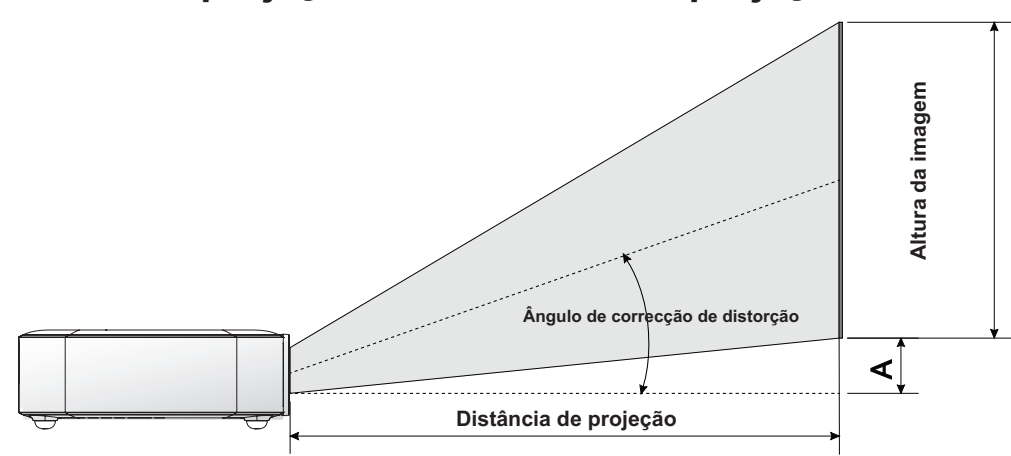

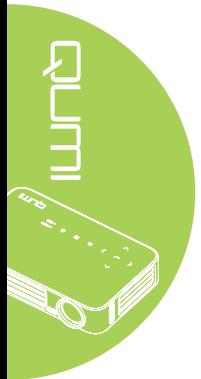

## **Tabela de distância e tamanho da projeção**

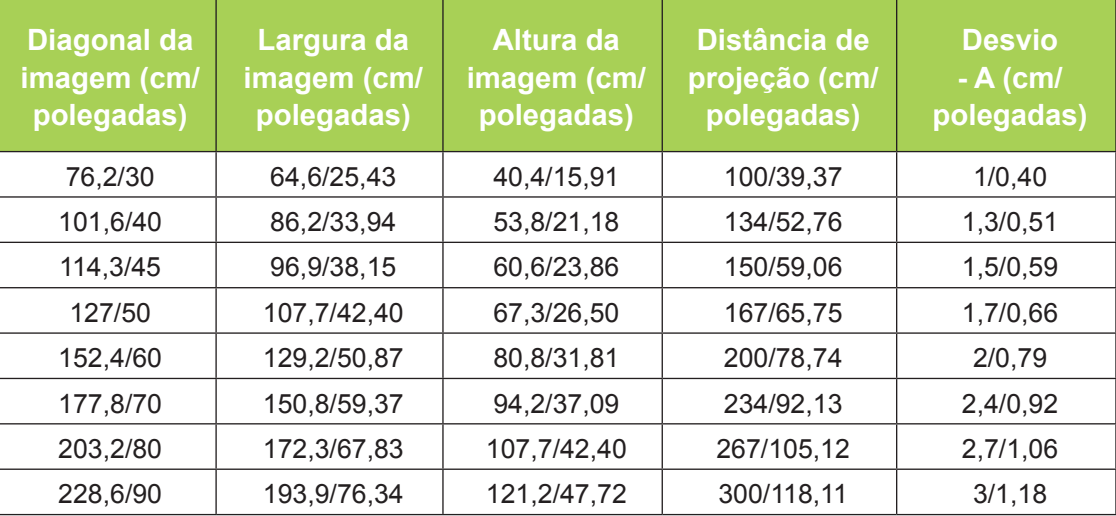

#### *Nota:*

*Existe uma tolerância de 10% na tabela de desvios, devido às variações dos componentes ópticos.* 

# **Tabela de modo de resolução**

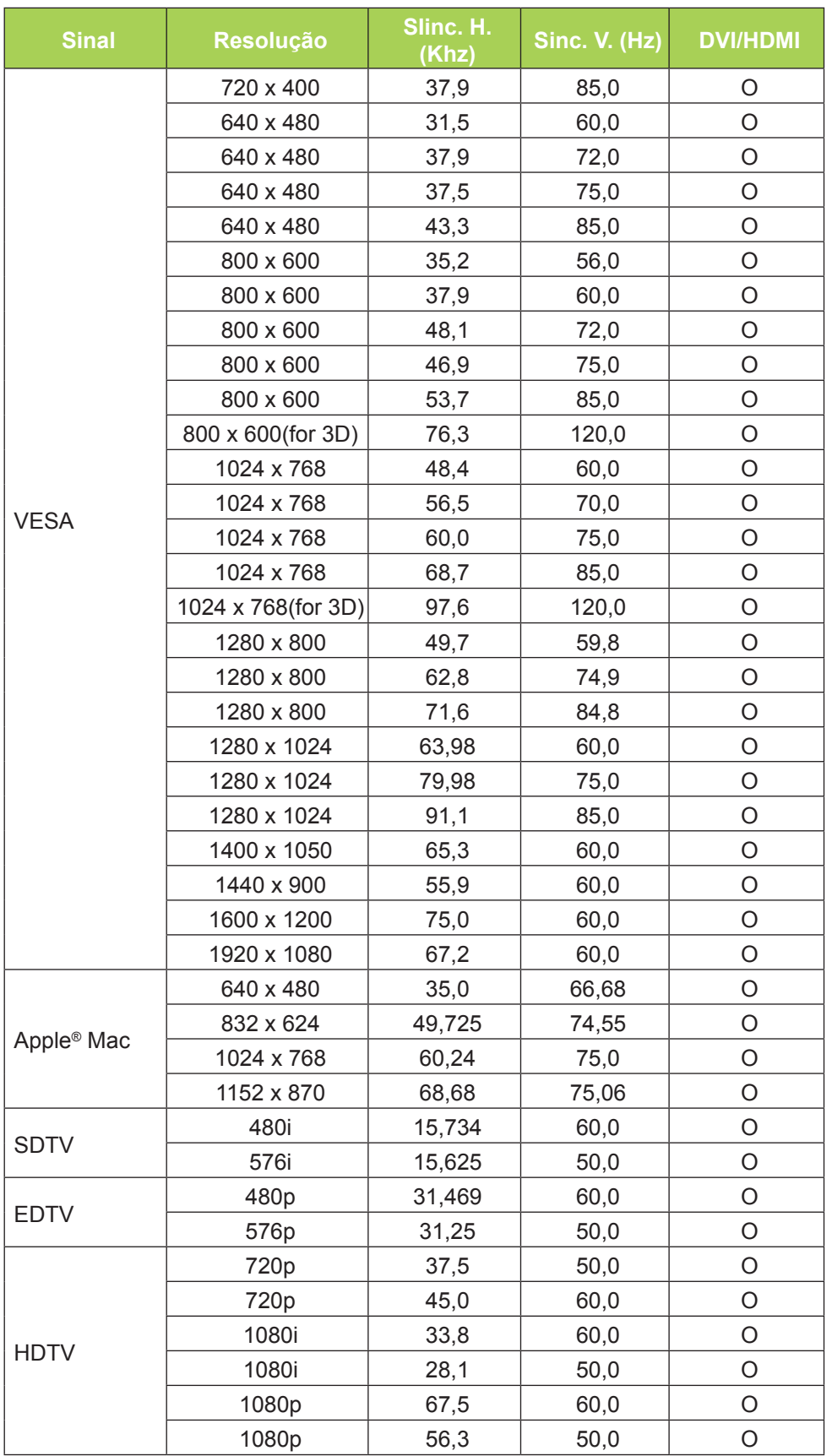

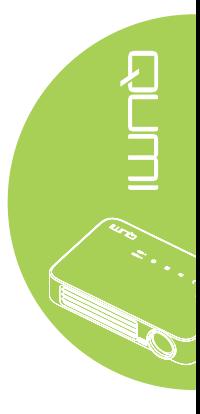

O: Frequência suportada

—: Frequência não suportada

\*: Nível apresentável

# **Dimensões do Qumi**

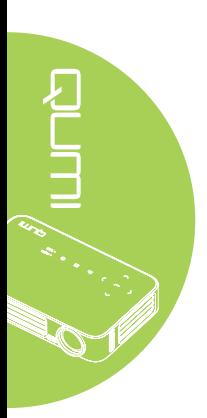

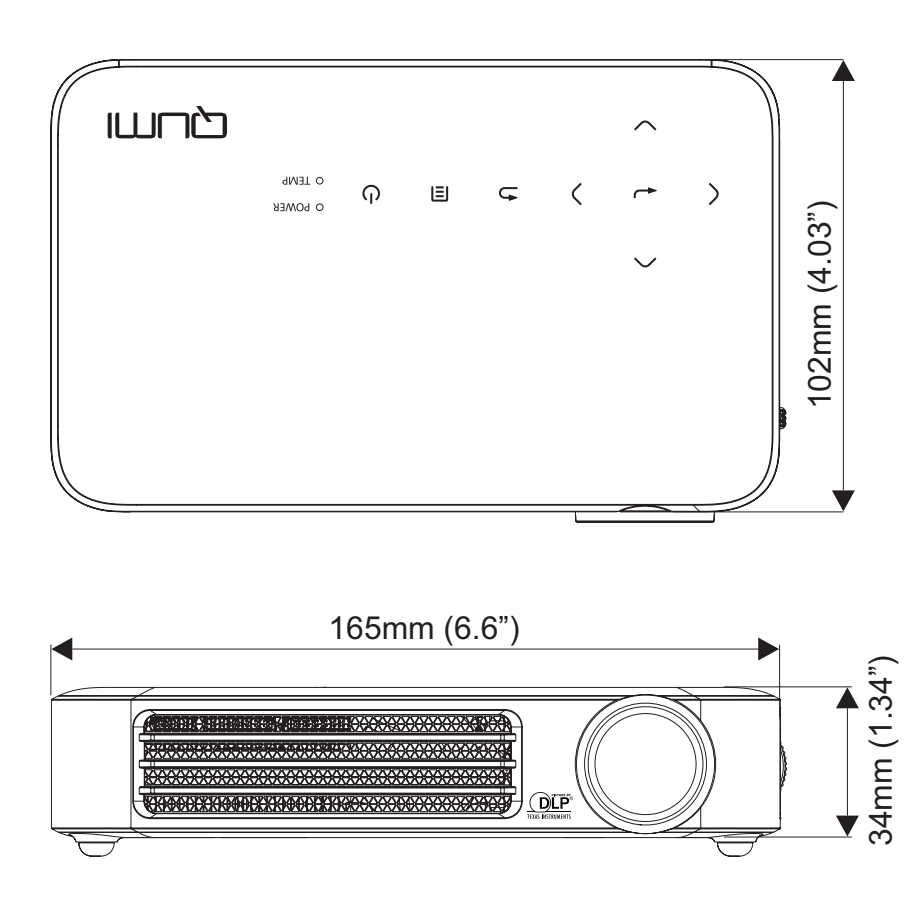

### **Conformidade normativa**

#### *Aviso da FCC*

Este equipamento foi testado e verificou-se que está em conformidade com os limites estipulados para um dispositivo digital de Classe B, segundo o Artigo 15º das Normas da FCC. Estes limites foram concebidos para proporcionar uma protecção razoável contra interferências prejudiciais quando o equipamento é utilizado numa instalação comercial.

Este equipamento gera, utiliza e pode emitir energia de radiofrequência e, se não for instalado e utilizado de acordo com o manual de instruções, pode interferir prejudicialmente com as comunicações via rádio. A utilização deste equipamento numa área residencial pode provocar uma interferências prejudiciais devendo, neste caso, o utilizador corrigir as interferências decorrendo os custos por sua conta.

Quaisquer alterações ou modificações não aprovadas expressamente pelas partes responsável pela conformidade poderão impedir o utilizador de operar este equipamento.

#### *Canadá*

Este dispositivo digital de Classe B satisfaz os requisitos da norma canadiana ICES-003.

#### **Certificações de segurança**

FCC-B, UL, CCC, CE, PSE, KC, CB, SASO, NOM, PCT, RoHS, ICES-003 (Canadá)

#### **Eliminação e Reciclagem**

Este produto poderá conter outros resíduos electrónicos que poderão ser perigosos caso não sejam correctamente eliminados. Recicle ou elimine o produto de acordo com as leis locais, estatais ou federais. Para obter mais informações, contacte a Electronic Industries Alliance através da página www.eiae.org.

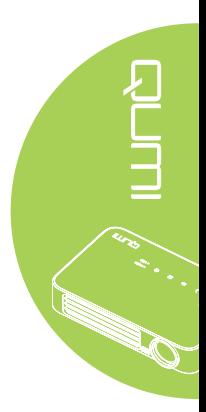